# Mode d'emploi

55PUS8601

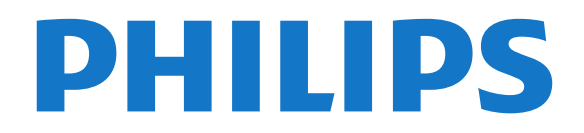

## Contenu

#### [1 Nouveautés](#page-3-0)*[4](#page-3-0)*

- [1.1 Accueil et chaînes](#page-3-1)*[4](#page-3-1)*
- [1.2 Applications et Collection TV Philips](#page-3-2)*[4](#page-3-2)*

#### [2 Installation](#page-4-0)*[5](#page-4-0)*

- [2.1 À propos de la sécurité](#page-4-1)*[5](#page-4-1)*
- [2.2 Support TV et fixation murale](#page-4-2)*[5](#page-4-2)*
- [2.3 Conseils de placement](#page-4-3)*[5](#page-4-3)*
- [2.4 Cordon d'alimentation](#page-4-4)*[5](#page-4-4)*
- [2.5 Câble d'antenne](#page-5-0)*[6](#page-5-0)*
- [2.6 Parabole satellite](#page-5-1)[6](#page-5-1)<br>2.7 Enceintes latérales 7
- [2.7 Enceintes latérales](#page-6-0)*[7](#page-6-0)*

#### [3 Télécommande](#page-7-0)*[8](#page-7-0)*

- [3.1 Présentation des touches](#page-7-1)*[8](#page-7-1)*
- [3.2 Couplage de la télécommande](#page-8-0)*[9](#page-8-0)*
- [3.3 Recherche vocale](#page-8-1)*[9](#page-8-1)*
- [3.4 Pavé tactile](#page-9-0)*[10](#page-9-0)*
- [3.5 Clavier](#page-9-1)
- [3.6 Capteur de télécommande](#page-10-0)*[11](#page-10-0)*
- [3.7 Batteries](#page-10-1)*[11](#page-10-1)* [3.8 Nettoyage](#page-11-0)*[12](#page-11-0)*

#### [4 Mise sous tension et hors tension](#page-12-0)*[13](#page-12-0)*

- [4.1 Marche ou veille](#page-12-1)*[13](#page-12-1)*
- [4.2 Boutons du téléviseur](#page-12-2)*[13](#page-12-2)*

#### [5 Chaînes](#page-13-0)*[14](#page-13-0)*

- [5.1 Installation satellite](#page-13-1)*[14](#page-13-1)*
- [5.2 Installation antenne/câble](#page-16-0)*[17](#page-16-0)*
- [5.3 Copie de la liste des chaînes](#page-18-0)
- [5.4 À propos des chaînes](#page-19-0)
- [5.5 Filtrer une liste de chaînes](#page-25-0)*[26](#page-25-0)*

#### [6 Connexion de périphériques](#page-27-0)*[28](#page-27-0)*

- [6.1 À propos des connexions](#page-27-1)*[28](#page-27-1)*
- [6.2 Ports HDMI](#page-27-2)*[28](#page-27-2)*
- [6.3 Y Pb Pr Composante](#page-29-0)*[30](#page-29-0)*
- [6.4 Péritel](#page-29-1)
- [6.5 Sortie audio optique](#page-29-2)*[30](#page-29-2)*
- [6.6 CAM avec carte à puce CI+](#page-29-3)*[30](#page-29-3)*
- [6.7 Système Home Cinéma](#page-31-0)*[32](#page-31-0)*
- [6.8 Smartphones et tablettes](#page-32-0) [6.9 Lecteur de disques Blu-ray](#page-32-1)*[33](#page-32-1)*
- [6.10 Lecteur DVD](#page-32-2)*[33](#page-32-2)*
- [6.11 Bluetooth : enceintes et manettes de jeu](#page-32-3)*[33](#page-32-3)*
- [6.12 Casque](#page-33-0)*[34](#page-33-0)*
- [6.13 Console de jeux](#page-34-0)*[35](#page-34-0)*
- [6.14 Manette de jeu](#page-35-0)*[36](#page-35-0)*
- [6.15 Disque dur USB](#page-35-1)*[36](#page-35-1)*
- [6.16 Clavier USB](#page-36-0)*[37](#page-36-0)*
- [6.17 Clé USB](#page-37-0)*[38](#page-37-0)*
- [6.18 Appareil photo](#page-37-1)*[38](#page-37-1)*
- [6.19 Caméscope](#page-37-2)*[38](#page-37-2)* [6.20 Ordinateur](#page-37-3)*[38](#page-37-3)*
- [6.21 Supports d'enceintes sans fil PTA860](#page-38-0)*[39](#page-38-0)*

#### [7 Connexion de votre téléviseur Android](#page-40-0) *[41](#page-40-0)*

- [7.1 Réseau et Internet](#page-40-1)*[41](#page-40-1)*
- [7.2 Compte Google](#page-43-0)*[44](#page-43-0)*
- [7.3 Application Collection TV Philips](#page-43-1)*[44](#page-43-1)*
- [7.4 Paramètres Android](#page-44-0)*[45](#page-44-0)*

#### [7.5 Écran d'accueil](#page-44-1)*[45](#page-44-1)*

#### [8 Applications](#page-46-0)*[47](#page-46-0)*

- [8.1 À propos des applications](#page-46-1)*[47](#page-46-1)*
- [8.2 Google Play](#page-46-2)*[47](#page-46-2)*
- [8.3 Démarrer ou arrêter une application](#page-47-0)*[48](#page-47-0)*
- [8.4 Verrouillage des applications](#page-48-0)*[49](#page-48-0)*
- [8.5 Gérer les applis](#page-49-0)
- [8.6 Stockage](#page-49-1)

#### [9 Internet](#page-51-0)*[52](#page-51-0)*

- [9.1 Démarrer Internet](#page-51-1)*[52](#page-51-1)*
- [9.2 Options sur Internet](#page-51-2)*[52](#page-51-2)*

#### [10 Menu du téléviseur](#page-52-0)*[53](#page-52-0)*

- 
- [10.1 À propos du menu du téléviseur](#page-52-1)*[53](#page-52-1)* [10.2 Ouvrir le menu du téléviseur](#page-52-2)*[53](#page-52-2)*

#### [11 Sources](#page-53-0)*[54](#page-53-0)*

- 
- [11.1 Basculer vers un périphérique](#page-53-1)*[54](#page-53-1)* [11.2 Options d'entrée de téléviseur](#page-53-2)*[54](#page-53-2)*
- [11.3 Nom et type de périphérique](#page-53-3)*[54](#page-53-3)*
- [11.4 Ordinateur](#page-54-0)

#### [12 Réglages](#page-55-0)*[56](#page-55-0)*

- [12.1 Réglages fréquents](#page-55-1)*[56](#page-55-1)*
- [12.2 Image](#page-55-2)*[56](#page-55-2)*
- [12.3 Son](#page-61-0)
- [12.4 Réglages Ambilight](#page-63-0)*[64](#page-63-0)*
- [12.5 Paramètres écologiques](#page-66-0)*[67](#page-66-0)*
- [12.6 Paramètres généraux](#page-67-0)*[68](#page-67-0)*
- [12.7 Horloge, région et langues](#page-69-0)*[70](#page-69-0)* [12.8 Accès universel](#page-73-0)*[74](#page-73-0)*
- [12.9 Verrouillage enfant](#page-74-0)*[75](#page-74-0)*

#### [13 Vidéos, photos et musique](#page-75-0)*[76](#page-75-0)*

- [13.1 À partir d'une prise USB](#page-75-1)*[76](#page-75-1)*
- [13.2 À partir d'un ordinateur ou d'un NAS](#page-75-2)*[76](#page-75-2)*
- [13.3 À partir d'un service de stockage sur le cloud](#page-75-3) *76*
- [13.4 Menu Favoris, Les + populaires, Dernière lecture](#page-75-4) *[76](#page-75-4)*
- [13.5 Lire vos vidéos](#page-76-0)*[77](#page-76-0)*
- 
- [13.6 Visionner vos photos](#page-76-1)[77](#page-76-1)<br>13.7 Lire votre musique 77 [13.7 Lire votre musique](#page-76-2)

#### [14 Guide TV](#page-78-0)*[79](#page-78-0)*

- [14.1 Ce dont vous avez besoin](#page-78-1)*[79](#page-78-1)*
- [14.2 Données guide TV](#page-78-2)
- [14.3 Utilisation du guide TV](#page-78-3)*[79](#page-78-3)*

#### [15 Enregistrement et pause TV](#page-80-0)*[81](#page-80-0)*

- [15.1 Enregistrement](#page-80-1)*[81](#page-80-1)*
- [15.2 Pause TV](#page-81-0)*[82](#page-81-0)*

#### [16 Smartphones et tablettes](#page-83-0)*[84](#page-83-0)*

[18.1 Ambilight, activation ou désactivation](#page-86-1)*[87](#page-86-1)*

[16.1 Application Philips TV Remote](#page-83-1)*[84](#page-83-1)*

[17.1 Ce dont vous avez besoin](#page-85-1)*[86](#page-85-1)*

[18.2 Désactivation d'Ambilight](#page-86-2)*[87](#page-86-2)* [18.3 Réglages Ambilight](#page-87-0)*[88](#page-87-0)* [18.4 Mode Lounge Light](#page-87-1)

[19 Top des sélections](#page-88-0)*[89](#page-88-0)*

[16.2 Google Cast](#page-83-2)*[84](#page-83-2)* [16.3 AirPlay](#page-83-3)*[84](#page-83-3)*

[17.2 Jouer à un jeu](#page-85-2)*[86](#page-85-2)* [18 Ambilight](#page-86-0)*[87](#page-86-0)*

[16.4 MHL](#page-83-4)*[84](#page-83-4)* [17 Jeux](#page-85-0)*[86](#page-85-0)*

2

- [19.1 À propos de Top des sélections](#page-88-1)*[89](#page-88-1)*
- [19.2 Maintenant à la télévision](#page-88-2)*[89](#page-88-2)*
- [19.3 Télévision à la demande](#page-88-3)*[89](#page-88-3)*
- [19.4 Sites de location de vidéos](#page-89-0)

#### [20 Netflix](#page-90-0)*[91](#page-90-0)*

#### [21 Multi View](#page-91-0)*[92](#page-91-0)*

- [21.1 TV et TV](#page-91-1)*[92](#page-91-1)*
- [21.2 Chaîne et télétexte](#page-91-2)*[92](#page-91-2)*
- [21.3 HDMI et TV](#page-91-3)*[92](#page-91-3)*
- [21.4 Nettv et chaînes](#page-91-4)*[92](#page-91-4)*
- [21.5 Nettv et HDMI](#page-91-5)

#### [22 Logiciels](#page-93-0)*[94](#page-93-0)*

- [22.1 Mise à jour du logiciel](#page-93-1)*[94](#page-93-1)*
- [22.2 Version logiciel](#page-93-2)*[94](#page-93-2)*
- [22.3 Mise à jour automatique du logiciel](#page-94-0)*[95](#page-94-0)*
- [22.4 Logiciel libre](#page-94-1)
- [22.5 Licence open source](#page-94-2)*[95](#page-94-2)*
- [22.6 Annonces](#page-94-3)

#### [23 Spécificités](#page-95-0)*[96](#page-95-0)*

- [23.1 Environnement](#page-95-1)*[96](#page-95-1)* [23.2 Alimentation](#page-95-2)*[96](#page-95-2)* [23.3 Système d'exploitation](#page-95-3)*[96](#page-95-3)* [23.4 Réception](#page-95-4) [23.5 Type d'affichage](#page-96-0)*[97](#page-96-0)*
- [23.6 Résolution d'affichage :](#page-96-1)*[97](#page-96-1)* [23.7 Dimensions et poids](#page-96-2)*[97](#page-96-2)*
- [23.8 Connectivité](#page-96-3)<br>23.9Son 98 [23.9 Son](#page-97-0)*[98](#page-97-0)*
- [23.10 Multimédia](#page-97-1)*[98](#page-97-1)*

#### [24 Aide et assistance](#page-98-0)*[99](#page-98-0)*

[24.1 Enregistrer votre téléviseur](#page-98-1)*[99](#page-98-1)* [24.2 Utiliser l'aide](#page-98-2)*[99](#page-98-2)* [24.3 Dépannage](#page-98-3)*[99](#page-98-3)* [24.4 Aide en ligne](#page-101-0) [24.5 Assistance et réparation](#page-101-1)*[102](#page-101-1)*

#### [25 Sécurité et entretien](#page-102-0)*[103](#page-102-0)*

- [25.1 Sécurité](#page-102-1)*[103](#page-102-1)*
- [25.2 Nettoyage](#page-103-0)*[104](#page-103-0)*
- [25.3 Entretien de l'écran](#page-103-1)*[104](#page-103-1)*

#### [26 Conditions d'utilisation](#page-104-0)*[105](#page-104-0)*

- [26.1 Conditions d'utilisation Téléviseur](#page-104-1)*[105](#page-104-1)*
- [26.2 Conditions d'utilisation Collection TV Philips](#page-104-2) *105*

#### [27 Droits d'auteur](#page-106-0)*[107](#page-106-0)*

- [27.1 MHL](#page-106-1)*[107](#page-106-1)*
- [27.2 HDMI](#page-106-2)*[107](#page-106-2)*
- [27.3 Dolby Digital Plus](#page-106-3)*[107](#page-106-3)* [27.4 DTS Premium Sound ™](#page-106-4)*[107](#page-106-4)*
- [27.5 Microsoft](#page-106-5)*[107](#page-106-5)*
- [27.6 Wi-Fi Alliance](#page-106-6)*[107](#page-106-6)*
- [27.7 Kensington](#page-106-7)*[107](#page-106-7)*
- [27.8 Autres marques commerciales](#page-107-0)*[108](#page-107-0)*

#### [28 Avertissement relatif aux services et/ou](#page-108-0) [logiciels offerts par des tiers](#page-108-0)*[109](#page-108-0)*

#### [Index](#page-109-0)*[110](#page-109-0)*

# <span id="page-3-0"></span>1 Nouveautés

### <span id="page-3-1"></span> $\overline{11}$ Accueil et chaînes

#### <span id="page-3-2"></span>Le nouvel outil de démarrage Accueil

Appuyez sur la touche  $\bigcirc$  HOME de votre télécommande pour afficher votre nouvel écran d'accueil Android. Vous pouvez y choisir ce que vous voulez regarder en parcourant les options de divertissement de l'application et de Live TV. Votre page d'accueil comprend des chaînes grâce auxquelles vous pouvez découvrir le contenu extraordinaire de vos applications préférées. Vous pouvez également ajouter des chaînes supplémentaires ou trouver de nouvelles applications pour obtenir plus de contenus.

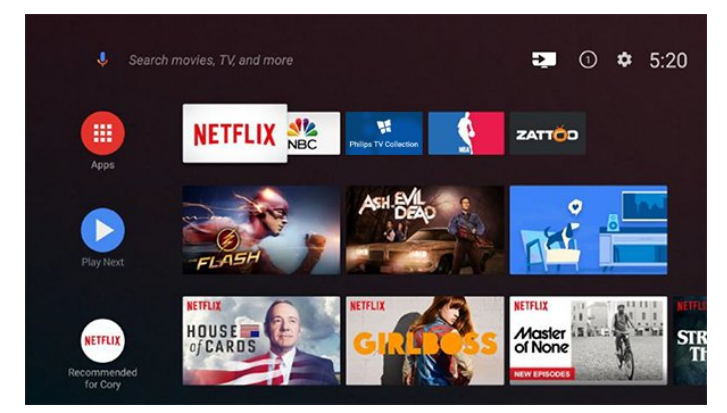

#### Chaîne Play Next

Vous pouvez toujours savoir quoi regarder par la suite grâce à la chaîne Play Next sur l'écran d'accueil. Commencez à regarder là où vous vous êtes arrêté, puis recevez des notifications sur les nouveaux épisodes dans la chaîne Play Next. Appuyez de manière prolongée sur la touche Sélectionner d'un film ou d'une série pour l'ajouter directement à la chaîne Play Next.

#### Accès aux réglages depuis l'accueil

Vous pouvez accéder au menu Configuration via l'icône située dans le coin supérieur droit. Retrouvez également le menu Réglages fréquents et les éléments de menu communs dans le menu Philips TV, qui peut être appelé directement depuis la télécommande.

#### Barre Système sur l'écran d'accueil

La barre Système en haut de l'écran d'accueil contient les fonctionnalités suivantes.

 - Bouton de recherche : pour déclencher la recherche Google vocalement ou via la saisie de texte.

 - Source d'entrée : pour lancer la liste de sources d'entrée et basculer sur l'un des appareils connectés.

 - Notifications : pour recevoir les messages au sujet de votre système Smart TV.

 - Réglages : pour accéder au menu Configuration et régler les paramètres TV.

- Horloge : pour indiquer l'horloge du système.

### $\overline{12}$

# Applications et Collection TV **Philips**

#### Applications préférées en première ligne

Retrouvez davantage d'applications sur la page dédiée, accessible en cliquant sur l'icône Applications située à l'extrémité gauche de la ligne Applications préférées. Vous pouvez également ajouter d'autres applications aux favoris depuis la page dédiée.

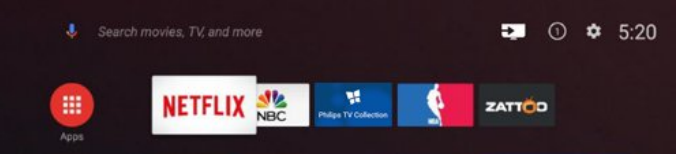

#### Collection TV Philips

Toutes vos applications premium sont disponibles dans l'application Collection TV Philips. Lancez Smart TV en utilisant la bannière située sur la ligne Applications préférées. L'application Collection TV Philips contiendra également des recommandations pour les nouvelles applications et bien plus encore.

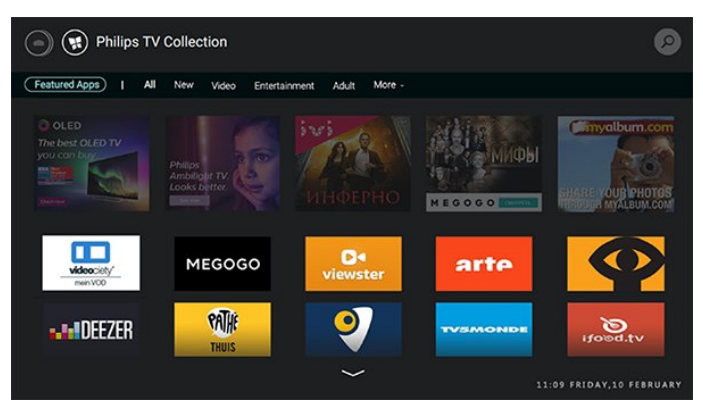

# <span id="page-4-0"></span>2 Installation

### <span id="page-4-1"></span> $\overline{21}$ À propos de la sécurité

Lisez les instructions de sécurité avant d'utiliser le téléviseur.

Pour plus d'informations, dans Aide,

sélectionnez Mots-clés et recherchez Consignes de sécurité.

### <span id="page-4-2"></span> $\overline{22}$

# Support TV et fixation murale

### Support TV

<span id="page-4-3"></span>Vous trouverez les instructions de montage du support TV dans le guide de démarrage rapide fourni avec le téléviseur. En cas de perte de ce guide, vous pouvez le télécharger sur le site [www.philips.com](http://www.philips.com).

Munissez-vous de la référence de votre téléviseur pour rechercher et télécharger le guide de démarrage rapide correspondant.

### Fixation murale

#### Attention

La fixation au mur du téléviseur exige des compétences spéciales et ne doit être effectuée que par du personnel qualifié. La fixation murale du téléviseur doit respecter certaines normes de sécurité liées au poids du téléviseur. Avant de choisir l'emplacement de votre téléviseur, lisez également les consignes de sécurité.

TP Vision Europe B.V. décline toute responsabilité en cas de montage inadéquat, d'accident ou de blessures lors du montage.

<span id="page-4-4"></span>Votre téléviseur peut s'adapter sur un support mural conforme à la norme VESA (non fourni). Utilisez le code VESA suivant lors de l'achat du support mural. . .

• 55PUS8601 VESA MIS-F 200 x 200, M6

• 65PUS8601 VESA MIS-F 200 x 200, M6

#### Préparation

Retirez d'abord les 4 vis de serrage en plastique des douilles filetées à l'arrière du téléviseur.

Assurez-vous que les vis métalliques, qui servent à monter le téléviseur sur le support conforme à la

norme VESA, s'enfoncent d'environ 10 mm à l'intérieur des douilles filetées du téléviseur.

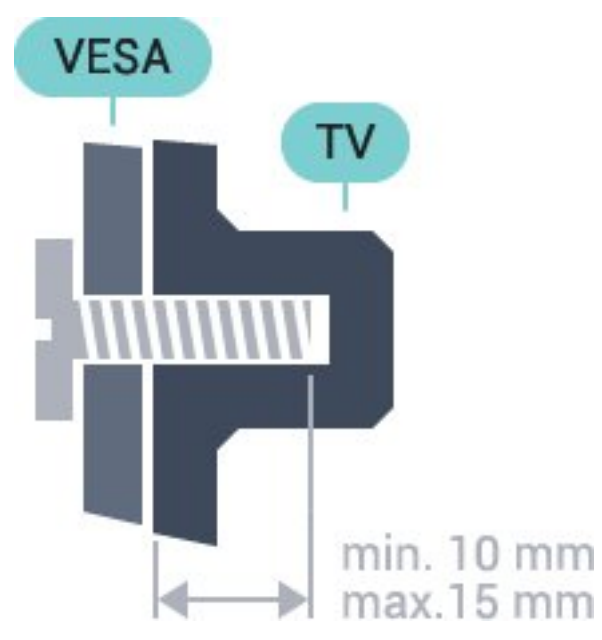

### 2.3 Conseils de placement

• Positionnez le téléviseur de sorte qu'il ne soit pas exposé aux rayons directs du soleil.

• Placez le téléviseur à une distance maximale de 15 cm du mur.

• Pour obtenir la distance de visualisation idéale, multipliez la diagonale de l'écran par 3. Lorsque vous êtes assis, vos yeux doivent être à la hauteur du centre de l'écran.

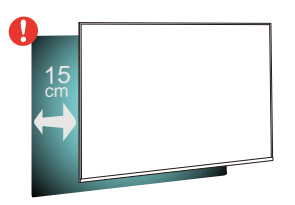

### $\overline{24}$

# Cordon d'alimentation

- Branchez le cordon d'alimentation sur la prise POWER située à l'arrière du téléviseur.
- Assurez-vous que le câble d'alimentation est
- connecté fermement à la prise.

• Veillez à ce que la fiche du cordon d'alimentation insérée dans la prise secteur soit accessible en permanence.

• Lorsque vous débranchez le cordon d'alimentation, tirez toujours sur la fiche, et non sur le câble.

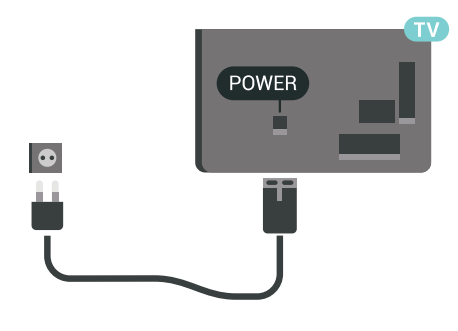

Bien que la consommation d'énergie de ce téléviseur soit très faible en mode veille, il est préférable de débrancher le cordon d'alimentation pour économiser l'énergie si vous n'utilisez pas le téléviseur pendant une période prolongée.

### <span id="page-5-0"></span> $\overline{2.5}$ Câble d'antenne

Insérez fermement la prise de l'antenne dans la prise Antenna située à l'arrière du téléviseur.

Vous pouvez connecter votre propre antenne ou un signal d'antenne d'un système de distribution d'antenne. Utilisez un câble coaxial IEC de 75 ohms avec connecteur d'antenne RF.

Utilisez cette connexion d'antenne pour les signaux d'entrée DVB-T et DVB-C.

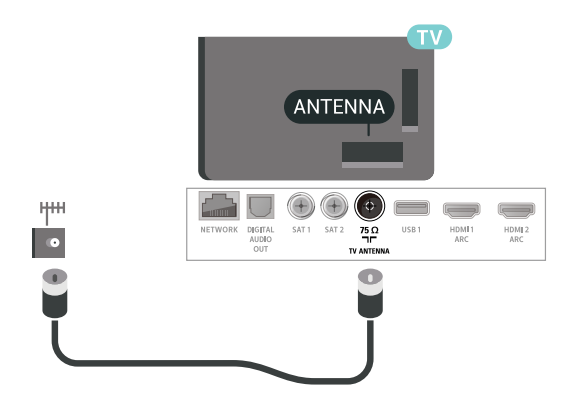

### <span id="page-5-1"></span> $\overline{26}$ Parabole satellite

### Assistance d'un expert

Pour installer un système de parabole satellite, pensez à demander assistance à un expert. En effet, l'installation de votre système satellite peut être compliquée en raison de certaines conditions locales de réception satellite ou de l'existence d'une ancienne installation. Une mauvaise installation peut électriquement endommager le téléviseur.

#### Avertissement

Lorsque vous disposez d'une tête LNB universelle

sur votre parabole satellite, n'utilisez pas de répartiteurs de câble coaxiaux sauf si vous utilisez une installation Unicable.

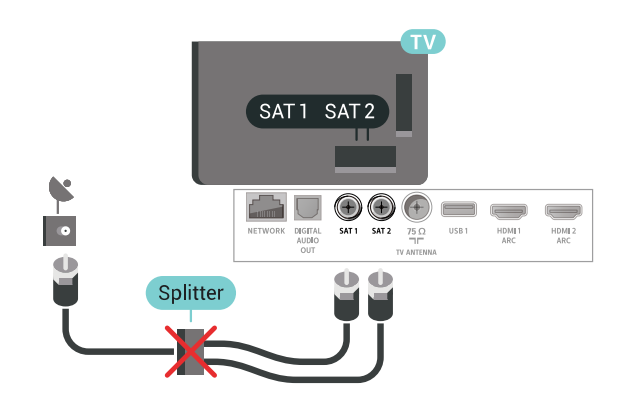

### Un tuner

Pour regarder une chaîne satellite et enregistrer une autre chaîne en même temps, vous devez connecter deux câbles identiques entre votre parabole satellite et votre téléviseur. Si vous ne disposez que d'un seul câble, vous pouvez regarder uniquement la chaîne que vous enregistrez.

Connectez directement le câble de la parabole satellite à la prise SAT 1 . Utilisez un câble coaxial pour connecter une antenne satellite. Veillez à ce que votre parabole satellite soit parfaitement alignée avant de commencer l'installation.

Pendant l'installation satellite, sélectionnez Un tuner.

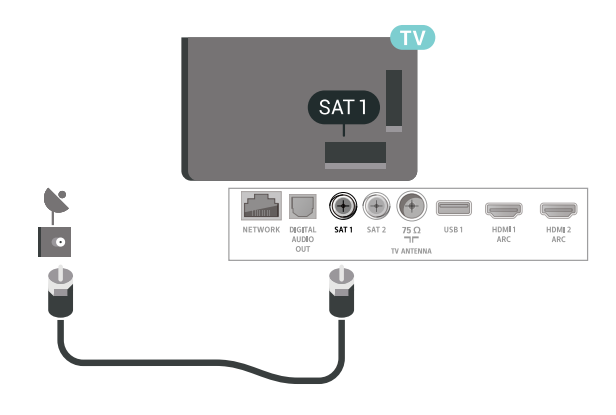

### Deux tuners

Pour regarder une chaîne satellite et enregistrer une autre chaîne en même temps, vous devez connecter deux câbles identiques entre votre parabole satellite et votre téléviseur.

Connectez directement le premier câble de la parabole satellite à la prise SAT 1 et connectez le deuxième câble à la prise SAT 2 . Utilisez un câble coaxial pour connecter une antenne satellite. Veillez à ce que votre parabole satellite soit parfaitement alignée avant de commencer l'installation.

Pendant l'installation satellite, sélectionnez Deux tuners.

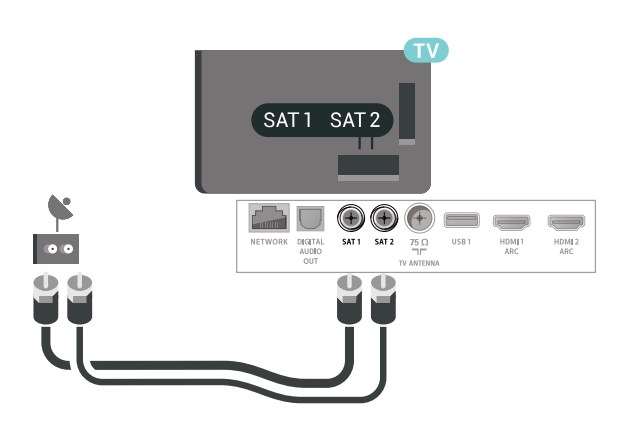

### Unicable ou MDU

Si vous utilisez un système Unicable, connectez le câble à la prise SAT 1 . Utilisez un câble coaxial destiné aux antennes satellite et uniquement des répartiteurs de câble Unicable souples. Veillez à ce que votre parabole satellite soit parfaitement alignée avant de commencer l'installation.

Pendant l'installation satellite, sélectionnez Deux tuners, puis Unicable.

<span id="page-6-0"></span>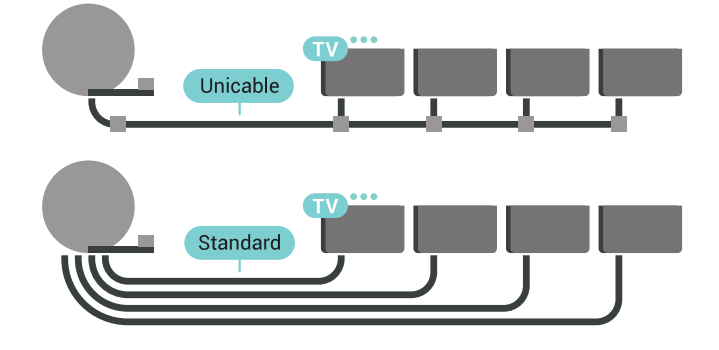

### $\overline{27}$ Enceintes latérales

### Connecter les enceintes latérales

2 enceintes latérales amovibles sont fournies avec votre téléviseur. Ces 2 enceintes sont emballées séparément dans la boîte de votre téléviseur.

Montez-les et connectez-les à votre téléviseur. Le son émis par le téléviseur ne sera pas complet sans ces enceintes.

Pour monter ces enceintes latérales...

**1 -** Prenez l'enceinte fine de façon à ce que le câble de connexion court se situe en-dessous et placez-la près du côté de l'écran du téléviseur. Les aimants intégrés de l'enceinte la fixeront contre l'écran et la maintiendront en place. Vous pouvez faire glisser l'enceinte vers le haut ou vers le bas pour l'aligner avec le haut de l'écran du téléviseur. La grille de l'enceinte doit vous faire face.

**2 -** Connectez le câble court au connecteur marqué  $\blacktriangleleft$ , dans chaque coin inférieur de l'écran du téléviseur.

**3 -** Montez l'autre enceinte de la même façon.

Pour déconnecter les enceintes, débranchez tout simplement les connecteurs.

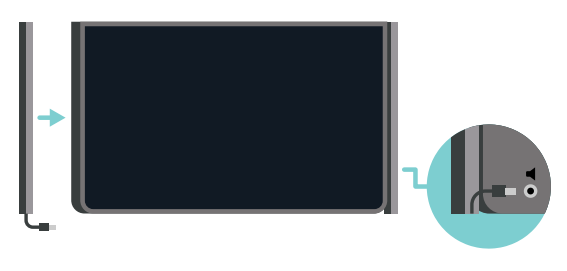

### Supports d'enceintes PTA860

Avec les Supports d'enceintes sans fil amovibles Philips PTA860\*, vous pouvez placer vos hautparleurs latéraux plus loin de l'écran de votre téléviseur. Le son sera plus spacieux et plus adapté au visionnage sur grand écran.

\* Les enceintes PTA860 sont vendues séparément.

# <span id="page-7-0"></span>3 Télécommande

#### <span id="page-7-1"></span> $\overline{31}$

# Présentation des touches

### Haut

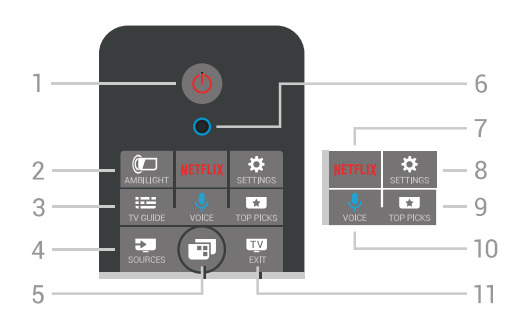

#### 1 -  $\bullet$  En veille / Marche

Permet d'allumer le téléviseur ou de passer en mode veille.

#### 2 - **@** AMBILIGHT

Permet d'activer, de désactiver ou de mettre en veille le mode Ambilight.

#### $3 - 12$  TV GUIDE

Permet d'ouvrir ou de fermer le guide TV.

#### 4 - SOURCES

Permet d'ouvrir ou de fermer le menu Sources.

#### 5 - **ID** Menu du téléviseur

Permet d'ouvrir le menu du téléviseur avec les fonctions télévisuelles classiques.

#### 6 - Microphone VOICE

#### 7 – NETFLIX

Permet d'ouvrir directement l'application Netflix (si disponible). Lorsque le téléviseur est allumé ou en mode veille.

#### 8 - *S* SETTINGS

Permet d'ouvrir le menu Réglages fréquents.

#### 9 - **ET** TOP PICKS

Permet d'ouvrir le menu avec les émissions conseillées, la vidéo à la demande (location de vidéos) ou la télévision en ligne (rediffusion de certains programmes). Si disponible.

#### 10 - **U** VOICE

Permet d'émettre vos recherches vocales.

#### $11 -$  **EXIT** FXIT

Permet de revenir au mode normal de télévision. Permet d'arrêter une application TV interactive (comme Hbb TV).

### Moyennes

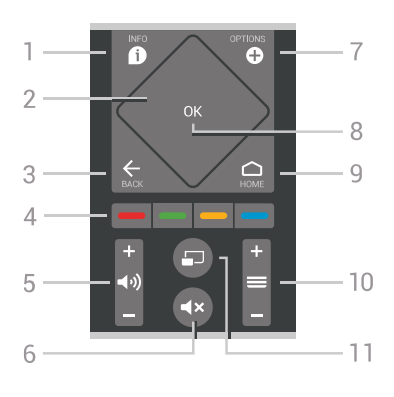

#### $1 - \bullet$  INFO

Permet d'ouvrir ou de fermer les informations sur les programmes.

#### 2 - Pavé tactile / Touches de navigation

Permettent de naviguer vers le haut, vers le bas, vers la gauche ou vers la droite. Pour faire défiler une liste.

#### $3 - \leftarrow$  BACK

Permet de revenir à la chaîne précédente. Permet de fermer un menu sans modifier de réglage. Permet de revenir à l'application ou à la page Internet précédente.

#### $4 - \bullet - \bullet$  Touches de couleur

Sélection directe d'options. La touche bleue  $\rightarrow$ ouvre l' Aide.

#### $5 - 40$  Volume

Permet de régler le volume.

#### $6 - 4x$  Muet

Permet de couper ou de rétablir le son.

#### 7 - **O** OPTIONS

Permet d'ouvrir ou de fermer le menu Options.

#### 8 - Touche OK

Permet de confirmer une sélection ou un réglage. Permet d'ouvrir la liste des chaînes tout en regardant la TV.

#### $9 - \triangle$  HOME

Permet d'ouvrir ou de fermer le menu Accueil.

#### $10 - \equiv$  Chaîne

Permet de passer à la chaîne suivante ou précédente dans la liste des chaînes. Permet d'accéder à la page suivante ou à la page précédente du texte (télétexte). Permet de démarrer le chapitre suivant ou précédent sur un disque.

#### 11 - **D** Multi View

Permet d'ouvrir un petit écran sur le grand écran.

### Dessous

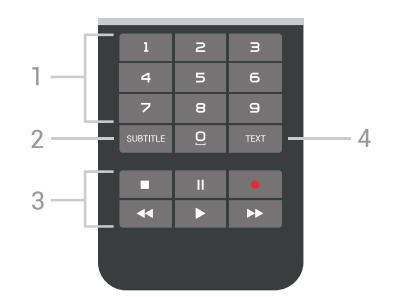

#### 1 - Touches numérotées

Permettent de sélectionner directement une chaîne.

#### 2 - SUBTITLE

Permet d'activer ou de désactiver les sous-titres ; ou de les activer de façon automatique.

#### <span id="page-8-1"></span>3 - Lecture et enregistrement

- $\cdot$  Lecture  $\blacktriangleright$ , permet de lancer la lecture.
- $\cdot$  Pause  $\,$  II, permet de suspendre la lecture
- Stop  $\blacksquare$ , permet d'interrompre la lecture
- · Arrière <<. permet de revenir en arrière

• Avance rapide », permet d'effectuer une avance rapide

 $\cdot$  Enregistrement  $\bullet$ , permet de lancer l'enregistrement

#### 4 - TEXT

Permet de mettre en marche le texte/télétexte.

#### <span id="page-8-0"></span> $\overline{32}$

# Couplage de la télécommande

Cette télécommande utilise le Bluetooth pour envoyer ses commandes au téléviseur. À la différence des télécommandes qui utilisent des signaux à infrarouge, vous n'avez pas besoin de pointer la télécommande vers le téléviseur. Pour que la télécommande communique avec le téléviseur, ils doivent être couplés (liés) l'un à l'autre. Une fois le couplage effectué, vous ne pouvez pas utiliser la télécommande pour commander un autre téléviseur.

#### Couplage

Lorsque vous avez lancé l'installation initiale du téléviseur, celui-ci vous a invité(e) à appuyer sur la touche OK et, en procédant de la sorte, vous avez effectué le couplage. Si le téléviseur ne s'allume pas lorsque vous appuyez sur un bouton de la télécommande, cela signifie que le couplage a échoué.

#### Nouveau couplage

Si le couplage n'a pas fonctionné avec la télécommande, vous pouvez tenter un nouveau couplage à l'aide de la télécommande.

Pour démarrer le couplage...

**1 -** À l'arrière du téléviseur, du côté droit, appuyez sur le bouton directionnel  $\Phi$  pendant 3 secondes. Un message vous avertira que le téléviseur est prêt pour le couplage.

**2 -** Appuyez simultanément sur les touches de couleur  $\bullet$  (rouge) et  $\bullet$  (bleue) pendant une seconde. Un message s'affiche lorsque le couplage a été effectué avec succès.

Lorsque vous éteignez le téléviseur, le couplage est enregistré.

Ce téléviseur ne peut être couplé qu'avec une télécommande. Pour découpler la télécommande et ce téléviseur, vous devez la coupler avec un autre téléviseur.

### 3.3 Recherche vocale

Vous pouvez rechercher des vidéos, de la musique ou quoi que ce soit d'autre sur Internet en utilisant tout simplement votre voix. Vous pouvez parler dans le microphone de la télécommande. Sinon, vous pouvez utiliser le clavier de la télécommande pour saisir du texte.

Pour utiliser le mode Voix...

1 - Appuyez sur la touche **V** VOICE. Le voyant bleu de la télécommande s'allume et le champ de recherche s'ouvre. Si l'icône  $\bigcup$  s'affiche en rouge, le microphone est activé.

**2 -** Prononcer clairement ce que vous recherchez. Vous pouvez parler pendant 10 secondes avant que le microphone s'éteigne. L'affichage des résultats peut prendre un certain temps.

**3 -** Sur l'écran indiquant les résultats de la recherche, vous pouvez sélectionner l'élément désiré.

4 - Appuyez sur  $\leftarrow$  BACK pour fermer les résultats de la recherche si nécessaire.

Pour utiliser le clavier de la télécommande pour faire une recherche...

1 - Cliquez sur **VOICE** pour ouvrir le champ de recherche.

2 - Appuyez sur  $\rightarrow$  (droite) pour mettre le champ de texte en surbrillance.

**3 -** Placez le clavier de la télécommande vers le haut et tapez ce que vous cherchez.

4 - Appuyez sur  $\leftarrow$  BACK pour masquer le clavier à l'écran.

**5 -** Sur l'écran indiquant les résultats de la recherche, vous pouvez sélectionner l'élément désiré.

**6 -** Appuyez sur BACK pour fermer les résultats de la recherche si nécessaire.

Consultez également [www.support.google.com/androidtv](http://www.support.google.com/androidtv)

#### Paramètres vocaux

Vous pouvez régler la langue que vous souhaitez utiliser avec Voice.

Pour régler la langue des recherches vocales…

1 - Appuyez sur  $\dot{\mathbf{\Omega}}$ , sélectionnez Configuration et appuyez sur OK.

**2 -** Sélectionnez Paramètres Android et appuyez sur OK.

3 - Sélectionnez Préférences > **U** Voix et appuyez sur OK.

**4 -** Sélectionnez la langue de votre choix et appuyez sur OK.

5 - Appuyez sur ← BACK pour retourner à l'étape précédente ou sur  $\Box$  EXIT pour fermer le menu.

### <span id="page-9-0"></span> $\overline{34}$ Pavé tactile

Dans les touches de navigation de la télécommande, la partie en forme de losange (les touches haut, bas, gauche et droite) est également un petit pavé. Vous pouvez l'utiliser pour faire défiler rapidement de longues listes ou pour faire défiler une liste élément par élément.

Comment utiliser le pavé tactile...

**1 -** Ouvrez n'importe quel type de menu contenant une liste, par exemple le menu Accueil ou la Liste des chaînes.

**2 -** Faites glisser votre pouce sur le pavé tactile, dans la direction vers laquelle vous souhaitez faire défiler la liste. De haut en bas ou de gauche à droite. Si vous faites glisser votre pouce sur le pavé, le curseur se déplacera d'un cran. Si vous faites glisser votre pouce puis le maintenez sur le pavé (pas besoin d'appuyer), le curseur se déplacera sur la liste jusqu'à ce que vous enleviez votre pouce du pavé.

Prenez votre temps pour apprendre à faire glisser votre pouce ou à le faire glisser puis le maintenir. Cette fonction est très utile pour faire défiler de longues listes.

Vous ne pouvez pas désactiver le pavé tactile.

### <span id="page-9-1"></span>3.5 Clavier

### Aperçu

#### Qwerty et Azerty

Aperçu d'un clavier Qwerty / Azerty.\*

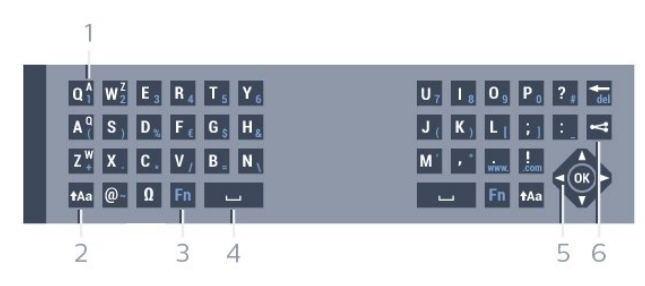

#### 1 - Caractères Azerty

Position des caractères si la configuration du clavier est définie sur Azerty.

#### $2 - 1$ Aa Maj

Permet de saisir des caractères en majuscules.

#### 3 - Touche Fn

Permet de saisir un chiffre ou un caractère de ponctuation.

- 4 Espace
- 5 Navigation et OK

#### $6 -$   $\leq$  Partager ceci

Permet de partager en ligne ce que vous regardez en ce moment.

\* Votre télécommande a un clavier Qwerty / Azerty ou Qwerty / cyrillique, en fonction de votre région.

#### Qwerty et cyrillique

Aperçu d'un clavier Qwerty / cyrillique.\*

#### 1 - Caractères cyrilliques

Caractères disponibles lorsque le clavier est défini sur Cyrillique.

#### 2 -  $\equiv$  Basculer sur le clavier cyrillique

Permet de basculer sur le clavier cyrillique ou de revenir au clavier Qwerty.

#### $3 - A$ a Maj

Permet de saisir des caractères en majuscules.

#### 4 - Touche Fn

Permet de saisir un chiffre ou un caractère de ponctuation.

5 - Espace

#### $6 - 4$  Partager ceci

Permet de partager en ligne ce que vous regardez en ce moment.

7 - Navigation et OK

\* Votre télécommande a un clavier Qwerty / Azerty ou Qwerty / cyrillique, en fonction de votre région.

### Saisie de texte

Le clavier situé à l'arrière de la télécommande vous permet de saisir du texte dans n'importe quel champ texte à l'écran.

Saisie de texte…

**1 -** Sélectionnez un champ si aucun champ n'a été présélectionné.

**2 -** Orientez le clavier de la télécommande vers le haut pour activer les touches du clavier. Tenez la télécommande avec les deux mains et tapez avec les deux pouces.

**3 -** Pour masquer le clavier virtuel, appuyez sur **<BACK.** 

Appuyez sur OK pour confirmer le texte.

Clavier virtuel

<span id="page-10-0"></span>Si vous utilisez le clavier virtuel pour saisir du texte, vous pouvez configurer le clavier de la manière dont vous avez l'habitude.

Pour ouvrir ces paramètres…

Appuyez sur △ HOME, sélectionnez Tous les paramètres et appuyez sur OK.

**5 -** Sélectionnez Paramètres Android et appuyez sur OK.

**6 -** Sélectionnez Préférences > Clavier et appuyez sur OK.

**7 -** Sélectionnez Configurer > Langue et appuyez sur OK. Vous pouvez définir la configuration du clavier en fonction de la langue.

8 - Appuyez sur  $\leftarrow$  BACK pour fermer le menu et retourner à l'étape précédente.

<span id="page-10-1"></span>• Pour un fonctionnement optimal, nous vous recommandons d'utiliser la télécommande à une distance de moins de 5 m du téléviseur.

• Lorsque vous utilisez le clavier de la télécommande, nous vous recommandons de tenir celle-ci à un angle inférieur à 50 degrés.

• Ne bloquez pas le rayon infrarouge de la télécommande.

### Clavier Qwerty, Azerty et cyrillique

La configuration standard du clavier de la télécommande est Qwerty.

#### Clavier Azerty

Selon votre région, le clavier de la télécommande peut être réglé sur Azerty. Les caractères Azerty sont indiqués dans le coin supérieur droit des touches correspondantes.

Pour définir la configuration du clavier sur Azerty…

1 - Appuyez sur  $\bigstar$ , sélectionnez Configuration et appuyez sur OK.

**2 -** Sélectionnez Région et langue et appuyez

sur  $\rightarrow$  (droite) pour accéder au menu.

**3 -** Sélectionnez Clavier de la télécommande, puis appuyez sur OK.

**4 -** Sélectionnez Azerty ou Qwerty, puis appuyez sur OK.

5 - Appuyez sur **<** (gauche) à plusieurs reprises si nécessaire pour fermer le menu.

#### Clavier cyrillique

Selon votre région, le clavier de la télécommande peut être réglé sur les caractères cyrilliques. Les caractères cyrilliques sont indiqués dans le coin supérieur droit des touches du clavier.

Pour saisir des caractères cyrilliques…

**1 -** Appuyez sur la touche de la télécommande. 2 - Appuyez à nouveau sur **il pour revenir au** mode Qwerty.

### 3.6 Capteur de télécommande

La télécommande du téléviseur utilise le Bluetooth pour envoyer ses commandes au téléviseur. Avec le Bluetooth, vous n'êtes pas obligé de diriger la télécommande vers le téléviseur.

Toutefois, le téléviseur peut aussi recevoir des commandes d'une télécommande utilisant l'infrarouge (IR). Si vous utilisez une telle télécommande, veillez à toujours diriger la télécommande vers le capteur infrarouge situé sur la face avant du téléviseur.

### 3.7

## **Batteries**

Le téléviseur vous avertira lorsque les piles de la télécommande seront faibles.

Pour remplacer les piles, ouvrez le compartiment à piles située du côté clavier de la télécommande.

**1 -** Utilisez une petite pièce de monnaie ou un autre petit objet pointu pour appuyer sur le bouton rectangulaire de déverrouillage et ouvrir le couvercle du compartiment à piles.

**2 -** Faites glisser la pile en direction du ressort métallique et sortez la pile en la saisissant par l'autre extrémité.

**3 -** Remplacez les piles usagées par 2 piles alcalines AA LR6 1,5 V . Veillez à faire correspondre les extrémités des piles avec les signes + et -.

**4 -** Repositionnez le couvercle du compartiment à piles et poussez-le vers le bas jusqu'à ce qu'il s'enclenche.

Retirez les piles en cas d'inutilisation prolongée de la télécommande.

Mettez les piles au rebut en toute sécurité en respectant les consignes de fin de vie. Pour plus d'informations, dans Aide, sélectionnez Mots-clés, puis recherchez Fin de vie.

### <span id="page-11-0"></span>3.8 Nettoyage

Votre télécommande est dotée d'un revêtement antirayure.

Nettoyez la télécommande à l'aide d'un chiffon doux et humide. N'utilisez jamais de substances telles que de l'alcool et des produits chimiques ou d'entretien ménager sur la télécommande.

# Mise sous tension et hors tension

#### <span id="page-12-1"></span>4.1

<span id="page-12-0"></span>7

# Marche ou veille

Vérifiez que le téléviseur est branché sur le secteur. Branchez le cordon d'alimentation fourni sur le connecteur AC in situé à l'arrière du téléviseur. Le voyant au bas du téléviseur s'allume.

#### Mise en marche

Appuyez sur la touche  $\bullet$  de la télécommande pour allumer le téléviseur. Vous pouvez aussi appuyer sur HOME . Vous pouvez aussi allumer le téléviseur en appuyant sur le bouton directionnel à l'arrière de l'appareil si vous ne trouvez pas la télécommande, ou si ses piles sont déchargées.

#### Activation du mode de veille

Pour mettre le téléviseur en veille, appuyez sur la touche  $\bullet$  de la télécommande. Vous pouvez aussi appuyer sur le bouton directionnel à l'arrière de l'appareil.

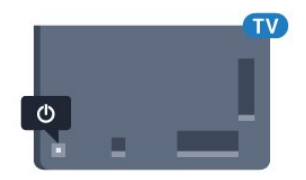

En mode veille, le téléviseur est toujours raccordé au secteur, mais consomme très peu d'électricité.

Pour mettre le téléviseur totalement hors tension, débranchez la fiche d'alimentation.

Lorsque vous débranchez la fiche d'alimentation, tirez toujours sur la fiche, pas sur le câble. Assurez-vous de disposer à tout moment d'un accès dégagé à la fiche électrique, au cordon d'alimentation et à la prise secteur.

## <span id="page-12-2"></span> $\overline{42}$

# Boutons du téléviseur

Si vous avez perdu la télécommande ou si les piles sont épuisées, vous pouvez toujours effectuer quelques opérations de base du téléviseur.

Pour ouvrir le menu principal…

**1 -** Lorsque le téléviseur est allumé, appuyez sur la touche directionnelle à l'arrière du téléviseur pour afficher le menu principal.

**2 -** Appuyez sur la touche gauche ou droite pour sélectionner (v) Volume,  $\equiv$  Chaîne

ou **Ex** Sources. Sélectionnez **co** Démo, pour lancer un film démo.

**3 -** Appuyez sur le haut ou le bas pour régler le volume ou passer à la chaîne suivante ou précédente. Appuyez sur le haut ou le bas pour parcourir la liste des sources, y compris la sélection de tuner. Appuyez sur le bouton directionnel pour lancer le film démo. **4 -** Le menu disparaît automatiquement.

Pour mettre le téléviseur en veille, sélectionnez  $\Phi$ , puis appuyez sur le bouton directionnel.

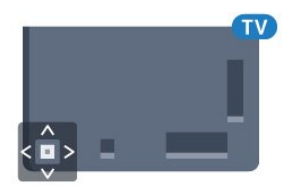

# <span id="page-13-0"></span> $\overline{5}$ Chaînes

<span id="page-13-1"></span> $\overline{51}$ 

# Installation satellite

### À propos de l'installation de satellites

#### Jusqu'à 4 satellites

Vous pouvez installer jusqu'à 4 satellites (4 LNB) sur ce téléviseur. Sélectionnez le nombre exact de satellites que vous souhaitez installer au début de l'installation. Cela permettra d'accélérer l'installation.

#### Unicable

Vous pouvez utiliser un système Unicable pour connecter l'antenne au téléviseur. Vous pouvez sélectionner un système Unicable pour 1 ou pour 2 satellites au début de l'installation.

### Lancer l'installation

Assurez-vous que votre parabole satellite est correctement connectée et qu'elle est parfaitement alignée avant de commencer l'installation.

Pour démarrer l'installation satellite…

1 - Appuyez sur  $\clubsuit$ , sélectionnez Configuration et appuyez sur OK.

**2 -** Sélectionnez Chaînes > Installation

satellite. Saisissez votre code PIN si nécessaire.

- **3** Sélectionnez Rechercher satellite.
- **4** Sélectionnez Rechercher. Le téléviseur recherche alors les satellites.

**5 -** Sélectionnez Configurer. Le téléviseur affiche la configuration de l'installation satellite actuelle. Si vous voulez modifier cette configuration, sélectionnez Réglages.

Si vous ne voulez pas modifier la configuration, sélectionnez Recherche. Passez à l'étape 7.

**6 -** Dans Système d'installation, sélectionnez le nombre de satellites que vous souhaitez installer ou sélectionnez l'un des systèmes Unicable. Lorsque vous sélectionnez Unicable, vous pouvez choisir les numéros de bande utilisateur et saisir les fréquences de bande utilisateur pour chaque tuner. Vous trouverez la bande utilisateur dans le routeur Unicable. Dans certains pays, vous pouvez régler certains paramètres experts pour chaque LNB dans Réglages suppl.

**7 -** Le téléviseur recherche les satellites disponibles sur l'alignement de votre antenne. Cela peut prendre quelques minutes. Si un satellite est trouvé, son nom et sa puissance de réception sont affichés à l'écran.

**8 -** Lorsque le téléviseur a trouvé les satellites dont

vous avez besoin, sélectionnez Installer.

**9 -** Si un satellite offre des bouquets de chaînes, le téléviseur affiche les bouquets disponibles pour ce satellite. Sélectionnez le bouquet dont vous avez besoin.

**10 -** Pour mémoriser la configuration satellite et les chaînes et stations de radio installées, sélectionnez Terminé.

### Paramètres d'installation satellite

Les paramètres d'installation satellite sont présélectionnés en fonction de votre pays. Ces paramètres déterminent la manière dont le téléviseur recherche et installe le satellite et ses chaînes. Vous pouvez modifier ces paramètres à tout moment.

Pour modifier les paramètres d'installation satellite…

**1 -** Démarrer l'installation satellite.

**2 -** Sur l'écran de recherche des satellites, sélectionnez Paramètres, puis appuyez sur OK. **3 -** Sélectionnez le nombre de satellites que vous souhaitez installer ou sélectionnez l'un des systèmes Unicable. Lorsque vous sélectionnez Unicable, vous pouvez choisir les numéros de bande utilisateur et saisir les fréquences de bande utilisateur pour chaque tuner.

**4 -** Ensuite, sélectionnez Suivant, puis appuyez sur OK.

**5 -** Dans le menu Réglages, appuyez sur OK pour revenir à l'écran de recherche des satellites.

#### Transpondeur de radioguidage et LNB

Dans certains pays, vous pouvez régler certains paramètres experts pour le transpondeur de radioguidage et pour chaque LNB. N'utilisez ou ne modifiez ces paramètres que si l'installation normale échoue. Si vous possédez des équipements satellite non standard, vous pouvez utiliser ces paramètres pour passer outre les paramètres standard. Certains fournisseurs peuvent vous communiquer des valeurs de transpondeur ou LNB que vous pouvez saisir ici.

### Modules CAM satellite

Si vous utilisez un CAM (module de contrôle d'accès) avec une carte à puce pour regarder des chaînes par satellite, nous vous recommandons de procéder à l'installation satellite avec le module CAM inséré dans le téléviseur.

La plupart des modules CAM sont utilisés pour décrypter les chaînes.

Les modules CAM nouvelle génération (CI+ 1.3 avec profil opérateur) peuvent installer toutes les chaînes satellite eux-mêmes sur votre téléviseur. Le module CAM vous invite à installer son ou ses satellite(s) et ses chaînes. Ces modules CAM ne se

contentent pas d'installer et de décrypter les chaînes, ils gèrent aussi les mises à jour régulières de chaînes.

### Bouquets de chaînes

Les opérateurs satellite peuvent offrir des bouquets de chaînes qui regroupent des chaînes gratuites, et proposer un tri selon le pays. Certains satellites proposent des bouquets payants - une collection de chaînes pour lesquelles vous payez.

### Configuration Unicable

#### Le système Unicable

Vous pouvez utiliser un système de câble unique, MDU ou Unicable pour relier l'antenne au téléviseur. Un système de câble unique utilise un câble pour connecter l'antenne satellite à tous les tuners satellite dans ce système. Un système de câble unique est généralement utilisé dans les bâtiments composés d'appartements. Si vous utilisez un système Unicable, vous serez invité à attribuer un numéro de bande utilisateur et les fréquences correspondantes durant l'installation. Vous pouvez installer 1 ou 2 satellites avec Unicable sur ce téléviseur.

Si vous remarquez que certaines chaînes sont manquantes après une installation Unicable, il est possible qu'une autre installation ait été réalisée au même moment sur le système Unicable. Reprocédez à l'installation pour installer les chaînes manquantes.

#### Numéro de bande utilisateur

Dans un système Unicable, chaque tuner satellite connecté doit porter un numéro (p. ex. 0, 1, 2 ou 3, etc.).

Vous pouvez trouver les bandes utilisateur disponibles et leur numéro sur le boîtier Unicable. La bande utilisateur est parfois dénommée « UB ». Certains boîtiers Unicable proposent 4 ou 8 bandes utilisateur. Si vous sélectionnez Unicable dans les paramètres, le téléviseur vous demandera d'attribuer le numéro unique de bande utilisateur pour chaque tuner satellite intégré. Un tuner satellite ne peut pas avoir le même numéro de bande utilisateur qu'un autre tuner satellite du système Unicable.

#### Fréquence de bande utilisateur

Outre le numéro unique de bande utilisateur, le récepteur satellite intégré a besoin de la fréquence du numéro de bande utilisateur sélectionné. Ces fréquences sont généralement indiquées à côté du numéro de bande utilisateur sur un boîtier Unicable.

### Mise à jour manuelle des chaînes

Vous pouvez toujours lancer une mise à jour des chaînes vous-même.

Pour lancer une mise à jour des chaînes manuellement…

1- Appuyez sur  $\clubsuit$ , sélectionnez Configuration et appuyez sur OK.

- **2** Sélectionnez Chaînes > Installation satellite.
- **3** Sélectionnez Rechercher chaînes.
- **4** Sélectionnez Mise à jour chaînes. Le téléviseur commence sa mise à jour. La mise à jour peut prendre quelques minutes.
- **5** Suivez les instructions à l'écran. La mise à jour peut prendre quelques minutes.
- **6** Sélectionnez Terminer et appuyez sur OK.

### Ajouter un satellite

Vous pouvez ajouter un satellite supplémentaire à votre installation satellite actuelle. Les satellites installés et leurs chaînes restent inchangés. Certains opérateurs satellite n'autorisent pas l'ajout d'un satellite.

Le satellite supplémentaire doit être vu comme un plus. Il ne s'agit pas de votre abonnement satellite principal ni du satellite principal dont vous utilisez le bouquet de chaînes. Généralement, vous ajouterez un 4e satellite lorsque vous avez déjà 3 satellites installés. Si vous avez 4 satellites installés, vous pourriez d'abord en supprimer un afin de pouvoir en ajouter un nouveau.

#### Configuration

Si vous avez 1 ou 2 satellites installés, il se peut que les paramètres d'installation actuels n'autorisent pas l'ajout d'un satellite supplémentaire. Si vous devez modifier les paramètres d'installation, vous devez refaire toute l'installation satellite. Vous ne pouvez pas utiliser Ajouter satellite si une modification de paramètres est requise.

Pour ajouter un satellite…

1- Appuyez sur  $\clubsuit$ , sélectionnez Configuration et appuyez sur OK.

- **2** Sélectionnez Chaînes > Installation satellite.
- **3** Sélectionnez Rechercher satellite.

**4 -** Sélectionnez Ajouter satellite. Les satellites actuels sont affichés.

**5 -** Sélectionnez Rechercher. Le téléviseur recherche de nouveaux satellites.

**6 -** Si le téléviseur a trouvé un ou plusieurs satellites, sélectionnez Installer. Le téléviseur installe les chaînes des satellites trouvés.

**7 -** Sélectionnez Terminer, puis appuyez sur OK pour mémoriser les chaînes et les stations de radio.

### Supprimer un satellite

Vous pouvez supprimer un ou plusieurs satellites de votre installation satellite actuelle. Vous supprimez le satellite et ses chaînes. Certains opérateurs satellite n'autorisent pas la suppression d'un satellite.

Pour supprimer des satellites…

1 - Appuyez sur  $\clubsuit$ , sélectionnez Configuration et appuyez sur OK.

- **2** Sélectionnez Chaînes > Installation satellite.
- **3** Sélectionnez Rechercher satellite.

**4 -** Sélectionnez Supprimer satellite. Les satellites actuels sont affichés.

**5 -** Sélectionnez un satellite et appuyez sur OK pour le retirer.

**6 -** Appuyez sur (gauche) à plusieurs reprises si nécessaire pour fermer le menu.

### Installation manuelle

L'installation manuelle est destinée aux utilisateurs experts.

Vous pouvez utiliser l'installation manuelle pour ajouter rapidement de nouvelles chaînes à partir d'un transpondeur satellite. Vous devez connaître la fréquence et la polarisation du transpondeur. Le téléviseur installera toutes les chaînes de ce transpondeur. Si le transpondeur était installé avant, toutes ses chaînes (les anciennes et les nouvelles) sont déplacées à la fin de la liste de chaînes Tout. Vous ne pouvez pas utiliser l'option Installation manuelle si vous devez modifier le nombre de satellites. Pour ce faire, vous devez procéder à une installation complète avec l'option Installer satellites.

Pour installer un transpondeur…

1 - Appuyez sur  $\clubsuit$ , sélectionnez Configuration et appuyez sur OK.

**2 -** Sélectionnez Chaînes > Installation satellite. **3 -** Sélectionnez Installation manuelle, puis

 $appyez sur \& (droite) pour accéder au menu.$ **4 -** Si vous avez plus d'un satellite installé, sélectionnez le LNB pour lequel vous voulez ajouter

des chaînes. **5 -** Définissez la polarisation dont vous avez besoin. Si vous réglez le paramètre Mode débit symbole sur Manuel, vous pouvez saisir manuellement le débit de symboles dans Débit de symboles.

6 - Appuyez sur la touche  $\land$  (haut) ou  $\lor$  (bas) pour ajuster la fréquence, puis sélectionnez Terminé. **7 -** Sélectionnez Recherche et appuyez sur OK. La puissance du signal s'affiche à l'écran.

**8 -** Pour mémoriser les chaînes d'un nouveau transpondeur, sélectionnez Mémoriser, puis appuyez sur OK.

9 - Appuyez sur < (gauche) à plusieurs reprises si nécessaire pour fermer le menu.

### Transpondeur de radioguidage et LNB

Dans certains pays, vous pouvez régler certains paramètres experts pour le transpondeur de radioguidage et pour chaque LNB. N'utilisez ou ne modifiez ces paramètres que si l'installation normale échoue. Si vous possédez des équipements satellite non standard, vous pouvez utiliser ces paramètres pour passer outre les paramètres standard. Certains fournisseurs peuvent vous communiquer des valeurs de transpondeur ou LNB que vous pouvez saisir ici.

#### Alimentation LNB

Par défaut, l'alimentation LNB est réglée sur Marche.

#### Son 22 kHz

Par défaut, le son est défini sur Auto.

#### Low LO Frequency / High LO Frequency

Les fréquences de l'oscillateur local sont réglées sur les valeurs standard. Réglez les valeurs uniquement pour des appareils exceptionnels nécessitant des valeurs différentes.

### Problèmes

#### Le téléviseur ne parvient pas à trouver les satellites de mon choix ou le téléviseur installe le même satellite deux fois

• Assurez-vous d'avoir défini le nombre approprié de satellites dans l'option Paramètres au début de l'installation. Vous pouvez configurer le téléviseur pour qu'il recherche un, deux ou 3/4 satellites.

#### Un LNB double tête ne peut pas trouver un second satellite

• Si le téléviseur trouve un satellite, mais ne parvient pas à en trouver un second, tournez l'antenne de quelques degrés. Alignez l'antenne pour obtenir le signal le plus puissant sur le premier satellite. Vérifiez à l'écran l'indicateur de la force du signal sur le premier satellite. Lorsque le premier satellite est réglé sur le signal le plus puissant, sélectionnez Relancer recher. pour trouver le second satellite.

• Assurez-vous que les paramètres sont réglés sur Deux satellites.

#### La modification des paramètres d'installation n'a pas résolu mon problème

• Tous les paramètres, satellites et chaînes sont enregistrés uniquement à la fin de l'installation.

#### Toutes les chaînes satellite ont disparu.

• Si vous utilisez un système Unicable, assurez-vous d'avoir attribué deux numéros uniques de bande utilisateur aux deux tuners satellite intégrés dans les paramètres Unicable. Il se peut qu'un autre récepteur satellite de votre système Unicable utilise le même numéro de bande utilisateur.

#### Certaines chaînes satellite semblent avoir disparu de la liste des chaînes.

• Si certaines chaînes semblent avoir disparu ou avoir été déplacées, il se peut que l'émetteur ait changé l'emplacement de ces chaînes sur le transpondeur. Pour restaurer les positions des chaînes dans la liste de chaînes, vous pouvez essayer de faire une mise à jour du bouquet de chaînes.

#### Je ne parviens pas à supprimer un satellite

• Les bouquets payants ne permettent pas la suppression d'un satellite. Pour supprimer le satellite, vous devez procéder à une nouvelle installation complète et sélectionner un autre bouquet.

#### La réception est parfois mauvaise.

• Vérifiez que la parabole satellite est solidement installée. Des vents forts peuvent la déplacer. • Le vent et la neige peuvent affecter la réception.

### <span id="page-16-0"></span> $\overline{52}$ Installation antenne/câble

### Mettre à jour ou réinstaller

#### Mise à jour chaînes numériques

Vous pouvez toujours lancer une mise à jour des chaînes vous-même.

Pour lancer une mise à jour des chaînes manuellement…

1- Appuyez sur  $\clubsuit$ , sélectionnez Configuration et appuyez sur OK.

**2 -** Sélectionnez Chaînes > Installation

antenne/câble.

- **3** Saisissez votre code PIN si nécessaire.
- **4** Sélectionnez Rechercher chaînes.
- **5** Sélectionnez Démarrer.
- **6** Sélectionnez Mise à jour chaînes numériques.
- **7** Appuyez sur OK pour mettre à jour les chaînes

numériques. Cela peut prendre quelques minutes.

8 - Appuyez sur  $\leftarrow$  BACK pour fermer le menu.

#### Réinstallation rapide

Sélectionnez Réinstallation rapide pour réinstaller toutes les chaînes avec les paramètres par défaut.

Pour commencer la réinstallation rapide…

1 - Appuyez sur  $\boldsymbol{\times}$ , sélectionnez Configuration et appuyez sur OK. **2 -** Sélectionnez Chaînes > Installation

antenne/câble.

- **3** Saisissez votre code PIN si nécessaire.
- **4** Sélectionnez Rechercher chaînes.
- **5** Sélectionnez Démarrer.
- **6** Sélectionnez Réinstallation rapide.

**7 -** Appuyez sur OK pour mettre à jour les chaînes numériques. Cela peut prendre quelques minutes.

8 - Appuyez sur  $\leftarrow$  BACK pour fermer le menu.

#### Réinstallation avancée

Vous pouvez réinstaller toutes les chaînes et laisser inchangés tous les autres paramètres TV.

Si un code PIN est défini, vous devrez le saisir avant de pouvoir réinstaller les chaînes.

Pour réinstaller les chaînes…

1 - Appuyez sur  $\boldsymbol{\ast}$ , sélectionnez Configuration et appuyez sur OK.

**2 -** Sélectionnez Chaînes > Installation antenne/câble.

- **3** Saisissez votre code PIN si nécessaire.
- **4** Sélectionnez Rechercher chaînes.
- **5** Sélectionnez Démarrer, puis appuyez sur OK.
- **6** Sélectionnez Réinstallation avancée, puis
- appuyez sur OK.

**7 -** Sélectionnez le pays où vous vous trouvez actuellement et appuyez sur OK.

**8 -** Sélectionnez le type d'installation que vous désirez, Antenne (DVB-T) ou Câble (DVB-C), puis appuyez sur OK.

**9 -** Sélectionnez le type de chaînes que vous désirez, Chaînes numériques et

analogiques ou Chaînes numériques uniquement, puis appuyez sur OK.

**10 -** Appuyez sur OK pour mettre à jour les chaînes numériques. Cela peut prendre quelques minutes. 11 - Appuyez sur  $\leftarrow$  BACK pour fermer le menu.

#### Mise à jour automatique des chaînes

Si vous recevez des chaînes numériques, vous pouvez configurer le téléviseur pour qu'il mette à jour automatiquement ces chaînes.

Une fois par jour, à 6 heures, le téléviseur met à jour les chaînes et enregistre les nouvelles chaînes. Les nouvelles chaînes sont mémorisées dans la liste des chaînes et identifiées par l'icône  $\bigstar$ . Les chaînes sans signal sont supprimées. Le téléviseur doit être en mode veille pour mettre à jour les chaînes automatiquement. Il est possible de désactiver la mise à jour automatique des chaînes.

Pour désactiver la mise à jour automatique…

1 - Appuyez sur  $\boldsymbol{\times}$ , sélectionnez Configuration et appuyez sur OK.

**2 -** Sélectionnez Chaînes > Installation antenne/câble.

**3 -** Saisissez votre code PIN si nécessaire.

**4 -** Sélectionnez Mise à jour automatique des chaînes.

**5 -** Sélectionnez Arrêt.

**6 -** Appuyez sur (gauche) pour retourner à l'étape précédente ou appuyez sur ← BACK pour fermer le menu.

Si de nouvelles chaînes sont détectées ou si des chaînes sont mise à jour ou supprimées, un message s'affiche sur le téléviseur au démarrage. Pour éviter que ce message s'affiche après chaque mise à jour des chaînes, vous pouvez le désactiver.

Pour désactiver le message…

1 - Appuyez sur  $\boldsymbol{\times}$ , sélectionnez Configuration et appuyez sur OK.

**2 -** Sélectionnez Chaînes > Installation antenne/câble.

**3 -** Saisissez votre code PIN si nécessaire.

**4 -** Sélectionnez Message de mise à jour de chaînes.

**5 -** Sélectionnez Arrêt.

**6 -** Appuyez sur (gauche) pour retourner à l'étape précédente ou appuyez sur ← BACK pour fermer le menu.

Dans certains pays, la mise à jour automatique des chaînes s'effectue lorsque vous regardez la télévision ou lorsque le téléviseur est en mode veille.

### DVB-T ou DVB-C

#### Paramètres DVB

#### Mode fréquence réseau

Si vous souhaitez utiliser la méthode de Balayage rapide sous Balayage de fréquence pour rechercher des chaînes, sélectionnez Automatique. Le téléviseur utilisera l'une des fréquences réseau prédéfinies (ou HC - homing channel) employées par la plupart des opérateurs de votre pays.

Si vous avez reçu une valeur de fréquence réseau spécifique pour rechercher des chaînes, sélectionnez Manuel.

#### Fréquence réseau

Si le Mode fréquence réseau est réglé sur Manuel, vous pouvez introduire ici la valeur de fréquence réseau que vous avez reçue de votre opérateur. Pour saisir la valeur, utilisez les touches numérotées.

#### Balayage de fréquence

Sélectionnez la méthode de recherche de chaînes. Vous pouvez sélectionner la méthode de Balayage rapide et utiliser les paramètres prédéfinis employés par la plupart des opérateurs de câble de votre pays.

Si cette méthode ne permet pas d'installer des chaînes ou si certaines chaînes sont manquantes, vous pouvez sélectionner la méthode de Balayage complet. Cette méthode prendra plus de temps pour la recherche et l'installation de chaînes.

#### Taille du pas en fréquence

Le téléviseur recherche des chaînes par incrément de 8 MHz .

Si cette méthode ne permet pas d'installer des chaînes ou si certaines chaînes sont manquantes, vous pouvez rechercher des chaînes par incréments plus petits, de 1 MHz . L'utilisation d'incréments de 1 MHz prendra plus de temps pour la recherche et l'installation de chaînes.

#### Chaînes numériques

Si vous savez que votre opérateur n'offre pas de chaînes numériques, vous pouvez ignorer la recherche de chaînes numériques.

#### Chaînes analogiques

Si vous savez que votre opérateur n'offre pas de chaînes analogiques, vous pouvez ignorer la recherche de chaînes analogiques.

#### Libre / crypté

Si vous avez un abonnement et un module de contrôle d'accès (CAM) pour les services de TV payante, sélectionnez Libre + crypté . Si vous n'avez pas d'abonnement pour les chaînes ou services de TV payante, vous pouvez sélectionner Chaînes gratuites uniquement.

#### Qualité de réception

Vous pouvez vérifier la qualité et la puissance du signal d'une chaîne numérique. Si vous possédez votre propre antenne, vous pouvez la déplacer pour tester et améliorer la réception.

Pour vérifier la qualité de réception d'une chaîne numérique…

**1 -** Sélectionnez la chaîne.

2 - Appuyez sur  $\ddot{\mathbf{Q}}$ , sélectionnez Configuration et appuyez sur OK.

**3 -** Sélectionnez Chaînes > Installation antenne/câble. Saisissez votre code PIN si nécessaire.

- **4** Sélectionnez Numérique : test de réception .
- <span id="page-18-0"></span>**5 -** Sélectionnez Rechercher. La fréquence numérique s'affiche pour cette chaîne.

**6 -** Sélectionnez Recherche à nouveau, puis appuyez sur OK pour vérifier la qualité du signal de cette fréquence. Le résultat du test s'affiche à l'écran. Vous pouvez repositionner l'antenne ou vérifier les connexions pour tenter d'améliorer la réception.

**7 -** Vous pouvez également modifier vous-même la fréquence. Sélectionnez un à un les numéros de fréquence et utilisez les touches  $\land$  (haut)

ou  $\vee$  (bas) pour modifier les valeurs.

Sélectionnez Recherche et appuyez sur OK pour tester à nouveau la réception.

8 - Appuyez sur < (gauche) à plusieurs reprises si nécessaire pour fermer le menu.

#### Installation manuelle

Les chaînes TV analogiques peuvent être installées une à une manuellement.

Pour installer des chaînes analogiques manuellement…

1 - Appuyez sur  $\dot{\mathbf{\Sigma}}$ , sélectionnez Configuration et appuyez sur OK.

**2 -** Sélectionnez Chaînes > Installation antenne/câble. Saisissez votre code PIN si nécessaire. **3 -** Sélectionnez Analogique : Installation manuelle.

#### • Système

Pour configurer le système du téléviseur, sélectionnez Système. Sélectionnez le pays ou la région où vous vous trouvez actuellement et appuyez sur OK.

#### • Rechercher chaîne

Pour trouver une chaîne, sélectionnez Rechercher chaîne. Vous pouvez saisir vous-même une fréquence pour trouver une chaîne ou laisser à votre téléviseur le soin de trouver une chaîne. Appuyez sur > (droite) pour sélectionner Rechercher afin de rechercher une chaîne automatiquement. La chaîne trouvée s'affiche à l'écran. Si la réception est mauvaise, réappuyez sur Recherche. Pour mémoriser la chaîne trouvée, sélectionnez Terminé et appuyez sur OK.

#### • Mémoriser

Vous pouvez mémoriser la chaîne sur le numéro de chaîne en cours ou comme nouveau numéro de chaîne.

#### Sélectionnez Mémoriser chaîne

actuelle ou Mémoriser comme nouvelle chaîne. Le nouveau numéro de chaîne s'affiche brièvement.

Vous pouvez répéter cette procédure jusqu'à ce que vous ayez installé toutes les chaînes TV analogiques disponibles.

#### 5.3

# Copie de la liste des chaînes

### Copier une liste des chaînes

Pour copier une liste de chaînes…

**1 -** Allumez le téléviseur. Des chaînes doivent être installées sur ce téléviseur.

**2 -** Insérez une clé USB.

3 - Appuyez sur  $\clubsuit$ , sélectionnez Configuration et appuyez sur OK.

**4 -** Sélectionnez Chaînes > Copie de la liste des chaînes.

**5 -** Sélectionnez Copier vers USB. Il vous sera peutêtre demandé de saisir le code PIN de verrouillage pour copier la liste des chaînes.

**6 -** Une fois la copie terminée, retirez la clé USB.

**7 -** Appuyez sur (gauche) à plusieurs reprises si nécessaire pour fermer le menu.

Vous pouvez maintenant télécharger la liste des chaînes copiée sur un autre téléviseur Philips.

### Version de la liste des chaînes

Pour vérifier la version actuelle de la liste des chaînes...

#### 1- Appuyez sur  $\clubsuit$ , sélectionnez Configuration et appuyez sur OK.

- **2** Sélectionnez Chaînes, puis appuyez
- sur  $\rightarrow$  (droit) pour accéder au menu.

**3 -** Sélectionnez Copie de la liste des chaînes et sélectionnez Version actuelle, puis appuyez sur OK. 4 - Appuyez sur  $\triangleleft$  (à gauche) à plusieurs reprises si nécessaire pour fermer le menu.

### Télécharger une liste des chaînes

#### Pour les téléviseurs non installés

Selon que le téléviseur a déjà été installé ou non, vous devez utiliser une méthode différente pour télécharger une liste de chaînes.

#### Sur un téléviseur qui n'est pas encore installé

**1 -** Branchez le cordon d'alimentation pour lancer l'installation, puis sélectionnez la langue et le pays. Vous pouvez ignorer la recherche des chaînes. Terminez l'installation.

**2 -** Insérez la clé USB contenant la liste des chaînes de l'autre téléviseur.

**3 -** Pour démarrer le téléchargement de la liste des chaînes, appuyez sur  $\boldsymbol{\star}$ , sélectionnez Tous les Paramètres, puis appuyez sur OK.

**4 -** Sélectionnez Chaînes > Copie de la liste des chaînes > Copier vers téléviseur. Saisissez votre code PIN si nécessaire.

**5 -** Le téléviseur vous indique que la liste des chaînes a été correctement copiée sur le téléviseur le cas échéant. Retirez la clé USB.

#### Pour les téléviseurs installés

Selon que le téléviseur a déjà été installé ou non, vous devez utiliser une méthode différente pour télécharger une liste de chaînes.

#### Sur un téléviseur déjà installé

**1 -** Vérifiez le réglage du pays du téléviseur. (Pour vérifier ce paramètre, voir le chapitre Réinstaller toutes les chaînes. Démarrez cette procédure, jusqu'aux paramètres de pays. Appuyez sur  $\leftarrow$  BACK pour annuler l'installation.) Si le pays est correct, passez à l'étape 2. Si le pays n'est pas correct, vous devez procéder à une réinstallation. Consultez le chapitre Réinstaller toutes les chaînes et démarrez

l'installation. Sélectionnez le pays approprié et ignorez la recherche des chaînes. Terminez l'installation. Passez ensuite à l'étape 2.

**2 -** Insérez la clé USB contenant la liste des chaînes de l'autre téléviseur.

**3 -** Pour démarrer le téléchargement de la liste des chaînes, appuyez sur  $\boldsymbol{\ast}$ , sélectionnez Tous les Paramètres, puis appuyez sur OK.

**4 -** Sélectionnez Chaînes > Copie de la liste des chaînes > Copier vers téléviseur. Saisissez votre code PIN si nécessaire.

**5 -** Le téléviseur vous indique que la liste des chaînes a été correctement copiée sur le téléviseur le cas échéant. Retirez la clé USB.

### <span id="page-19-0"></span>5.4 À propos des chaînes

### Listes de chaînes

#### À propos des listes de chaînes

Après l'installation des chaînes, toutes les chaînes s'affichent dans la liste des chaînes. Les chaînes apparaissent avec leur nom et leur logo si ces informations sont disponibles.

Pour chaque type de tuner - Antenne/Câble (DVB-T/C) ou satellite (DVB-S) - il y a une liste de toutes les chaînes installées. Vous pouvez filtrer cette liste pour n'afficher que les émissions ou uniquement les chaînes radio. Ou lorsque vous avez plusieurs

satellites installés, vous pouvez filtrer les chaînes par satellite.

Si vous sélectionnez une liste des chaînes, appuyez sur les flèches  $\bigwedge$  (haut) ou  $\bigvee$  (bas) pour sélectionner une chaîne, puis appuyez sur OK pour regarder la chaîne sélectionnée. Vous ne réglez les chaînes de cette liste que lorsque vous utilisez les touches  $\equiv +\circ u$   $\equiv -$ 

#### Icônes de chaînes

Après une mise à jour automatique des chaînes de la liste des chaînes, les chaînes nouvellement trouvées sont marquées d'une  $\bigstar$  (étoile).

Si vous verrouillez une chaîne, elle sera marquée  $d'un \nightharpoonup (cadenas).$ 

Les 3 chaînes les plus populaires à regarder en ce moment sont marquées d'un 1, 2 ou 3.

#### Stations de radio

Si la diffusion numérique est disponible, les stations de radio numériques sont automatiquement intégrées à l'installation. Pour sélectionner une station de radio, procédez de la même manière que pour une chaîne de télévision. En général, l'installation de type DVB-C (câble) place les stations de radio à partir du numéro de chaîne 1001.

Ce téléviseur peut prendre en charge la norme DVB pour la télévision numérique. Le téléviseur risque de ne pas fonctionner correctement avec certains opérateurs de télévision numérique, et donc de ne pas respecter l'intégralité des exigences standard.

#### Ouvrez une liste de chaînes

En regard de la liste de toutes les chaînes pour chaque tuner, antenne/câble ou tuner satellite, vous pouvez sélectionner une liste filtrée ou choisir une de vos listes favorites que vous aurez créées.

Pour ouvrir la liste des chaînes en cours…

1 - Appuyez sur **W**, pour passer à la télévision.

2 - Appuyez sur **= LIST**<sup>\*</sup> ou sur **OK** pour ouvrir la liste des chaînes en cours.

3 - Appuyez sur  $\leftarrow$  BACK pour fermer la liste des chaînes.

Pour sélectionner une des listes de chaînes…

**1 -** Avec une liste de chaînes ouverte à l'écran.

**2 -** Sélectionnez le nom de la liste en haut de la liste des chaînes et appuyez sur OK pour ouvrir le menu des listes.

**3 -** Dans le menu des listes, sélectionnez l'une des listes de chaînes disponibles et appuyez sur OK. Conseil

Vous pouvez facilement basculer entre les deux tuners dans le menu Sources.

Appuyez sur  $\Box$  SOURCES, puis sélectionnez

Regarder TV pour passer au tuner Antenne/Réseau câblé. Sélectionnez TV par satellite pour basculer vers le tuner satellite.

Le téléviseur va toujours ouvrir la dernière liste de chaînes sélectionnée pour le tuner sélectionné.

 $*$  Si la touche  $\equiv$  LIST est disponible sur votre télécommande

#### Rechercher une chaîne

Vous pouvez rechercher une chaîne dans une longue liste de chaînes.

Le téléviseur peut rechercher une chaîne dans l'une des trois principales listes de chaînes - chaînes antenne, câble ou satellite.

Pour rechercher une chaîne…

1 - Appuyez sur

**2 -** Appuyez sur OK pour ouvrir la liste des chaînes en cours.

3 - Sélectionnez : dans l'angle supérieur droit et appuyez sur OK.

**4 -** Sélectionnez Rechercher chaînes et appuyez sur OK pour ouvrir un champ de texte. Vous pouvez utiliser le clavier de la télécommande (le cas échéant) ou le clavier à l'écran pour saisir du texte.

**5 -** Entrez un numéro, un nom ou une partie d'un nom, sélectionnez Appliquer et appuyez sur OK. Le téléviseur va rechercher les noms de chaînes correspondants dans la liste que vous avez sélectionnée.

Les résultats de la recherche sont répertoriés sous forme de liste de chaînes - voir le nom de la liste en haut. Les résultats de la recherche disparaissent une fois que vous sélectionnez une autre liste de chaînes ou fermez la liste avec les résultats de la recherche.

### Regarder des chaînes

#### Pour sélectionner une chaîne

Pour commencer à regarder la télévision, appuyez sur  $\blacksquare$ . Le téléviseur diffuse la dernière chaîne regardée.

#### Changer de chaîne

Pour changer de chaîne, appuyez

 $sur \equiv +\circ u \equiv -1$ 

Si vous connaissez le numéro de la chaîne, saisissezle à l'aide des touches numérotées. Appuyez sur OK après avoir introduit le numéro pour changer immédiatement.

Si les informations sont disponibles sur Internet, le téléviseur affiche le nom et les informations du programme en cours, suivis du nom et des informations du programme suivant.

#### Chaîne précédente

Pour revenir à la dernière chaîne sélectionnée, appuyez sur  $\leftarrow$  BACK.

Vous pouvez également changer de chaîne depuis la Liste des chaînes.

#### Verrouiller une chaîne

#### Pour verrouiller et déverrouiller une chaîne

Afin d'empêcher les enfants de regarder une chaîne, vous pouvez la verrouiller. Pour regarder une chaîne verrouillée, vous devez d'abord entrer le code de Verrouillage enfant à 4 chiffres. Vous ne pouvez pas verrouiller de programmes issus de périphériques connectés.

Pour verrouiller une chaîne…

1 - Appuyez sur **IV**.

**2 -** Appuyez sur OK pour ouvrir la liste des chaînes. Si nécessaire, changez la liste des chaînes.

**3 -** Sélectionnez dans l'angle supérieur droit et appuyez sur OK.

**4 -** Sélectionnez Verrouiller/Déverrouiller et appuyez sur OK.

**5 -** Entrez votre code PIN à 4 chiffres si le téléviseur vous le demande.

**6 -** Sélectionnez la chaîne que vous souhaitez verrouiller et appuyez sur OK. Une chaîne verrouillée est identifiée par un verrou  $\mathbf{\theta}$ .

7 - Appuyez sur (gauche) pour retourner à l'étape précédente ou appuyez sur  $\leftarrow$  BACK pour fermer le menu.

Pour déverrouiller une chaîne…

1 - Appuyez sur **IV**.

**2 -** Appuyez sur OK pour ouvrir la liste des chaînes. Si nécessaire, changez la liste des chaînes.

3 - Sélectionnez : dans l'angle supérieur droit et appuyez sur OK.

**4 -** Sélectionnez Verrouiller/Déverrouiller et appuyez sur OK.

**5 -** Entrez votre code PIN à 4 chiffres si le téléviseur vous le demande.

6 - Appuyez sur < (gauche) pour retourner à l'étape précédente ou appuyez sur  $\leftarrow$  BACK pour fermer le menu.

Si vous verrouillez ou déverrouillez les chaînes dans une liste de chaînes, vous n'avez à entrer le code PIN qu'une seule fois jusqu'à ce que vous fermiez la liste des chaînes.

#### Niveau d'âge

Afin d'empêcher les enfants de regarder un programme qui ne convient pas à leur âge, vous pouvez définir un niveau d'âge.

Certains programmes des chaînes numériques peuvent être associés à une tranche d'âge spécifique. Lorsque le niveau d'âge indiqué pour un programme est supérieur ou égal à celui que vous avez défini pour votre enfant, le programme est verrouillé. Pour pouvoir regarder un programme verrouillé, vous devez d'abord saisir le code de contrôle parental.

Pour définir un niveau d'âge…

1 - Appuyez sur  $\clubsuit$ , sélectionnez Configuration et appuyez sur OK.

**2 -** Sélectionnez Verrouillage > Code parental.

**3 -** Saisissez le code de verrouillage à 4 chiffres. Si vous n'avez pas encore défini de code,

sélectionnez Définir code dans Verrouillage enfant. Saisissez un code de verrouillage à 4 chiffres et confirmez. Vous pouvez désormais définir un niveau d'âge.

**4 -** De retour dans Code parental, sélectionnez l'âge.

**5 -** Appuyez sur (gauche) à plusieurs reprises si nécessaire pour fermer le menu.

Pour désactiver le niveau d'âge,

sélectionnez Aucun(e). Toutefois, dans certains pays, vous devez obligatoirement définir un niveau d'âge.

Pour certaines chaînes émettrices/certains opérateurs, le téléviseur bloque uniquement les programmes dont le niveau d'âge est supérieur. Le niveau d'âge s'applique à toutes les chaînes.

#### Options des chaînes

#### Ouvrir le menu d'options

Lorsque vous regardez une chaîne, vous pouvez définir certaines options.

En fonction du type de chaîne que vous êtes en train de regarder ou des paramètres TV sélectionnés, certaines options sont disponibles.

Pour ouvrir le menu Options…

**1 -** Pendant que vous regardez la télévision, appuyez sur  $\div$  OPTIONS >  $\pm$  Préférences. 2 - Appuyez de nouveau sur **+ OPTIONS** pour quitter.

### Renommer une chaîne

Pendant que vous regardez la télévision, vous pouvez renommer une chaîne.

Pour renommer une chaîne…

**1 -** Pendant que vous regardez la télévision, appuyez sur + OPTIONS.

2 - Sélectionnez **三 Préférences > Renommer une** chaîne.

**3 -** Utilisez le clavier à l'arrière de la télécommande pour supprimer le nom et entrez un nouveau nom.

#### Interface commune

Si vous avez installé un CAM (module de contrôle d'accès) dans l'un des emplacements d'interface commune, vous pouvez visualiser le CAM et les informations opérateur ou effectuer des réglages liés au CAM.

Pour afficher les informations du CAM…

1 - Appuyez sur **I** SOURCES.

**2 -** Sélectionnez le type de chaînes pour lesquelles vous utilisez le CAM, Regarder la

télévision ou Regarder par satellite.

3 - Appuyez sur **+ OPTIONS**, puis

sélectionnez **三** Préférences > Interface commune. **4 -** Sélectionnez le logement à interface commune adapté et appuyez sur  $\sum$  (droite).

**5 -** Sélectionnez l'opérateur de télévision du CAM et appuyez sur OK. Les écrans suivants proviennent de l'opérateur de télévision.

#### HbbTV sur cette chaîne

Si vous voulez éviter l'accès aux pages HbbTV d'une chaîne spécifique, vous pouvez bloquer les pages HbbTV pour cette chaîne uniquement.

**1 -** Sélectionnez la chaîne pour laquelle vous

souhaitez bloquer les pages HbbTV.

2 - Appuyez sur **+ OPTIONS** et

sélectionnez Préférences > HbbTV sur cette chaîne puis appuyez sur  $\rightarrow$  (droite).

**3 -** Sélectionnez Arrêt et appuyez sur OK.

**4 -** Appuyez sur (gauche) pour retourner à l'étape précédente ou appuyez sur  $\leftarrow$  BACK pour fermer le menu.

Pour bloquer complètement HbbTV sur le téléviseur…

1- Appuyez sur  $\clubsuit$ , sélectionnez Configuration et appuyez sur OK.

**2 -** Sélectionnez Paramètres

généraux > Avancé > HbbTV.

**3 -** Sélectionnez Arrêt et appuyez sur OK.

4 - Appuyez sur (gauche) pour retourner à

l'étape précédente ou appuyez sur  $\leftarrow$  BACK pour fermer le menu.

#### Info chaîne

Vous pouvez afficher les caractéristiques techniques d'une chaîne en particulier, comme numérique ou type de son, etc.

Pour afficher les informations techniques d'une chaîne…

**1 -** Sélectionnez la chaîne.

- 2 Appuyez sur **+ OPTIONS**,
- sélectionnez  $\equiv$  Préférences et appuyez sur OK.
- **3** Sélectionnez Info chaîne, puis appuyez sur OK.
- **4** Pour fermer cet écran, appuyez sur OK.

Informations sur les programmes

Affichage des détails de programme

Pour afficher les détails du programme sélectionné...

**1 -** Sélectionnez la chaîne.

2 - Appuyez sur **+ OPTIONS**,

sélectionnez  $\equiv$  Préférences et appuyez sur OK. **3 -** Sélectionnez Informations sur les

programmes puis appuyez sur OK pour voir les informations relatives au programme.

4 - Appuyez sur  $\leftarrow$  BACK pour fermer le menu.

#### Mono / Stéréo

Vous pouvez mettre le son d'une chaîne analogique sur mono ou stéréo.

Pour passer en mode mono ou stéréo…

- **1** Sélectionnez une chaîne analogique.
- 2 Appuyez sur **+ OPTIONS**, puis

sélectionnez **三** Préférences > Mono/Stéréo et appuyez sur  $\sum$  (droite).

**3 -** Sélectionnez Mono ou Stéréo et appuyez sur OK.

4 - Appuyez sur < (gauche) pour retourner à l'étape précédente ou appuyez sur  $\leftarrow$  BACK pour fermer le menu.

#### Sélection vidéo

Les chaînes TV numériques peuvent offrir des signaux multividéo (diffusion multiple), différents points de vue et angles de caméra pour le même événement ou différentes émissions sur une seule chaîne de télévision. Le téléviseur affiche un message si de telles chaînes TV sont disponibles.

#### Dual I-II

Cette option est disponible lorsqu'un signal audio contient deux langues audio, mais qu'une langue ou les deux ne comportent pas d'indication de langue.

#### Régler chaîne

Si les informations relatives au programme ne sont pas disponibles au début, vous pouvez régler la chaîne pour obtenir davantage d'informations sur les programmes.

1 - Appuyez sur **: TV GUIDE**, et utilisez les touches de navigation pour sélectionner : au centre et appuyez sur OK.

**2 -** Sélectionnez Guide TV > À partir d'Internet et appuyez sur OK.

**3 -** Sélectionnez l'une des chaînes dans le guide TV, puis appuyez sur OK pour regarder la chaîne sélectionnée.

**4 -** Pendant que vous regardez la télévision, appuyez sur  $+$  OPTIONS.

- **5 Sélectionnez <del>三</del> Préférences > Régler chaîne.**
- **6** Sélectionnez l'un des éléments dans la liste et appuyez sur OK.
- **7** Sélectionnez Régler chaîne.

**8 -** Une fois terminé, les informations relatives à la chaîne réglée s'afficheront dans le programme.

#### Modifier le logo

Si aucune information relative au programme n'est disponible au début, vous pouvez obtenir davantage d'informations en procédant comme suit.

1 - Appuyez sur **:= TV GUIDE**, et utilisez les touches de navigation pour sélectionner : au centre et appuyez sur OK.

**2 -** Sélectionnez Guide TV > Via l'opérateur et appuyez sur OK.

**3 -** Sélectionnez l'une des chaînes dans le guide TV, puis appuyez sur OK pour regarder la chaîne sélectionnée.

**4 -** Pendant que vous regardez la télévision,

appuyez sur  $+$  OPTIONS.

**5 -** Sélectionnez Préférences > Modifier le logo.

**6 -** Sélectionnez l'un des éléments dans la liste et appuyez sur OK.

**7 -** Sélectionnez Modifier le logo.

**8 -** Une fois terminé, les informations relatives à la chaîne réglée s'afficheront dans le programme.

### Chaînes favorites

#### À propos des chaînes favorites

Dans une liste de chaînes favorites, vous pouvez choisir les chaînes que vous aimez.

Vous pouvez créer 8 listes de chaînes favorites pour pouvoir zapper plus facilement. Vous pouvez donner un nom à chaque liste de favoris individuellement. Vous ne pouvez réorganiser les chaînes que dans une liste de favoris.

Si vous avez sélectionné une liste de favoris, appuyez sur les flèches  $\bigwedge$  (haut) ou  $\bigvee$  (bas) pour sélectionner une chaîne, puis appuyez sur OK pour regarder la chaîne sélectionnée. Vous ne réglez les chaînes de cette liste que lorsque vous utilisez les touches  $\equiv +\circ u$   $\equiv -1$ .

#### Créer une liste de favoris

Pour créer une liste de chaînes favorites à partir de la liste des chaînes...

- 1 Appuyez sur **v**, pour passer à la télévision.
- **2** Appuyez sur LIST (si disponible) ou
- sur OK pour ouvrir la liste des chaînes en cours.

3 - Sélectionnez : dans l'angle supérieur droit et appuyez sur OK.

**4 -** Sélectionnez Créer une liste de favoris et appuyez sur OK.

**5 -** Dans la liste de gauche, sélectionnez la chaîne que vous souhaitez comme favorite et appuyez sur + OPTIONS. Les chaînes apparaissent sous forme de liste sur la droite, suivant l'ordre dans lequel vous les ajoutez. Pour annuler, sélectionnez la chaîne dans la liste de gauche et appuyez

sur + OPTIONS à nouveau. Vous pouvez aussi sélectionner une gamme de chaînes en appuyant sur  $\vee$  (bas) pour sélectionner la dernière chaîne de la gamme à ajouter, puis en appuyant sur OK. **6 -** Pour terminer l'ajout de chaînes, appuyez sur  $\leftarrow$  BACK.

**7 -** Le téléviseur vous demande de renommer la liste de favoris. Vous pouvez utiliser le clavier à l'écran ou appuyer sur  $\leftarrow$  BACK pour masquer le clavier virtuel, puis utiliser le clavier à l'arrière de la télécommande (si disponible) pour saisir un nouveau nom.

Si la liste des chaînes est longue, vous pouvez également sélectionner une chaîne, puis appuyer sur + OPTIONS pour ouvrir le menu des options, sélectionner Créer une liste de favoris et appuyer sur OK.

Pour créer une nouvelle liste de chaînes favorites en copiant une liste de chaînes favorites existante...

**2 -** Appuyez sur LIST (si disponible) ou

sur OK pour ouvrir la liste des chaînes en cours. 3 - Sélectionnez : dans l'angle supérieur droit et appuyez sur OK.

**4 -** Sélectionnez Dupliquer la liste de favoris et appuyez sur OK.

**5 -** Dans la liste de gauche, sélectionnez la chaîne que vous souhaitez comme favorite et appuyez sur  $\div$  OPTIONS. Les chaînes apparaissent sous forme de liste sur la droite, suivant l'ordre dans lequel vous les ajoutez. Pour annuler, sélectionnez la chaîne dans la liste de gauche et appuyez

sur + OPTIONS à nouveau. Vous pouvez aussi sélectionner une gamme de chaînes en appuyant sur  $\vee$  (bas) pour sélectionner la dernière chaîne de la gamme à ajouter, puis en appuyant sur OK. **6 -** Pour terminer l'ajout de chaînes, appuyez sur  $\leftarrow$  BACK.

**7 -** Le téléviseur vous demande de renommer la liste de favoris. Vous pouvez utiliser le clavier à l'écran ou appuyer sur  $\leftarrow$  BACK pour masquer le clavier virtuel, puis utiliser le clavier à l'arrière de la télécommande (si disponible) pour saisir un nouveau nom.

Vous pouvez ajouter une gamme de chaînes en une seule fois ou démarrer une liste de favoris en dupliquant la liste de chaînes contenant toutes les chaînes et en retirant les chaînes que vous ne voulez pas conserver.

#### Ajouter une gamme de chaînes

Pour ajouter une gamme consécutive de chaînes à une liste de favoris en une seule fois, vous pouvez utiliser l'option Sélectionner gamme.

Pour ajouter une gamme de chaînes...

- 1- Appuyez sur **I** SOURCE.
- **2** Sélectionnez Favoris.

**3 -** Ouvrez la liste de favoris où vous souhaitez ajouter une gamme de chaînes.

4 - Sélectionnez : dans l'angle supérieur droit et appuyez sur OK.

**5 -** Sélectionnez Modifier une liste de favoris et appuyez sur OK.

**6 -** Dans la liste de gauche sélectionnez la première chaîne de la gamme que vous voulez ajouter et appuyez sur OK.

7 - Appuyez sur **v** (bas) pour sélectionner la dernière chaîne de la gamme que vous voulez ajouter, puis appuyez sur OK.

**8 -** Sélectionnez Ajouter et appuyez sur OK. Les chaînes sont marquées à gauche.

1 - Appuyez sur **v**, pour passer à la télévision.

#### Renommer une liste de favoris

Vous ne pouvez renommer qu'une liste de favoris.

Pour renommer une liste de favoris…

- 1- Appuyez sur **I** SOURCE.
- **2** Sélectionnez Favoris.

3 - Sélectionnez : dans l'angle supérieur droit et appuyez sur OK.

**4 -** Sélectionnez Renommer la liste de favoris et appuyez sur OK.

**5 -** Utilisez le clavier à l'écran ou appuyez

sur  $\leftarrow$  BACK pour masquer le clavier virtuel, puis utilisez le clavier à l'arrière de la télécommande (si disponible) pour saisir un nouveau nom.

**6 -** Lorsque vous avez terminé, tournez la

télécommande, sélectionnez Fermer, puis appuyez sur OK.

7 - Appuyez sur  $\leftarrow$  BACK pour fermer la liste des chaînes.

#### Supprimer une liste de favoris

Vous ne pouvez supprimer qu'une liste de favoris.

Pour supprimer une liste de favoris…

1 - Appuyez sur **3 SOURCE**.

**2 -** Sélectionnez Favoris.

3 - Sélectionnez : dans l'angle supérieur droit et appuyez sur OK.

**4 -** Sélectionnez Supprimer la liste de favoris et appuyez sur OK.

#### Réorganiser les chaînes

Vous ne pouvez modifier la séquence des chaînes (réorganiser) que dans une liste de favoris.

Pour modifier la séquence de chaînes…

1 - Appuyez sur **I** SOURCES, puis

sélectionnez Favoris.

**2 -** Ouvrez la liste de favoris que vous souhaitez réorganiser.

3 - Sélectionnez : dans l'angle supérieur droit et appuyez sur OK.

**4 -** Sélectionnez Réorganiser les chaînes et appuyez sur OK.

**5 -** Dans la liste de favoris, sélectionnez la chaîne à réorganiser et appuyez sur OK. (La chaîne sera signalée par un rectangle gris)

6 - À l'aide des touches **^** (haut) ou  $\vee$  (bas),

déplacez la chaîne où vous le voulez.

**7 -** Appuyez sur OK pour confirmer le nouvel emplacement.

**8 -** Vous pouvez réorganiser les chaînes avec la même méthode jusqu'à ce que vous fermiez la liste des favoris avec la touche  $\leftarrow$  BACK.

### Texte/Télétexte

#### Pages télétexte

Pour activer l'option Texte/Télétexte, appuyez sur TEXTE, pendant que vous regardez des chaînes de télévision.

Pour fermer le Texte, appuyez de nouveau sur TEXT.

#### Sélectionner une page télétexte

Pour sélectionner une page. . .

**1 -** Entrez un numéro de page à l'aide des touches numériques.

**2 -** Utilisez les flèches pour vous déplacer.

**3 -** Appuyez sur une touche de couleur pour sélectionner un sujet à code couleur parmi ceux qui sont affichés en bas de l'écran.

#### Sous-pages télétexte

Une page de télétexte numérotée peut contenir plusieurs sous-pages. Les numéros de ces souspages sont affichés dans une barre située en regard du numéro de page principal.

Pour sélectionner une sous-page, appuyez sur  $\langle$  ou  $\rangle$ .

#### Le télétexte T.O.P. Pages télétexte

Certaines chaînes proposent du télétexte Texte. Permet d'ouvrir le télétexte T.O.P. Pages de texte dans le télétexte, appuyez sur + OPTIONS et sélectionnez Apercu T.O.P.

### Pages favorites

Le téléviseur dresse une liste des 10 dernières pages télétexte ouvertes. Vous pouvez facilement les rouvrir dans la colonne Pages télétexte favorites.

1 - Dans le télétexte, sélectionnez ♥ (cœur) dans le coin supérieur gauche de l'écran pour afficher la colonne des pages favorites.

2 - Appuyez sur **v**(bas) ou**^**(haut), pour sélectionner un numéro de page, puis appuyez sur OK pour ouvrir la page.

Vous pouvez effacer la liste avec l'optionEffacer pages préférées.

### Effectuer une recherche dans le télétexte

Vous pouvez sélectionner un mot et lancer une recherche dans le télétexte pour trouver toutes les occurrences de ce mot.

- **1** Ouvrez une page de télétexte et appuyez sur OK.
- **2** Sélectionnez un mot ou un numéro en utilisant les touches de direction.

**3 -** Appuyez à nouveau sur OK pour passer immédiatement à l'occurrence suivante de ce mot ou numéro.

**4 -** Appuyez à nouveau sur OK pour passer à l'occurrence suivante.

5 - Pour arrêter la recherche, appuyez sur **^** (haut)

#### jusqu'à ce qu'il n'y ait plus de sélection. Accéder au télétexte à partir d'un appareil connecté

Certains appareils recevant des chaînes de télévision peuvent également proposer le télétexte. Pour accéder au télétexte à partir d'un appareil connecté. . .

1 - Appuyez sur **EX** SOURCES sélectionnez l'appareil et appuyez sur OK.

**2 -** Pendant que vous regardez une chaîne sur l'appareil, appuyez sur  $+$  OPTIONS, sélectionnez Afficher les touches de l'appareil, sélectionnez la touche  $\blacksquare$  et appuyez sur OK. **3** - Appuyez sur ← BACK pour masquer les touches de l'appareil.

**4 -** Pour fermer le télétexte, appuyez de nouveau sur  $\leftarrow$  BACK.

#### MHEG (Royaume-Uni uniquement)

Certains télédiffuseurs de télévision numérique proposent des programmes MHEG ou la télévision interactive sur leurs chaînes de télévision numériques. Ces dernières contiennent notamment du télétexte standard, que vous pouvez sélectionner et parcourir à l'aide des touches de couleur, des touches de direction et des touches numérotées.

Pour fermer les programmes MHEG, appuyez sur  $\leftarrow$  BACK.

\* Il est uniquement possible d'accéder au télétexte lorsque les chaînes sont installées directement sur le tuner interne du téléviseur et que le poste est en mode TV. Si vous utilisez un décodeur, le télétexte ne sera pas disponible via le téléviseur. Dans ce cas, vous pouvez utiliser le télétexte du décodeur à la place.

#### Options du télétexte

Dans le texte/télétexte, appuyez sur + OPTIONS pour accéder aux options suivantes :

#### • Figer la page

Permet d'arrêter la rotation automatique des souspages.

#### <span id="page-25-0"></span>• Deux écrans / Plein écran

Permet d'afficher la chaîne TV et le Texte l'un à côté de l'autre.

#### • Aperçu T.O.P.

Permet d'ouvrir les pages T.O.P. T.O.P.

#### • Agrandir

Permet d'agrandir la page de Texte pour une lecture confortable.

#### • Info cachée

Permet d'afficher des informations masquées sur une page.

#### • Parcourir sous-pages

Permet de parcourir des sous-pages lorsqu'elles sont disponibles.

#### • Masquer / afficher favoris

Permet de masquer ou d'afficher la liste de vos pages favorites.

- Effacer pages préférées
- Permet d'effacer la liste de vos pages favorites.
- Langue

Permet de changer le groupe de caractères utilisés par le Texte pour un affichage correct.

#### • Télétexte 2.5

Permet d'activer le télétexte 2.5 pour un affichage plus coloré et de meilleurs graphiques.

#### Configuration du télétexte

#### Langue du télétexte

Certaines chaînes numériques proposent plusieurs langues de télétexte. Pour définir vos langues audio principale et secondaire. . .

1 - Appuyez sur  $\bullet$ , sélectionnez Configuration et appuyez sur OK.

**2 -** Sélectionnez Région et langue et appuyez

sur  $\rightarrow$  (droite) pour accéder au menu.

**3 -** Sélectionnez Langue > Langue télétexte préférée ou Langue télétexte alternative.

**4 -** Sélectionnez vos langues télétexte préférées.

5 - Appuyez sur  $\triangleleft$  (gauche) à plusieurs reprises si nécessaire pour fermer le menu.

#### Télétexte 2.5

S'il est disponible, sachez que le télétexte 2.5 offre un plus grand nombre de couleurs et des graphiques de meilleure qualité. Télétexte 2.5 est activé en tant que réglage d'usine standard. Pour désactiver le Télétexte 2.5...

**1 -** Appuyez sur TEXT.

**2 -** Lorsque le texte/télétexte est affiché à l'écran, appuyez sur  $+$  OPTIONS.

**3 -** Sélectionnez Télétexte 2.5 > Arrêt et appuyez sur OK.

4 - Appuyez sur  $\triangleleft$  (gauche) à plusieurs reprises si nécessaire pour fermer le menu.

#### $\overline{55}$

# Filtrer une liste de chaînes

Vous pouvez filtrer une liste avec toutes les chaînes. Vous pouvez configurer la liste des chaînes afin d'afficher uniquement les chaînes TV ou uniquement les chaînes radio. Pour les chaînes antenne/câble, vous pouvez définir la liste pour afficher les chaînes gratuites ou cryptées. Lorsque vous avez plusieurs satellites installés, vous pouvez filtrer la liste des chaînes satellite par satellite.

Pour définir un filtre sur une liste avec toutes les chaînes…

1 - Appuyez sur **1** 

**2 -** Appuyez sur OK pour ouvrir la liste des chaînes en cours.

**3 -** Avec une liste de chaînes ouverte à l'écran, sélectionnez le nom de la liste en haut de la liste des chaînes et appuyez sur OK pour ouvrir le menu des listes.

**4 -** Dans le menu des listes, sélectionnez la liste que vous souhaitez filtrer.

5 - Appuyez sur < (gauche) pour retourner à l'étape précédente ou appuyez sur  $\leftarrow$  pour fermer le menu.

# <span id="page-27-0"></span>Connexion de périphériques

### <span id="page-27-1"></span>6.1 À propos des connexions

### Guide de connectivité

Connectez toujours un périphérique au téléviseur avec la meilleure qualité de connexion disponible. Utilisez également des câbles de bonne qualité afin de garantir un bon transfert des images et du son.

Lorsque vous connectez un appareil, le téléviseur reconnaît son type et lui attribue un nom approprié. Vous pouvez modifier le nom si vous le souhaitez. Si un nom approprié a été défini pour un appareil, le téléviseur applique automatiquement les paramètres TV adaptés lorsque vous basculez sur cet appareil dans le menu Sources.

Si vous avez besoin d'aide pour connecter plusieurs périphériques au téléviseur, vous pouvez consulter le Guide de connexion TV Philips. Ce guide fournit des informations sur les connexions et les câbles à utiliser.

Rendez-vous sur le site www.connectivityguide.philips.com

### Port antenne

Si vous possédez un décodeur (récepteur numérique) ou un enregistreur, connectez les câbles d'antenne de manière à ce que le signal d'antenne passe par le décodeur et/ou l'enregistreur avant d'atteindre le téléviseur. De cette façon, l'antenne et le décodeur peuvent envoyer les éventuelles chaînes supplémentaires vers l'enregistreur pour enregistrement.

<span id="page-27-2"></span>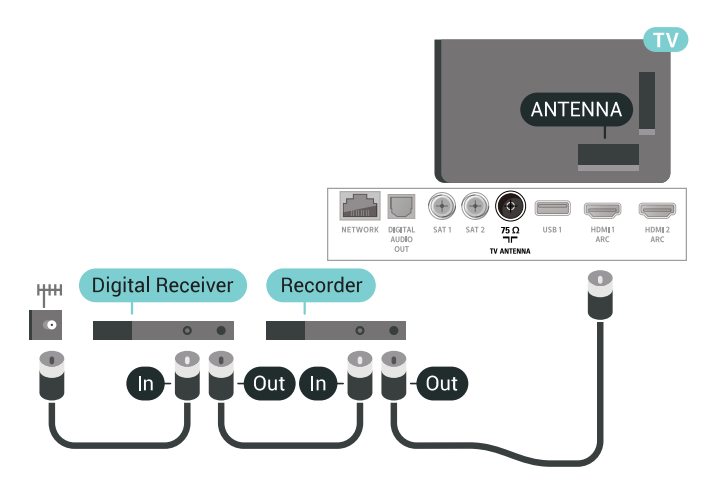

### $\overline{62}$ Ports HDMI

### Qualité HDMI

La connexion HDMI offre une qualité d'image et de son optimale. Le câble HDMI combine les signaux vidéo et audio. Utilisez un câble HDMI pour les signaux du téléviseur.

Pour un transfert optimal des signaux, utilisez un câble HDMI haute vitesse de moins de 5 m.

Si un périphérique connecté par HDMI ne fonctionne pas correctement, vérifiez si un paramètre HDMI Ultra HD différent peut résoudre le problème. Pour plus d'informations, dans Aide, sélectionnez Mots-clés et recherchez HDMI Ultra HD .

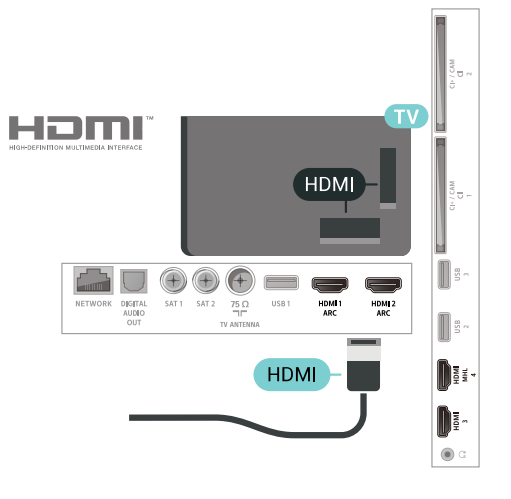

#### Protection contre la copie

Les câbles HDMI prennent en charge la norme HDCP 2.2 (High-Bandwidth Digital Content Protection). La HDCP est un signal de protection contre la copie empêchant la copie des contenus de DVD ou disques Blu-ray. Elle est également appelée DRM (Digital Rights Management).

### HDMI ARC

Toutes les prises HDMI du téléviseur sont dotées de la fonctionnalité HDMI ARC (Audio Return Channel).

Si le périphérique, généralement un système Home Cinéma, est également pourvu d'une prise HDMI ARC, connectez-le à l'une des prises HDMI de ce téléviseur. Avec la connexion HDMI ARC, vous n'avez pas besoin de connecter de câble audio supplémentaire pour la transmission du son accompagnant l'image TV vers le Home Cinéma. La connexion HDMI ARC combine les deux signaux.

Vous pouvez utiliser n'importe quelle prise HDMI de ce téléviseur pour connecter le Home Cinéma, mais

### HDMI MHL

Avec HDMI MHL, vous pouvez envoyer ce que vous voyez sur votre smartphone ou tablette Android vers un écran de télévision.

La connexion HDMI 4 sur ce téléviseur intègre la MHL 2.0 (lien haute définition mobile).

Cette connexion filaire offre une excellente stabilité et une large bande passante, une faible latence, aucunes interférences dues à la connexion sans fil et une reproduction sonore de bonne qualité. En plus de cela, la connexion MHL recharge la batterie de votre smartphone ou tablette. Bien que connecté, votre appareil mobile n'est pas en charge lorsque le téléviseur est en mode veille.

Renseignez-vous sur le câble Passive MHL le plus adapté à votre appareil mobile. En particulier, avec le connecteur HDMI pour le téléviseur d'un côté, le type de connecteur dont vous avez besoin pour vous connecter à votre smartphone ou tablette.

MHL, Mobile High-Definition Link et le logo MHL sont des marques commerciales ou déposées de MHL, LLC.

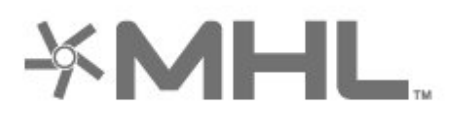

### HDMI CEC - EasyLink

La connexion HDMI offre une qualité d'image et de son optimale. Le câble HDMI combine les signaux vidéo et audio. Utilisez un câble HDMI pour les signaux TV haute définition (HD). Pour un transfert optimal des signaux, utilisez un câble HDMI haute vitesse de moins de 5 m.

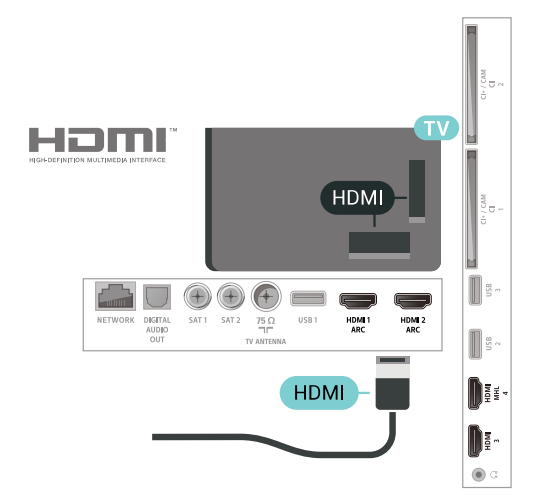

#### EasyLink HDMI CEC

Si vos périphériques sont connectés via HDMI et sont dotés d'EasyLink, vous pouvez les commander à l'aide de la télécommande du téléviseur. L'option EasyLink HDMI CEC doit être activée sur le téléviseur et le périphérique connecté.

Grâce à EasyLink, vous pouvez commander un périphérique connecté à l'aide de la télécommande du téléviseur. EasyLink utilise le protocole HDMI CEC (Consumer Electronics Control) pour communiquer avec les périphériques connectés. Ces derniers doivent prendre en charge le protocole HDMI CEC et doivent être connectés via une prise HDMI.

#### Configuration EasyLink

La fonction EasyLink est activée par défaut sur le téléviseur. Assurez-vous que tous les paramètres HDMI CEC sont correctement configurés sur les périphériques EasyLink connectés. Il se peut qu'EasyLink ne fonctionne pas avec les périphériques d'autres marques.

#### HDMI CEC et les marques tierces

Le nom donné à la fonctionnalité HDMI CEC peut varier en fonction de la marque : En voici quelques exemples : Anynet, Aquos Link, Bravia Theatre Sync, Kuro Link, Simplink et Viera Link. Toutes les marques ne sont pas pleinement compatibles avec EasyLink.

Les marques HDMI CEC données en exemple sont la propriété de leur détenteur respectif.

### DVI-HDMI

Si vous possédez un appareil qui dispose uniquement d'une prise DVI, vous pouvez connecter l'appareil à une des prises HDMI à l'aide d'un adaptateur DVI-HDMI.

Connectez le câble audio L/R à la prise AUDIO IN (prise mini-jack 3,5 mm).

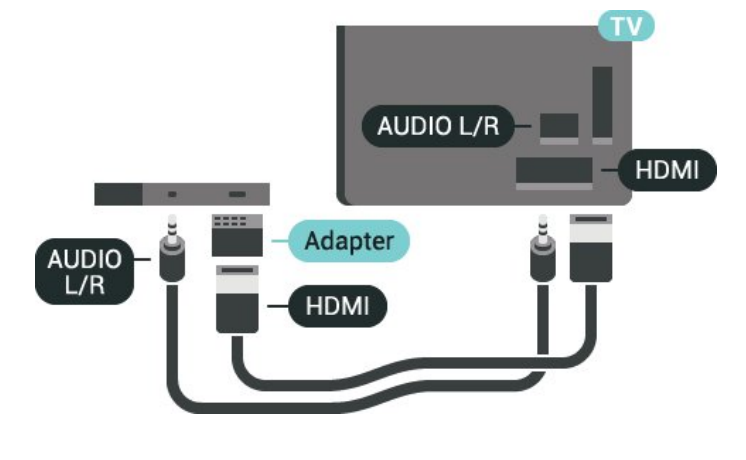

### Protection contre la copie

Les câbles DVI et HDMI prennent en charge la norme HDCP (High-Bandwidth Digital Contents Protection). La HDCP est un signal de protection contre la copie empêchant la copie des contenus de DVD ou disques Blu-ray. Elle est également appelée DRM (Digital Rights Management).

### <span id="page-29-0"></span> $\overline{63}$ Y Pb Pr - Composante

La connexion vidéo composante YPbPr est une connexion de haute qualité.

<span id="page-29-2"></span>Elle peut être utilisée pour les signaux TV haute définition (HD). Outre les signaux Y, Pb et Pr, ajoutez les signaux audio gauche et droite pour le son.

Insérez les fiches dans les prises YPbPr (verte, bleue, rouge) de même couleur.

Utilisez un câble audio G/D si votre périphérique dispose également du son.

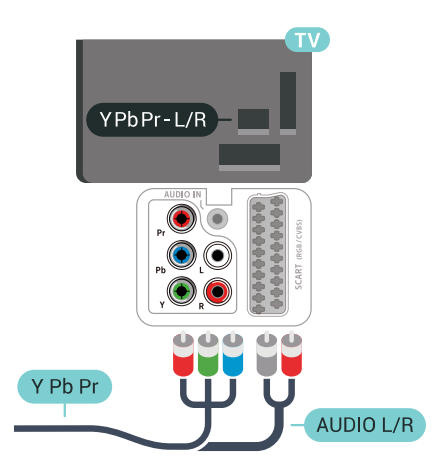

### <span id="page-29-1"></span>6.4 Péritel

SCART (péritel) est une connexion de bonne qualité.

<span id="page-29-3"></span>Elle peut être utilisée pour les signaux vidéo CVBS et RVB, mais pas pour les signaux TV haute définition (HD). La connexion péritel combine les signaux vidéo et audio. Elle prend également en charge la lecture NTSC.

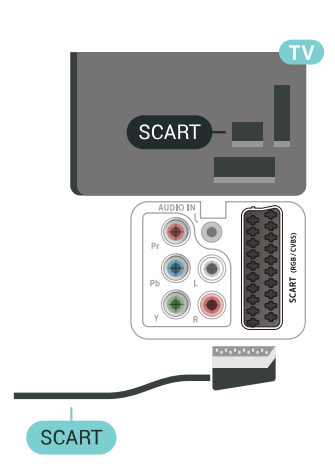

### 6.5 Sortie audio - optique

La sortie audio optique est une connexion audio de haute qualité.

Cette connexion optique peut prendre en charge des canaux audio 5 enceintes. Si votre périphérique, généralement un système Home Cinéma, n'est pas pourvu de prise HDMI ARC, vous pouvez utiliser l'entrée audio optique du système Home Cinéma. La sortie audio optique enverra le son du téléviseur vers le système Home Cinéma.

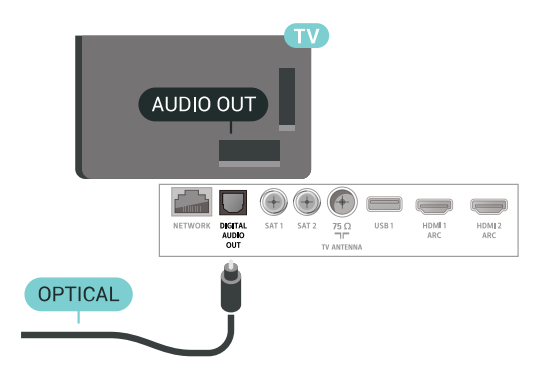

### 6.6

CAM avec carte à puce - CI+

### À propos de CI+

Remarque : Non pris en charge dans les pays d'Asie, du Pacifique, du Moyen-Orient et d'Afrique.

### $\bigcap +$

Ce téléviseur prend en charge le module CI+.

Avec CI+, vous pouvez regarder des programmes HD de haute qualité, tels que films et événements sportifs, proposés par les opérateurs TV numériques de votre région. Ces programmes sont brouillés par l'opérateur TV et décryptés au moyen d'un module CI+ prépayé.

Les opérateurs TV numériques fournissent un module CI+ (Conditional Access Module - CAM), accompagné d'une carte à puce, lorsque vous vous abonnez à leurs programmes premium. Ceux-ci présentent un niveau élevé de protection contre la copie.

Contactez un opérateur de chaînes TV numériques pour plus d'informations sur les conditions générales.

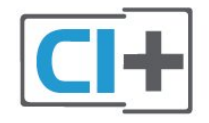

### Une carte à puce

Les opérateurs TV numériques fournissent un module CI+ (Conditional Access Module - CAM), accompagné d'une carte à puce, lorsque vous vous abonnez à leurs programmes premium.

Insérez la carte à puce dans le module CAM. Reportez-vous aux instructions fournies par l'opérateur.

Pour insérer le module CAM dans le téléviseur…

**1 -** Le mode d'insertion adéquat est indiqué sur le module CAM. Une insertion incorrecte peut endommager le module CAM et le téléviseur. **2 -** Lorsque vous regardez l'arrière du téléviseur, la face avant du module CAM face à vous, insérez délicatement le module CAM dans la fente COMMON INTERFACE 1 .

**3 -** Poussez le module CAM aussi loin que possible. Laissez-le dans la fente en permanence.

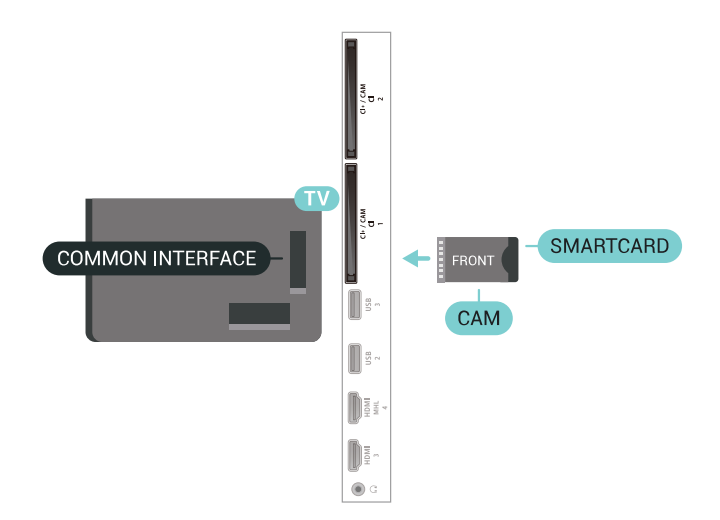

Lorsque vous allumez le téléviseur, l'activation du module CAM peut prendre quelques minutes. Si un module CAM est inséré et l'abonnement payé (les méthodes d'abonnement peuvent varier), vous pouvez regarder les chaînes cryptées prises en charge par la carte à puce CAM.

Le module CAM et la carte à puce sont destinés exclusivement à votre téléviseur. Si vous retirez le module CAM, vous ne pourrez plus regarder les chaînes cryptées prises en charge par le module CAM.

### Deux cartes à puce

Certains opérateurs de télévision numériques peuvent fournir un deuxième module CI+ (CAM), ainsi qu'une deuxième carte à puce. Ces deuxièmes module CAM et carte à puce sont nécessaires si vous souhaitez regarder une chaîne tout en enregistrant en même temps une autre chaîne à partir du même opérateur de télévision.

Si vous pouvez regarder le même nombre de chaînes avec chaque carte, les deux cartes ont les mêmes droits de visualisation. Si vous pouvez regarder moins de chaînes avec l'une des cartes, les cartes n'ont pas les mêmes droits de visualisation.

Si vos cartes à puce ont les mêmes droits de visualisation, vous pouvez mettre n'importe laquelle dans chaque fente. Si l'une des cartes a plus de droits de visualisation que l'autre, insérez la carte qui contient le plus de droits de visualisation dans la fente COMMON INTERFACE 1 . Insérez la carte contenant le moins de droits dans COMMON INTERFACE 2 .

Insérez les cartes à puce dans les modules CAM. Reportez-vous aux instructions fournies par l'opérateur.

Pour insérer le module CAM dans le téléviseur…

**1 -** Le mode d'insertion adéquat est indiqué sur le module CAM. Une insertion incorrecte peut

endommager le module CAM et le téléviseur. **2 -** Lorsque vous regardez l'arrière du téléviseur, la face avant du module CAM face à vous, insérez délicatement le module CAM dans la fente. **3 -** Poussez le module CAM aussi loin que possible. Laissez-le dans la fente en permanence.

Lorsque vous allumez le téléviseur, l'activation du module CAM peut prendre quelques minutes. Si un module CAM est inséré et l'abonnement payé (les méthodes d'abonnement peuvent varier), vous pouvez regarder les chaînes cryptées prises en charge par la carte à puce CAM.

Le module CAM et la carte à puce sont destinés exclusivement à votre téléviseur. Si vous retirez le module CAM, vous ne pourrez plus regarder les chaînes cryptées prises en charge par le module CAM.

### Mots de passe et codes PIN

Sur certains modules CAM, vous devez saisir un code PIN pour pouvoir regarder les chaînes. Lorsque vous réglez le code PIN du module CAM, nous vous recommandons d'utiliser le même code que pour déverrouiller le téléviseur.

Pour définir le code PIN du module CAM…

1 - Appuyez sur **EX** SOURCES.

**2 -** Sélectionnez le type de chaîne pour lequel vous utilisez le module CAM pour Regarder la télévision. 3 - Appuyez sur **+ OPTIONS** , puis

sélectionnez Interface commune.

**4 -** Sélectionnez l'opérateur TV du CAM. Les écrans suivants proviennent de l'opérateur de télévision. Suivez les instructions à l'écran pour rechercher le paramétrage de code PIN.

### <span id="page-31-0"></span> $67$ Système Home Cinéma

### Connecter avec HDMI ARC

Utilisez un câble HDMI pour connecter un système Home Cinéma au téléviseur. Vous pouvez connecter un Home Cinéma SoundBar Philips ou un Home Cinéma avec un lecteur de disques intégré.

#### HDMI ARC

Si votre système Home Cinéma est doté d'une connexion HDMI ARC, vous pouvez le raccorder au téléviseur à l'aide de l'une des prises HDMI. Avec HDMI ARC, vous n'avez pas besoin de connecter de câble audio supplémentaire. La connexion HDMI ARC combine les deux signaux.

Toutes les prises HDMI du téléviseur peuvent offrir le signal Audio Return Channel (ARC). Mais dès que

vous connectez le système Home Cinéma, le téléviseur ne peut envoyer le signal ARC que vers cette prise HDMI.

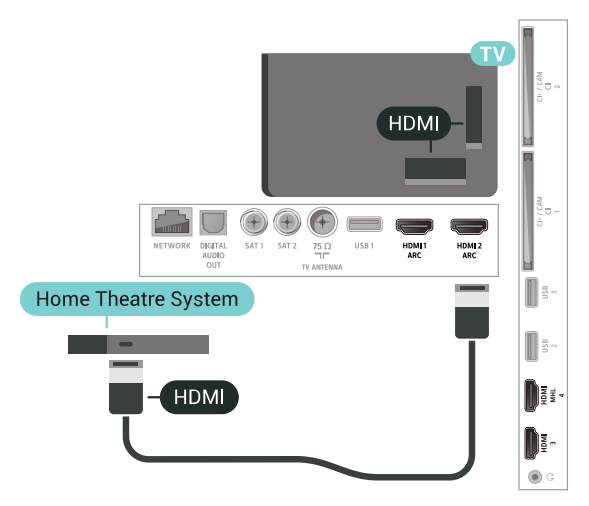

Synchronisation audio-vidéo (synchro)

Si le son n'est pas synchronisé avec la vidéo à l'écran, la plupart des Home Cinéma avec lecteur de disque vous permettent de définir un temps de décalage.

### Connecter avec HDMI

Utilisez un câble HDMI pour connecter un système Home Cinéma au téléviseur. Vous pouvez connecter un Home Cinéma SoundBar Philips ou un Home Cinéma avec un lecteur de disques intégré.

Si le système Home Cinéma n'est pas équipé de prise HDMI ARC, ajoutez un câble audio optique (Toslink) pour transmettre le son accompagnant l'image TV vers le système Home Cinéma.

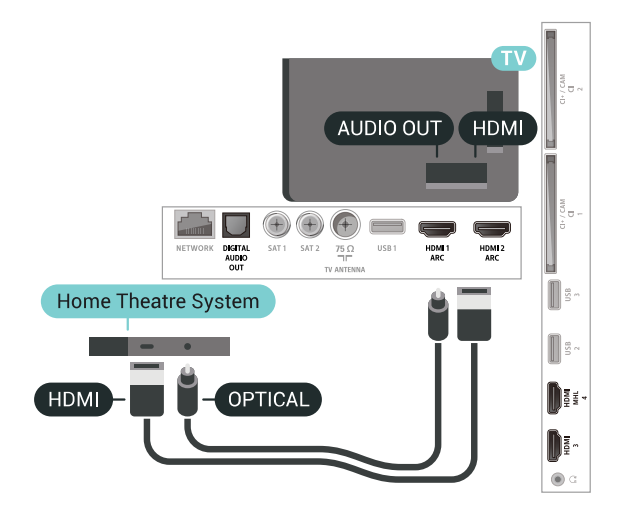

#### Synchronisation audio-vidéo (synchro)

Si le son n'est pas synchronisé avec la vidéo à l'écran, la plupart des Home Cinéma avec lecteur de disque vous permettent de définir un temps de décalage.

### Problèmes avec le son du système Home Cinéma

#### Son avec bruit intense

Si vous regardez une vidéo à partir d'une clé USB insérée ou d'un ordinateur connecté, il est possible que le son de votre système Home Cinéma soit dénaturé. Cette situation se produit lorsque le fichier audio ou vidéo est associé à un son DTS, mais que le système Home Cinéma n'est pas équipé d'une fonctionnalité de traitement du son DTS. Vous pouvez résoudre cela en réglant l'option Format sortie audio du téléviseur sur Stéréo (non compressé).

Appuyez sur  $\bigstar$  pour accéder à Tous les paramètres > Son > Avancé > Format sortie audio.

#### Pas de son

<span id="page-32-2"></span>Si vous ne parvenez pas à entendre le son du téléviseur sur votre système Home Cinéma, vérifiez si vous avez branché le câble HDMI à une prise HDMI ARC du système Home Cinéma. Toutes les prises HDMI du téléviseur sont des prises HDMI ARC.

### <span id="page-32-0"></span> $\overline{6.8}$ Smartphones et tablettes

Pour connecter un smartphone ou une tablette au téléviseur, vous pouvez utiliser une connexion câblée ou sans fil.

#### Sans fil

Pour une connexion sans fil sur votre smartphone ou tablette, téléchargez l'application Philips TV Remote à partir de votre boutique d'applications favorite.

#### Filaire

Pour une connexion filaire, utilisez la sortie HDMI 4 MHL à l'arrière du téléviseur. Pour plus d'informations, dans Aide,

sélectionnez Mots-clés et recherchez HDMI MHL.

#### <span id="page-32-3"></span><span id="page-32-1"></span>6.9

# Lecteur de disques Blu-ray

Utilisez un câble HDMI haute vitesse pour connecter le lecteur de disques Blu-ray au téléviseur.

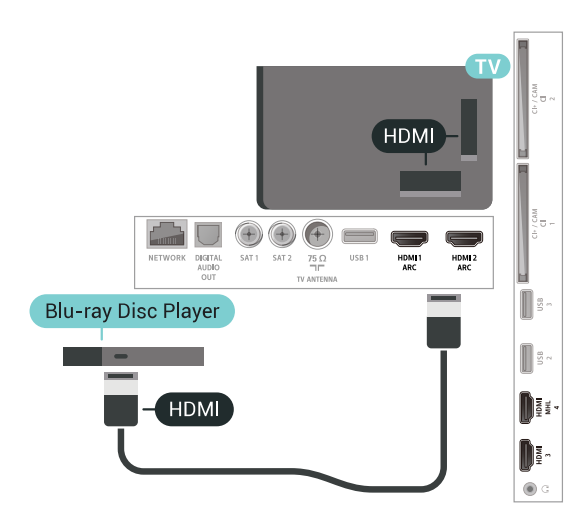

Si le lecteur de disques Blu-ray est doté d'une connexion EasyLink HDMI CEC, vous pouvez commander le lecteur à l'aide de la télécommande du téléviseur.

### $6.10$ Lecteur DVD

Utilisez un câble HDMI pour connecter le lecteur DVD au téléviseur.

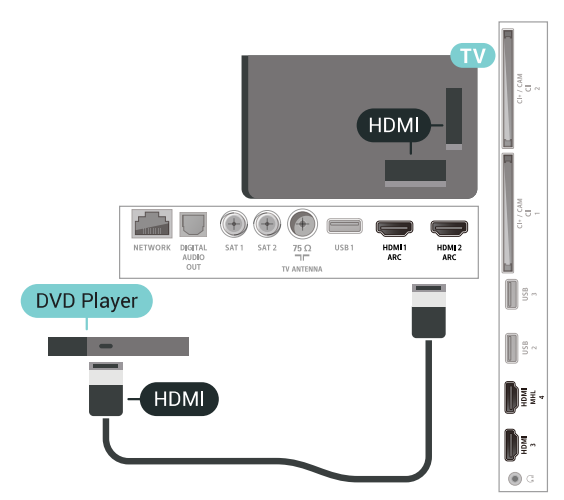

Si le lecteur DVD est connecté via HDMI et qu'il est équipé d'une connexion EasyLink CEC, vous pouvez le commander à l'aide de la télécommande du téléviseur.

 $6.11$ 

# Bluetooth : enceintes et manettes de jeu

### Ce dont vous avez besoin

Vous pouvez connecter un appareil sans fil doté de Bluetooth® à ce téléviseur : une enceinte sans fil, un caisson de basses, une barre de son ou un casque. Vous pouvez également connecter une manette de jeu sans fil dotée de Bluetooth LE.

Pour diffuser le son du téléviseur sur une enceinte sans fil, vous devez coupler l'enceinte sans fil au téléviseur. Vous pouvez apparier certaines enceintes sans fil et quatre appareils Bluetooth LE (faible consommation d'énergie) maximum. Le téléviseur ne peut diffuser le son que sur une enceinte à la fois. Si vous connectez un caisson de basses, le son est diffusé sur le téléviseur et le caisson de basses. Si vous connectez une barre de son, le son est diffusé sur la barre de son uniquement.

#### Attention : synchronisation audio-vidéo

De nombreux systèmes d'enceintes Bluetooth possèdent ce que l'on appelle une forte « latence ». Une forte latence signifie que l'audio est en retard sur la vidéo, ce qui cause un « lip sync » non synchronisé. Avant d'acheter un système d'enceintes Bluetooth sans fil, informez-vous des modèles les plus récents et choisissez un appareil à faible latence. Demandez conseil à votre vendeur.

### Couplage d'un périphérique

Placez l'enceinte sans fil dans un rayon de cinq mètres autour de votre téléviseur. Lisez le mode d'emploi du périphérique pour obtenir des informations spécifiques sur le couplage et la portée sans fil. Assurez-vous que le paramètre Bluetooth du téléviseur est activé.

Lorsqu'une manette de jeu sans fil est couplée, vous pouvez l'utiliser. Lorsqu'une enceinte sans fil est couplée, vous pouvez la sélectionner pour diffuser le son du téléviseur. Lorsqu'un périphérique est couplé, il n'est pas nécessaire de le coupler à nouveau, sauf si vous retirez l'appareil.

Pour coupler une enceinte sans fil au téléviseur…

**1 -** Allumez l'enceinte sans fil et placez-la à portée du téléviseur.

2 - Appuyez sur  $\clubsuit$ , sélectionnez Configuration et appuyez sur OK.

**3 -** Sélectionnez Sans fil et réseaux, puis appuyez sur  $\rightarrow$  (droite) pour accéder au menu.

**4 -** Sélectionnez Bluetooth > Rechercher des périphériques Bluetooth.

<span id="page-33-0"></span>**5 -** Sélectionnez Démarrer, puis appuyez sur OK. Suivez les instructions à l'écran. Vous couplerez le périphérique au téléviseur et le téléviseur conservera en mémoire la connexion. Vous devrez peut-être d'abord découpler un périphérique couplé si le

nombre maximum de périphériques couplés a été atteint.

**6 -** Sélectionnez le type d'appareil (casque, caisson de basses, …).

7 - Appuyez sur **<** (gauche) à plusieurs reprises si nécessaire pour fermer le menu.

\* Votre téléviseur ne prend en charge ni le caisson de basses ni les haut-parleurs Bluetooth s'ils ne sont pas compatibles avec le Bluetooth LE.

\*\* Une prise HDMI est requise pour la barre de son, les enceintes et les autres appareils audio s'ils ne sont pas compatibles avec le Bluetooth LE.

### Sélectionner un appareil

Si une enceinte Bluetooth est couplée, vous pouvez la sélectionner pour diffuser le son du téléviseur.

Pour sélectionner une enceinte pour la diffusion du son du téléviseur…

1 - Appuyez sur  $\bullet$ , sélectionnez Enceintes et appuyez sur OK.

**2 -** Sélectionnez le système d'enceintes de votre choix.

**3 -** Appuyez sur (gauche) à plusieurs reprises si nécessaire pour fermer le menu.

### Suppression d'un périphérique

Vous pouvez connecter ou déconnecter un périphérique Bluetooth sans fil. Lorsqu'un appareil Bluetooth est connecté, vous pouvez utiliser la manette de jeu ou faire passer le son du téléviseur par l'enceinte sans fil. Vous pouvez également supprimer un périphérique Bluetooth. Si vous supprimez un périphérique Bluetooth, ce dernier ne sera plus couplé.

Pour supprimer ou déconnecter un périphérique sans fil…

1- Appuyez sur  $\clubsuit$ , sélectionnez Configuration et appuyez sur OK.

- **2** Sélectionnez Sans fil et réseaux.
- **3** Sélectionnez Bluetooth > Supprimer un appareil.
- **4** Dans la liste, sélectionnez le périphérique sans fil.
- **5** Sélectionnez Déconnecter ou Supprimer.
- **6** Sélectionnez OK.

**7 -** Appuyez sur (gauche) à plusieurs reprises si nécessaire pour fermer le menu.

### $6.12$ **Casque**

Vous pouvez connecter un casque à la prise nituée à l'arrière du téléviseur. Il s'agit d'une prise mini-jack 3,5 mm. Vous pouvez régler le volume du casque séparément.

Pour régler le volume…

1 - Appuyez sur  $\dot{\mathbf{\Sigma}}$ , sélectionnez Volume casque. 2 - Appuyez sur les flèches  $\land$  (haut) ou  $\lor$  (bas) pour régler la valeur.

**3 -** Appuyez sur (à gauche) à plusieurs reprises si nécessaire pour fermer le menu.

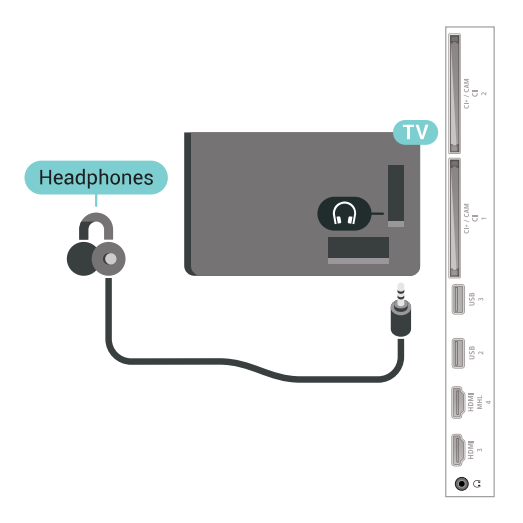

### <span id="page-34-0"></span>6.13 Console de jeux

### **HDMI**

Pour une qualité optimale, connectez la console de jeux au téléviseur à l'aide d'un câble HDMI haute vitesse.

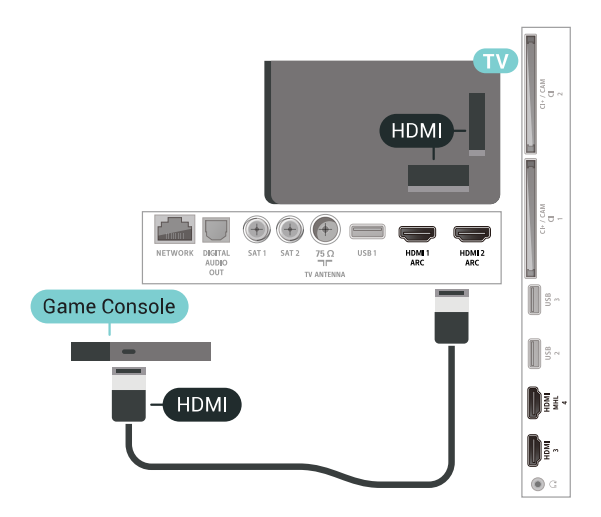

### Y Ph Pr

Reliez la console de jeux au téléviseur à l'aide d'un câble vidéo composantes (Y Pb Pr) et d'un câble audio G/D.

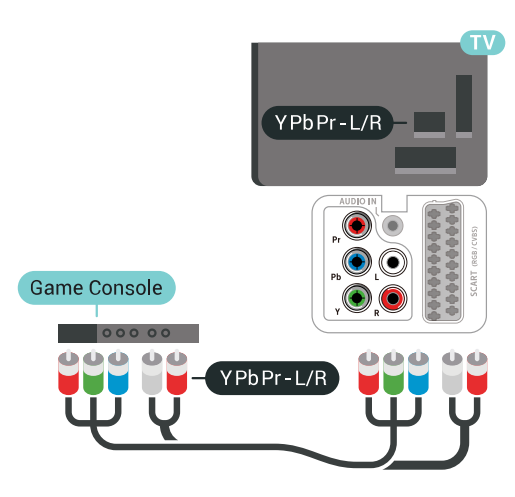

### Péritel

Reliez la console de jeux au téléviseur à l'aide d'un câble vidéo composite (CVBS) et d'un câble audio G/D.

Si votre console de jeux dispose uniquement d'une sortie vidéo (CVBS) et audio G/D, utilisez un adaptateur audio vidéo G/D - péritel (vendu séparément) pour la brancher sur la prise péritel.

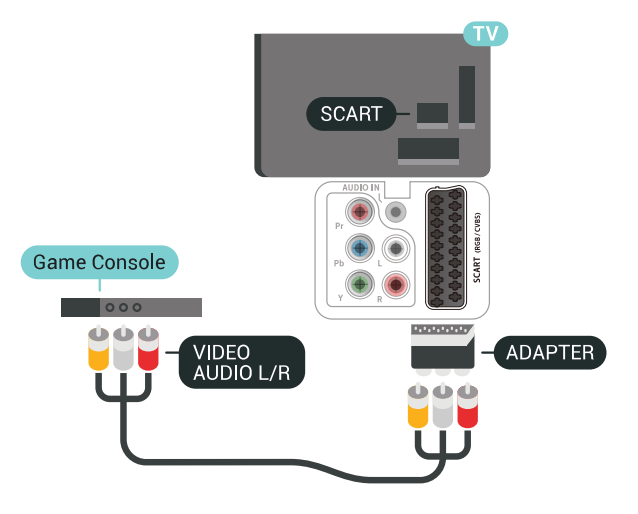

### Réglage le plus adapté

Avant de commencer à jouer sur une console de jeux connectée, nous vous conseillons d'effectuer le réglage le mieux adapté pour les Jeux.

Pour configurer le meilleur réglage sur le téléviseur…

1- Appuyez sur  $\clubsuit$ , sélectionnez Configuration et appuyez sur OK.

2 - Sélectionnez Image, puis appuyez sur  $\rightarrow$  (droit) pour accéder au menu.

**3 -** Sélectionnez Style d'image > Jeu.

4 - Appuyez sur < (gauche) à plusieurs reprises si nécessaire pour fermer le menu.

### <span id="page-35-0"></span>6.14 Manette de jeu

### Connexion d'une manette de jeu

Pour jouer sur Internet sur ce téléviseur, vous pouvez connecter une sélection de manettes de jeu sans fil. Vous pouvez utiliser des manettes de jeu dotées d'un nano-récepteur USB ou des manettes de jeu Bluetooth.

Pour connecter une manette de jeu à l'aide d'un nanorécepteur USB…

**1 -** Branchez le petit nano-récepteur sur l'une des prises USB situées sur le côté du téléviseur. Le nanorécepteur sans fil est fourni avec la manette de jeu. **2 -** Si la manette de jeu est activée, vous pouvez l'utiliser.

Vous pouvez connecter une deuxième manette de jeu dans la deuxième prise USB située sur le côté du téléviseur.

### Problèmes

Pour résoudre toute interférence avec d'autres appareils sans fil sur le téléviseur…

• Utilisez une rallonge USB et placez le nanorécepteur à environ un mètre du téléviseur.

• Sinon, vous pouvez utiliser un concentrateur USB alimenté connecté au téléviseur, et y brancher les nano-récepteurs.

### <span id="page-35-1"></span>6.15 Disque dur USB

### Ce dont vous avez besoin

Si vous connectez un disque dur USB, vous pouvez mettre en pause ou enregistrer une émission de télévision (émissions DVB ou similaires).

#### Espace disque minimum

• Mise en pause

Pour mettre en pause une émission, vous avez besoin d'un disque dur compatible USB 2.0 disposant de

- 4 Go minimum d'espace disque.
- Enregistrement

Pour mettre en pause et enregistrer une émission, il

faut au moins 250 Go d'espace disque.

### Installation

Pour pouvoir mettre en pause ou enregistrer une émission, vous devez connecter et formater un disque dur USB. Le formatage supprime tous les fichiers du disque dur USB.

**1 -** Raccordez le disque dur USB à l'un des ports USB du téléviseur. Ne raccordez pas d'autre périphérique USB aux autres ports USB pendant le formatage.

**2 -** Allumez le disque dur USB et le téléviseur.

**3 -** Une fois le téléviseur réglé sur une chaîne TV numérique, appuyez sur **II** (Pause). Si vous essayez de mettre en pause, le formatage démarrera.

Suivez les instructions à l'écran.

Une fois le disque dur USB formaté, laissez-le en place.

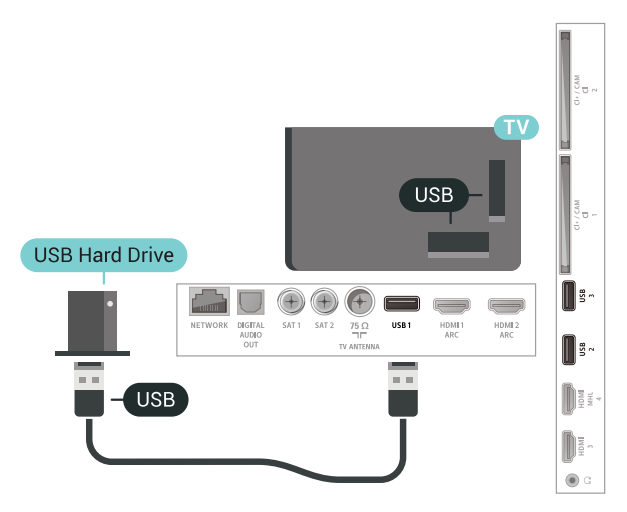

#### Avertissement

Le disque dur USB est uniquement formaté pour ce téléviseur, vous ne pouvez donc pas utiliser les enregistrements qui y sont stockés sur un autre téléviseur ou ordinateur. Ne copiez et ne modifiez pas les fichiers d'enregistrement du disque dur USB par le biais d'une application informatique. Vous risqueriez d'endommager vos enregistrements. Lorsque vous formatez un autre disque dur USB, le contenu du précédent disque est perdu. Tout disque dur USB installé sur votre téléviseur doit être reformaté pour pouvoir être utilisé avec un ordinateur.
# Formatage

Pour pouvoir mettre en pause ou enregistrer une émission ou encore stocker des applications, vous devez connecter et formater un disque dur USB. Le formatage supprime tous les fichiers du disque dur USB. Pour enregistrer une émission avec les données du guide TV sur Internet, vous devez configurer une connexion Internet sur votre téléviseur avant l'installation du disque dur USB.

#### Avertissement

Le disque dur USB est uniquement formaté pour ce téléviseur, vous ne pouvez donc pas utiliser les enregistrements qui y sont stockés sur un autre téléviseur ou ordinateur. Ne copiez et ne modifiez pas les fichiers d'enregistrement du disque dur USB par le biais d'une application informatique. Vous risqueriez d'endommager vos enregistrements. Lorsque vous formatez un autre disque dur USB, le contenu du précédent disque est perdu. Tout disque dur USB installé sur votre téléviseur doit être reformaté pour pouvoir être utilisé avec un ordinateur.

Pour formater un disque dur USB…

**1 -** Raccordez le disque dur USB à l'un des ports USB du téléviseur. Ne raccordez pas d'autre périphérique USB aux autres ports USB pendant le formatage.

**2 -** Allumez le disque dur USB et le téléviseur.

**3 -** Une fois le téléviseur réglé sur une chaîne TV numérique, appuyez sur **II** (Pause). Si vous essayez de mettre en pause, le formatage démarrera. Suivez les instructions à l'écran.

**4 -** Le téléviseur vous demandera si vous souhaitez utiliser le disque dur USB pour stocker des

applications. Si c'est le cas, répondez oui.

**5 -** Une fois le disque dur USB formaté, laissez-le en place.

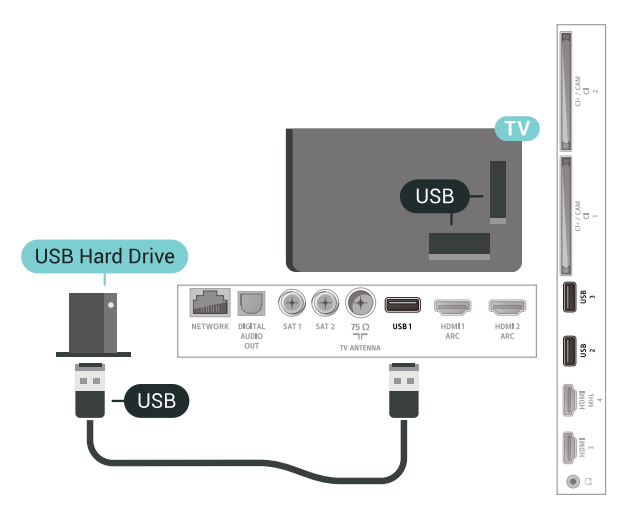

## 6.16 Clavier USB

### Connexion

Connectez un clavier USB (de type USB-HID) pour saisir du texte sur votre téléviseur.

Utilisez l'un des ports USB pour la connexion.

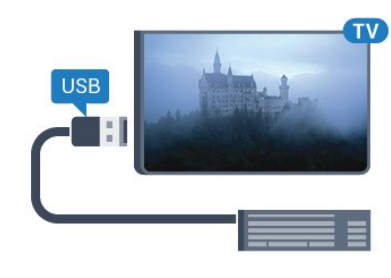

# Configurer

#### Installation du clavier

Pour installer le clavier USB, allumez le téléviseur et connectez le clavier USB à l'un des ports USB du téléviseur. Lorsque le téléviseur détecte le clavier pour la première fois, vous pouvez sélectionner la disposition du clavier et tester votre sélection. Si vous choisissez en premier une disposition de clavier cyrillique ou grecque, vous pouvez sélectionner une seconde disposition latine.

Pour modifier le paramètre de disposition du clavier lorsqu'une disposition a déjà été sélectionnée…

1- Appuyez sur  $\clubsuit$ , sélectionnez Configuration et appuyez sur OK.

**2 -** Sélectionnez Paramètres généraux , puis  $appyez sur \& (droite) pour accéder au menu.$ **3 -** Sélectionnez Paramètres clavier USB pour commencer la configuration du clavier.

# Touches spéciales

Touches pour la saisie de texte

• Touche Entrée = OK

• Retour arrière = supprimer le caractère avant le curseur

• Touches fléchées = naviguer dans un champ de texte

• Pour changer de disposition de clavier, appuyez simultanément sur les touches Ctrl + Espace si une disposition secondaire est définie.

Touches servant aux applications et aux pages Internet

- Tab et Maj + Tab = Suivant et Précédent
- Début = faire défiler la page jusqu'en haut
- Fin = faire défiler la page jusqu'en bas
- PgPréc = remonter d'une page
- PgSuiv = descendre d'une page
- + = zoom avant d'un niveau
- - = zoom arrière d'un niveau
- \* = ajuster la page Web à la largeur de l'écran

# 6.17 Clé USB

Vous pouvez afficher des photos, écouter de la musique ou regarder des vidéos enregistrées sur une clé USB.

Insérez une clé USB dans l'un des ports USB du téléviseur lorsque celui-ci est allumé.

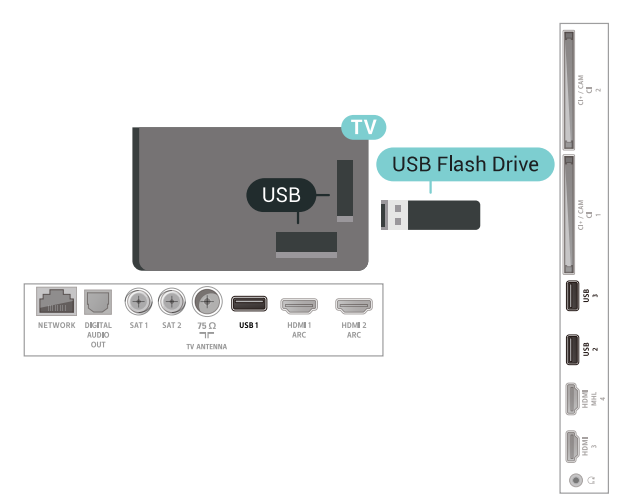

Le téléviseur détecte la clé et ouvre une fenêtre avec la liste de son contenu.

Si la liste du contenu ne s'affiche pas

automatiquement, appuyez sur  $\Box$  SOURCES et sélectionnez USB.

Pour quitter l'affichage du contenu de la clé USB, appuyez sur **EXIT** ou sélectionnez une autre activité.

Vous pouvez retirer la clé USB à tout moment pour la déconnecter.

Pour plus d'informations sur l'affichage ou la lecture de contenu depuis une clé USB, dans Aide, sélectionnez Mots-clés et recherchez Photos, vidéos et musique.

#### 6.18

# Appareil photo

Pour voir des photos enregistrées sur votre appareil photo numérique, vous pouvez brancher celui-ci directement sur le téléviseur.

Utilisez l'un des ports USB du téléviseur pour la connexion. Allumez l'appareil photo après avoir réalisé la connexion.

Si la liste du contenu ne s'affiche pas

automatiquement, appuyez sur **SOURCES**, puis sélectionnez USB.

Il se peut que vous deviez configurer votre appareil photo pour le transfert de son contenu via le protocole PTP (Picture Transfer Protocol). Consultez le mode d'emploi de l'appareil photo numérique.

Pour plus d'informations sur l'affichage de photos, dans Aide, sélectionnez Mots-clés et recherchez Photos, vidéos et musique.

# 6.19 Caméscope

## **HDMI**

Pour une qualité optimale, utilisez un câble HDMI pour brancher le caméscope sur le téléviseur.

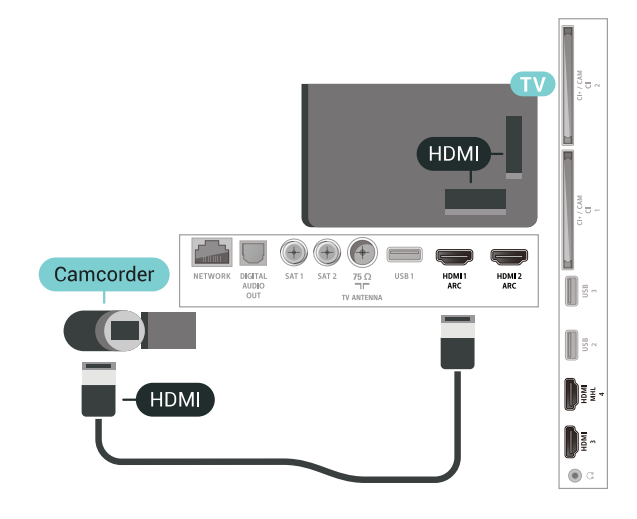

# Audio vidéo G/D - péritel

Vous pouvez utiliser une prise HDMI, YPbPr ou péritel pour brancher votre caméscope. Si votre caméscope ne dispose que d'une sortie vidéo (CVBS) et audio G/D, utilisez un adaptateur vidéo audio G/D - péritel (vendu séparément) pour le brancher sur la prise péritel.

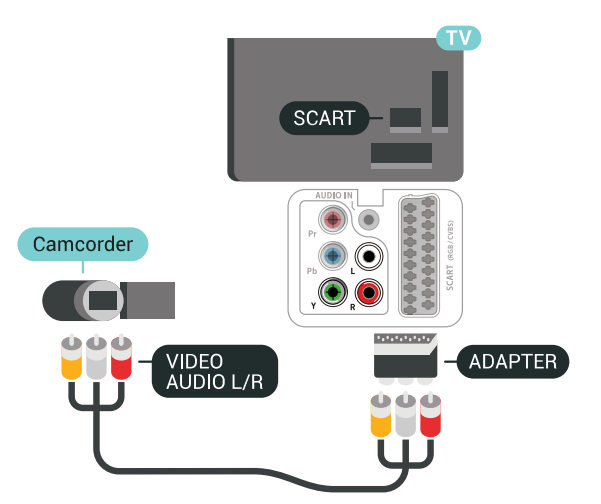

# $6.20$ Ordinateur

# Connexion

Vous pouvez connecter votre ordinateur au téléviseur et utiliser le téléviseur comme écran d'ordinateur.

#### Avec HDMI

Reliez l'ordinateur au téléviseur à l'aide d'un câble HDMI.

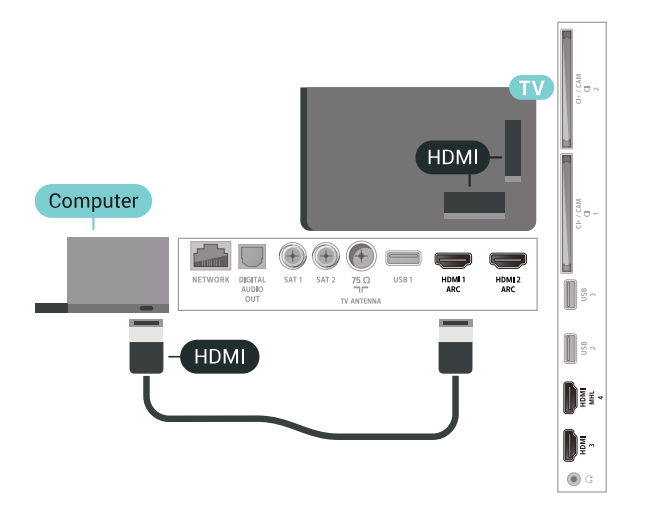

# Réglage idéal

Si vous connectez un ordinateur, nous vous conseillons de donner à la connexion sur laquelle l'ordinateur est connecté le nom correct du type de périphérique dans le menu Source. Si vous basculez ensuite vers Ordinateur dans le menu Source, le téléviseur est automatiquement paramétré sur le réglage Ordinateur idéal.

Pour configurer le meilleur réglage sur le téléviseur…

1 - Appuyez sur  $\clubsuit$ , sélectionnez Configuration et appuyez sur OK.

2 - Sélectionnez Image, puis appuyez sur  $\lambda$  (droit) pour accéder au menu.

- **3** Sélectionnez Avancé > Ordinateur.
- **4** Sélectionnez Marche ou Arrêt.

5 - Appuyez sur < (gauche) à plusieurs reprises si nécessaire pour fermer le menu.

 $6.21$ 

# Supports d'enceintes sans fil PTA860

# À propos des supports d'enceintes sans fil PTA860

Avec les Supports d'enceintes sans fil amovibles Philips PTA860 \*, vous pouvez placer vos enceintes latérales plus loin de l'écran de votre téléviseur. Le son sera plus spacieux et plus adapté au visionnage sur grand écran. Le design minimaliste des supports se marie parfaitement avec la minceur des enceintes. Avec ces supports, les enceintes sont connectées sans fil au téléviseur.

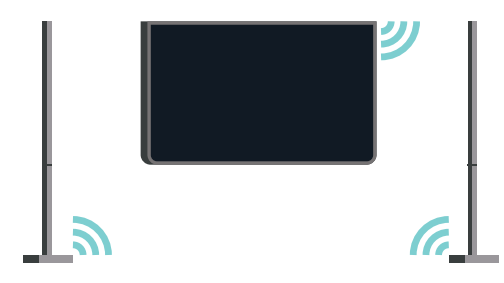

Vous pouvez utiliser les enceintes PTA860 avec le caisson de basses SUB100 \* pour un son riche, profond et spacieux.

\* Les enceintes PTA860 et le caisson de basses SUB100 sont vendus séparément.

# Installation

Avant de commencer à installer les deux supports d'enceintes PTA860, assurez-vous d'avoir 2 prises électriques à disposition, une par support.

Pour une reproduction sonore idéale, ne placez pas les supports d'enceintes à plus d'1 mètre du téléviseur. Assurez-vous de bien positionner l'enceinte gauche à gauche et l'enceinte droite à droite du téléviseur. Vous trouverez sous les supports d'enceintes un marquage « gauche » et « droite ».

Pour monter les enceintes sur les supports d'enceintes...

**1 -** Le téléviseur éteint, déconnectez les câbles des enceintes des connecteurs situés à l'arrière du téléviseur.

**2 -** Éloignez l'enceinte du côté du téléviseur. Les enceintes sont fixées par aimant.

**3 -** Pour débrancher le câble et le couvercle de l'enceinte, prenez l'enceinte dans une main et le petit câble dans l'autre puis, doucement mais avec un peu de force, détachez le câble de l'enceinte. Cela détachera de l'enceinte la broche interne du connecteur.

**4 -** Faites glisser l'ouverture située en bas de l'enceinte par-dessus la broche du connecteur située sur le pied. Assurez-vous de diriger vers le bas la petite encoche située sur le côté de l'enceinte, afin que l'embout du pied puisse y entrer. Poussez doucement l'enceinte vers le bas de la colonne

jusqu'à ce que les deux éléments soient parfaitement alignés.

**5 -** Connectez la clé USB PTA860 dans l'un des connecteurs USB situés à l'arrière du téléviseur et branchez le connecteur vert mini-jack à la connexion WIRELESS AUDIO.

**6 -** Connectez les câbles d'alimentation aux deux supports d'enceintes et branchez-les à des sources d'alimentation.

Pour votre convenance, la clé USB PTA860 et les deux supports d'enceintes ont déjà été couplés lors de la fabrication.

Vous pouvez utiliser les pieds ajustables du support d'enceintes pour replacer la colonne correctement si elle est inclinée, afin de la stabiliser.

## Couplage

Pour votre convenance, la clé USB PTA860 et les deux supports d'enceintes ont déjà été couplés lors de la fabrication. Lorsque vous installez les supports, vous n'avez pas besoin de les coupler. La DEL située sur la clé USB et sur les deux supports s'allume en blanc lorsque les 3 unités sont alimentées et connectées.

#### Nouveau couplage ou découplage

Si, pour une quelconque raison, la clé USB et les supports d'enceintes ne se connectent pas et que l'une des DEL émet un clignotement rouge, vous devez coupler les unités à nouveau.

Pour les coupler à nouveau...

1 - Appuyez sur le petit bouton de couplage  $\infty$  de la clé USB pendant 5 secondes et faites de même pour chaque support d'enceintes pour enclencher le processus de couplage. Vous avez le temps de le faire un périphérique après l'autre. Toutes les DEL vont se mettre à clignoter lentement en blanc. **2 -** Le système tentera de coupler la clé USB avec les deux supports d'enceintes.

**3 -** Si la clé USB et les deux supports d'enceintes sont couplés, leurs DEL s'allument en blanc. **4 -** Si une DEL de l'un des supports d'enceintes continue à clignoter en rouge, appuyez sur le bouton de couplage  $\infty$  de la clé USB pendant 5 secondes et faites de même pour ce support d'enceintes. Le système tentera à nouveau d'établir une connexion.

Lorsque vous mettrez votre téléviseur en veille, les deux supports d'enceintes amovibles se mettront également en veille. Leurs DEL s'allumeront en rouge.

# Connexion de votre téléviseur Android

#### 7.1

# Réseau et Internet

## Réseau domestique

Votre téléviseur Philips Android TV doit être connecté à Internet pour vous permettre de profiter de toutes ses fonctionnalités.

Connectez le téléviseur à un réseau domestique disposant d'une connexion Internet haut débit. Vous pouvez connecter votre téléviseur sans fil ou câblé à votre routeur réseau.

## Connexion au réseau

Connexion sans fil

Ce dont vous avez besoin

Pour connecter le téléviseur à Internet, via une connexion sans fil, vous avez besoin d'un routeur Wi-Fi avec une connexion Internet.

Utilisez une connexion Internet haut débit (large bande).

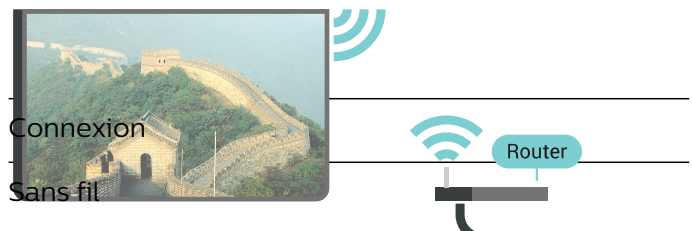

Pour établir une connexion sans fil…

1 - Appuyez sur **☆**, sélectionnez **Configuration** et appuyez sur OK.

**2 -** Sélectionnez Sans fil et réseaux, puis appuyez

sur  $\rightarrow$  (droite) pour accéder au menu.

**3 -** Sélectionnez Filaire/Wi-Fi > Connexion au réseau.

**4 -** Sélectionnez Sans fil.

**5 -** Dans la liste des réseaux trouvés, sélectionnez votre réseau sans fil. Si votre réseau ne figure pas dans la liste parce que le nom de réseau est masqué (vous avez désactivé la diffusion SSID du routeur), sélectionnez Ajouter nouveau réseau pour entrer

vous-même le nom de réseau.

**6 -** Selon le type de routeur, saisissez votre clé de chiffrement : WEP, WPA ou WPA2. Si vous aviez déjà introduit la clé de chiffrement pour ce réseau, vous pouvez sélectionner OK pour établir la connexion immédiatement.

**7 -** Un message s'affiche lorsque la connexion est établie.

#### Marche/Arrêt Wi-Fi

Assurez-vous que le Wi-Fi est activé avant d'essayer d'établir la connexion.

1- Appuyez sur  $\clubsuit$ , sélectionnez Configuration et appuyez sur OK.

**2 -** Sélectionnez Sans fil et réseaux et appuyez sur  $\sum$  (droite).

**3 -** Sélectionnez Filaire/Wi-Fi > Marche/Arrêt Wi-Fi.

**4 -** S'il est désactivé, sélectionnez Activé puis appuyez sur OK.

#### WPS

Si votre routeur est équipé de la fonctionnalité WPS. vous pouvez vous connecter directement au routeur sans passer par la recherche de réseaux. Si des périphériques de votre réseau sans fil utilisent le système de chiffrement de sécurité WEP, vous ne pourrez pas utiliser WPS.

1- Appuyez sur  $\clubsuit$ , sélectionnez Configuration et appuyez sur OK.

**2 -** Sélectionnez Sans fil et réseaux, puis appuyez

sur  $\rightarrow$  (droite) pour accéder au menu.

**3 -** Sélectionnez Filaire/Wi-Fi > Connexion au réseau.

**4 -** Sélectionnez WPS.

**5 -** Accédez au routeur, appuyez sur le bouton WPS et revenez au téléviseur dans les deux minutes.

**6 -** Sélectionnez Connexion pour établir la connexion.

**7 -** Un message s'affiche lorsque la connexion est établie.

#### WPS avec code PIN

Si votre routeur est équipé de la fonctionnalité WPS avec un code PIN, vous pouvez vous connecter directement au routeur sans passer par la recherche de réseaux. Si des périphériques de votre réseau sans fil utilisent le système de chiffrement de sécurité WEP, vous ne pourrez pas utiliser WPS.

1- Appuyez sur  $\clubsuit$ , sélectionnez Configuration et appuyez sur OK.

**2 -** Sélectionnez Sans fil et réseaux, puis appuyez

sur  $\rightarrow$  (droite) pour accéder au menu.

**3 -** Sélectionnez Filaire/Wi-Fi > Connexion au réseau.

#### **4 -** Sélectionnez WPS avec code PIN .

**5 -** Notez le code PIN à 8 chiffres qui s'affiche et saisissez-le dans le logiciel du routeur sur votre PC. Consultez le manuel du routeur pour savoir où entrer le code PIN dans le logiciel du routeur.

**6 -** Sélectionnez Connexion pour établir la connexion.

**7 -** Un message s'affiche lorsque la connexion est établie.

#### Problèmes

#### Réseau sans fil introuvable ou perturbé

• Les fours à micro-ondes, les téléphones DECT ou autres appareils Wi-Fi 802.11b/g/n à proximité peuvent perturber le réseau sans fil.

• Assurez-vous que les pare-feux de votre réseau autorisent l'accès à la connexion sans fil du téléviseur. • Si le réseau sans fil ne fonctionne pas correctement dans votre maison, essayez l'installation câblée du réseau.

#### Internet ne fonctionne pas

• Si la connexion au routeur fonctionne, vérifiez la connexion du routeur à Internet.

#### Le PC et la connexion Internet sont lents

• Recherchez la portée du routeur en intérieur, son débit et d'autres éléments affectant la qualité du signal dans le mode d'emploi de votre routeur sans fil. • Une connexion Internet haut débit (large bande) est nécessaire pour le routeur.

#### DHCP

• Si la connexion échoue, vous pouvez vérifier le paramètre DHCP du routeur. Ce paramètre doit être réglé sur Marche.

#### Connexion filaire

#### Ce dont vous avez besoin

Pour connecter le téléviseur à Internet, vous avez besoin d'un routeur réseau avec une connexion à Internet. Utilisez une connexion Internet haut débit (large bande).

#### Connexion

Pour établir une connexion filaire…

- **1** Connectez le routeur au téléviseur à l'aide d'un câble réseau (câble Ethernet\*\*).
- **2** Assurez-vous que le routeur est allumé.

3 - Appuyez sur  $\clubsuit$ , sélectionnez Configuration et appuyez sur OK.

**4 -** Sélectionnez Sans fil et réseaux, puis appuyez sur  $\rightarrow$  (droite) pour accéder au menu.

**5 -** Sélectionnez Filaire/Wi-Fi > Connexion au réseau.

**6 -** Sélectionnez Filaire. Le téléviseur recherche constamment la connexion réseau.

**7 -** Un message s'affiche lorsque la connexion est établie.

Si la connexion échoue, vous pouvez vérifier le paramètre DHCP du routeur. Ce paramètre doit être réglé sur Marche.

\*\* Pour répondre aux normes CEM, utilisez un câble Ethernet blindé FTP Cat. 5E.

### Paramètres réseau

#### Afficher les paramètres réseau

Vous pouvez voir tous les paramètres réseau en cours ici. Les adresses IP et MAC, la puissance du signal, la vitesse, la méthode de chiffrement, etc.

Pour voir les paramètres réseau actuels…

1 - Appuyez sur  $\clubsuit$ , sélectionnez Configuration et appuyez sur OK.

**2 -** Sélectionnez Sans fil et réseaux, puis appuyez

sur > (droite) pour accéder au menu.

**3 -** Sélectionnez Filaire/Wi-Fi > Afficher les paramètres réseau.

4 - Appuyez sur  $\checkmark$  (gauche) à plusieurs reprises si nécessaire pour fermer le menu.

#### Configuration réseau

Si vous êtes un utilisateur avancé et souhaitez installer votre réseau avec une adresse IP statique, réglez le téléviseur sur IP statique .

Pour paramétrer le téléviseur sur IP statique…

1 - Appuyez sur  $\boldsymbol{\star}$ , sélectionnez Configuration et appuyez sur OK.

- **2** Sélectionnez Sans fil et réseaux, puis appuyez
- sur  $\rightarrow$  (droite) pour accéder au menu.
- **3** Sélectionnez Filaire/Wi-Fi > Configuration réseau, puis appuyez sur OK.
- **4** Sélectionnez IP statique, puis appuyez
- sur OK pour activer la Configuration IP statique.
- **5** Sélectionnez Configuration IP statique et

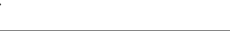

configurez la connexion.

**6 -** Vous pouvez régler le numéro de l'Adresse IP, le masque de réseau, la passerelle, DNS 1 ou DNS 2 .

7 - Appuyez sur  $\triangleleft$  (gauche) à plusieurs reprises si nécessaire pour fermer le menu.

#### Allumer avec Wi-Fi (WoWLAN)

Vous pouvez allumer ce téléviseur à partir de votre smartphone ou tablette si le téléviseur est en veille. Le paramètre Allumer via Wi-Fi (WoWLAN) doit être réglé sur Marche.

Pour activer WoWLAN…

1 - Appuyez sur  $\boldsymbol{\times}$ , sélectionnez Configuration et appuyez sur OK.

**2 -** Sélectionnez Sans fil et réseaux, puis appuyez sur  $\rightarrow$  (droite) pour accéder au menu.

**3 -** Sélectionnez Filaire/Wi-Fi > Allumer avec Wi-Fi (WoWLAN).

**4 -** Sélectionnez Marche.

5 - Appuyez sur  $\triangleleft$  (gauche) à plusieurs reprises si nécessaire pour fermer le menu.

#### Activer la connexion Wi-Fi

Vous pouvez activer ou désactiver la connexion Wi-Fi sur votre téléviseur.

Pour activer l'option Wi-Fi…

1 - Appuyez sur  $\bigotimes$ , sélectionnez Configuration et appuyez sur OK.

- **2** Sélectionnez Sans fil et réseaux, puis appuyez
- sur  $\rightarrow$  (droite) pour accéder au menu.
- **3** Sélectionnez Filaire/Wi-Fi > Marche/Arrêt Wi-Fi.
- **4** Sélectionnez Marche.

5 - Appuyez sur  $\triangleleft$  (gauche) à plusieurs reprises si nécessaire pour fermer le menu.

#### Digital Media Renderer - DMR

Si vos fichiers multimédias ne peuvent pas être lus sur votre téléviseur, assurez-vous que l'option Digital Media Renderer est activée. Par défaut, DMR est activé.

Pour activer l'option DMR…

1 - Appuyez sur  $\dot{\bullet}$ , sélectionnez Configuration et appuyez sur OK.

**2 -** Sélectionnez Sans fil et réseaux, puis appuyez

- sur  $\rightarrow$  (droite) pour accéder au menu.
- **3** Sélectionnez Filaire/Wi-Fi > Digital Media Renderer - DMR.
- **4** Sélectionnez Marche.
- 5 Appuyez sur  $\checkmark$  (gauche) à plusieurs reprises si

nécessaire pour fermer le menu.

#### Wi-Fi Smart Screen

Pour regarder des chaînes de télévision numériques sur votre smartphone ou tablette grâce à l'application Philips TV Remote, vous devez activer la fonction Wi-Fi Smart Screen. Il se peut que certaines chaînes cryptées ne soient pas disponibles sur votre périphérique mobile.

Pour activer Wi-Fi Smart Screen…

1 - Appuyez sur  $\boldsymbol{\times}$ , sélectionnez Configuration et appuyez sur OK.

**2 -** Sélectionnez Sans fil et réseaux, puis appuyez

sur  $\rightarrow$  (droite) pour accéder au menu.

**3**

**-** Sélectionnez Filaire/Wi-Fi > Wi-

Fi Smart Screen .

**4 -** Sélectionnez Marche.

5 - Appuyez sur < (gauche) à plusieurs reprises si nécessaire pour fermer le menu.

#### Nom du réseau TV

Si votre réseau domestique comporte plusieurs téléviseurs, vous pouvez attribuer un nom unique à cet appareil.

Pour renommer le téléviseur…

1 - Appuyez sur  $\boldsymbol{\star}$ , sélectionnez Configuration et appuyez sur OK.

- **2** Sélectionnez Sans fil et réseaux, puis appuyez
- sur > (droite) pour accéder au menu.

**3 -** Sélectionnez Filaire/Wi-Fi > Nom du réseau TV .

**4 -** Saisissez le nom à l'aide du clavier de la télécommande.

5 - Pour terminer, sélectionnez  $\vee$ .

**6 -** Appuyez sur (gauche) à plusieurs reprises si nécessaire pour fermer le menu.

#### Effacer mémoire Internet

Grâce à la fonction Effacer mémoire Internet, vous pouvez effacer votre enregistrement sur le serveur Philips, le réglage du contrôle parental, vos identifiants pour l'application de location de vidéos, tous les favoris des applications Philips, les signets Internet et l'historique. Les applications interactives MHEG peuvent également enregistrer des « cookies » sur votre téléviseur. Ces fichiers seront également effacés.

Pour effacer la mémoire Internet…

1- Appuyez sur  $\clubsuit$ , sélectionnez Configuration et appuyez sur OK.

- **2** Sélectionnez Sans fil et réseaux, puis appuyez
- sur  $\rightarrow$  (droite) pour accéder au menu.

**3 -** Sélectionnez Filaire/Wi-Fi > Effacer mémoire Internet.

**4 -** Sélectionnez OK pour confirmer.

5 - Appuyez sur < (gauche) à plusieurs reprises si nécessaire pour fermer le menu.

### Partage de fichiers

Le téléviseur peut se connecter à d'autres périphériques de votre réseau sans fil, par exemple votre ordinateur ou votre smartphone. Vous pouvez utiliser un ordinateur équipé de Microsoft Windows ou Apple OS X.

Sur ce téléviseur, vous pouvez ouvrir les photos, vidéos et fichiers musicaux stockés sur votre ordinateur. Utilisez n'importe que logiciel de serveur multimédia certifié DLNA.

# $\overline{72}$ Compte Google

### Se connecter

Pour bénéficier de toutes les fonctionnalités de votre téléviseur Philips Android TV, vous pouvez vous connecter à Google à l'aide de votre Compte Google.

En vous identifiant, vous pourrez jouer à vos jeux préférés sur votre téléphone, votre tablette et votre téléviseur. Vous bénéficierez également de conseils personnalisés en matière de vidéo et de musique sur l'écran d'accueil de votre téléviseur, ainsi que d'un accès à YouTube, Google Play et autres applications.

#### Se connecter

Utilisez votre Compte Google pour vous connecter à Google sur votre téléviseur. Un Compte Google se compose d'une adresse de messagerie et d'un mot de passe. Si vous ne possédez pas encore de Compte Google, utilisez votre ordinateur ou votre tablette pour en créer un (accounts.google.com). Pour jouer à des jeux vidéo à l'aide de Google Play, vous devez disposer d'un profil Google+. Si vous ne vous êtes pas connecté lors de la première installation du téléviseur, vous pouvez le faire plus tard.

Pour vous connecter après avoir réalisé l'installation du téléviseur…

1 - Appuyez sur  $\bullet$ , sélectionnez Configuration et appuyez sur OK.

**2 -** Sélectionnez Paramètres Android et appuyez sur OK.

 $3$  - Appuyez sur  $\vee$  (bas),

sélectionnez Personnel > Ajouter un compte et appuyez sur OK.

**4 -** Appuyez sur OK lors de l' IDENTIFICATION.

**5 -** À l'aide du clavier de télécommande, saisissez votre adresse e-mail, puis appuyez sur la petite touche OK sur la droite du clavier.

**6 -** Saisissez votre mot de passe, puis appuyez sur la même touche OK pour vous connecter.

7 - Appuyez sur **<** (gauche) à plusieurs reprises si nécessaire pour fermer le menu.

### Paramètres Android

Vous pouvez régler ou visualiser plusieurs paramètres ou informations Android spécifiques. Vous pouvez trouver la liste des applications installées sur votre téléviseur ainsi que l'espace de stockage qu'elles nécessitent. Vous pouvez régler la langue que vous souhaitez utiliser pour vos recherches vocales. Vous pouvez configurer le clavier virtuel ou permettre aux applications d'utiliser vos données d'emplacement. Explorez les différents paramètres Android. Vous pouvez vous rendre

sur [www.support.google.com/androidtv](http://www.support.google.com/androidtv) pour plus de renseignements sur ces paramètres.

Pour ouvrir ces paramètres…

1 - Appuyez sur  $\dot{\mathbf{\Omega}}$ , sélectionnez Configuration et appuyez sur OK.

**2 -** Sélectionnez Paramètres Android.

**3 -** Explorez les différents paramètres Android.

**4 -** Appuyez sur BACK, le cas échéant, pour fermer le menu.

# 7.3 Application Collection TV **Philips**

### Pages Applications du moment

Toutes vos applications premium sont disponibles dans l'application Collection TV Philips, sous la section Applications du moment. Lancez l'application en utilisant la bannière située sur la chaîne Applications préférées.

Les applications Collection TV Philips sont conçues spécifiquement pour les téléviseurs. Le téléchargement et l'installation des applications Collection TV Philips sont gratuits. La gamme d'applications Collection TV Philips peut varier en fonction des pays ou des régions. L'application Collection TV Philips contiendra également des recommandations pour les nouvelles applications et bien plus encore.

Certaines applications Collection TV Philips sont préinstallées sur votre téléviseur. Pour installer d'autres applications depuis Collection TV Philips, vous devez accepter les Conditions d'utilisation. Vous pouvez régler les

paramètres de confidentialité en fonction de vos préférences.

Pour installer une application depuis Collection TV Philips…

1- Appuyez sur **Q** HOME.

2 - Sélectionnez **x** Collection TV Philips et appuyez sur OK. La section Applications du moment s'ouvre.

**3 -** Sélectionnez l'onglet Tout et appuyez sur OK. Toutes les applications à la disposition de l'utilisateur s'affichent, y compris celles installées.

**4 -** Parcourez les applications et sélectionnez l'icône de l'application que vous souhaitez installer, puis appuyez sur OK. La page Informations sur l'application s'ouvre.

**5 -** Sélectionnez le bouton Ajouter et appuyez sur OK pour installer l'application.

L'application installée est disponible sur la page Applications, accessible depuis l'écran d'accueil Android en appuyant sur l'icône Applications située à l'extrême gauche de la ligne Applications préférées.

### Conditions d'utilisation

Pour installer et utiliser les applications Collection TV Philips, vous devez accepter les Conditions d'utilisation. Si vous n'avez pas accepté ces conditions lors de la première installation du téléviseur, vous pourrez toujours les accepter plus tard. Dès que vous acceptez les Conditions d'utilisation, certaines applications deviennent disponibles et vous pouvez parcourir l'application Collection TV Philips pour installer d'autres applications.

Pour accepter les Conditions d'utilisation après avoir effectué l'installation du téléviseur…

1 - Appuyez sur **A** HOME, sélectionnez **v.** Collection TV Philips et appuyez sur OK. Appuyez sur la touche Options pour ouvrir le menu Options. **2 -** Vous pouvez sélectionner Conditions d'utilisation, puis appuyer sur OK pour les consulter. **3 -** Sélectionnez Accepter, puis appuyez sur OK. Vous ne pouvez pas revenir sur votre acceptation des conditions.

4 - Appuyez sur  $\leftarrow$  BACK pour fermer le menu.

### Paramètres de confidentialité

Vous pouvez régler certains paramètres de confidentialité pour les applications Collection TV Philips.

• Vous pouvez autoriser l'envoi de statistiques techniques à Philips.

• Vous pouvez autoriser les recommandations personnelles.

• Vous pouvez autoriser les cookies.

• Vous pouvez activer la Sécurité Enfant pour les applications notées 18+.

Pour régler les paramètres de confidentialité Collection TV Philips…

1- Appuyez sur **<u>O</u>** HOME, sélectionnez **va** Collection TV Philips et appuyez sur OK. Appuyez sur la touche Options pour ouvrir le menu Options. **2 -** Vous pouvez sélectionner Politique de confidentialité, puis appuyer sur OK.

**3 -** Sélectionnez chaque paramètre et appuyez sur OK pour l'activer ou le désactiver. Vous pouvez consultez en détail les informations relatives à chaque paramètre.

4 - Appuyez sur  $\leftarrow$  BACK pour fermer le menu.

# 7.4 Paramètres Android

Vous pouvez régler ou visualiser plusieurs paramètres ou informations Android spécifiques. Vous pouvez trouver la liste des applications installées sur votre téléviseur ainsi que l'espace de stockage qu'elles nécessitent. Vous pouvez régler la langue que vous souhaitez utiliser pour vos recherches vocales. Vous pouvez configurer le clavier virtuel ou permettre aux applications d'utiliser vos données d'emplacement. Explorez les différents paramètres Android. Vous pouvez vous rendre

sur [www.support.google.com/androidtv](http://www.support.google.com/androidtv) pour plus de renseignements sur ces paramètres.

Pour ouvrir ces paramètres…

1 - Appuyez sur  $\clubsuit$ , sélectionnez Configuration et appuyez sur OK.

- **2** Sélectionnez Paramètres Android.
- **3** Explorez les différents paramètres Android.

**4 -** Appuyez sur BACK, le cas échéant, pour fermer le menu.

# 7.5 Écran d'accueil

# À propos de l'écran d'accueil

Pour profiter de tous les avantages de votre téléviseur Android, connectez le téléviseur à Internet.

Comme sur votre smartphone ou tablette Android, l'écran d'accueil est le centre de votre téléviseur. Depuis l'écran d'accueil, vous pouvez choisir ce que vous voulez regarder en parcourant les options de divertissement de l'application et de Live TV. Votre page d'accueil comprend des chaînes grâce

auxquelles vous pouvez découvrir le contenu extraordinaire de vos applications préférées. Vous pouvez également ajouter des chaînes supplémentaires ou trouver de nouvelles applications pour obtenir plus de contenus.

L'écran d'accueil est organisé sous forme de chaînes…

#### Applications

Vos applications préférées sont placées en première ligne. Sur cette ligne, vous trouverez aussi les applications dédiées au téléviseur, comme Collection TV Philips, Regarder TV, Guide TV, Multimédias, etc. Retrouvez davantage d'applications sur la page dédiée, accessible en cliquant sur l'icône Applications située à l'extrémité gauche de la ligne Applications préférées. Vous pouvez également ajouter d'autres applications aux favoris depuis la page dédiée.

La page Applications contient toutes les applications installées fournies avec le téléviseur, ainsi que celles que vous installez depuis Collection TV Philips ou Google Play™ Store.

#### Chaîne Play Next

Vous pouvez toujours savoir quoi regarder par la suite grâce à la chaîne Play Next sur l'écran d'accueil. Commencez à regarder là où vous vous êtes arrêté, puis recevez des notifications sur les nouveaux épisodes dans la chaîne Play Next. Appuyez de manière prolongée sur la touche Sélectionner d'un film ou d'une série pour l'ajouter directement à la chaîne Play Next.

#### Chaîne Google Play Movies & TV

Louez des films ou des séries sur cette chaîne depuis Google Play Movies & TV.

#### Chaîne Aide

Cette chaîne contient des didacticiels vidéo « Comment… » qui expliquent comment déballer le produit, comment connecter des périphériques externes, comment installer une chaîne, etc.

#### Chaîne YouTube

Cette chaîne contient vos vidéos recommandées, vos abonnements ou des vidéos YouTube tendance.

#### Personnaliser les chaînes

Cliquez sur le bouton PERSONNALISER LES CHAÎNES pour ajouter des chaînes à votre écran d'accueil ou pour en supprimer.

Consultez également www.support.google.com/androidtv

# Ouvrir l'écran d'accueil

Pour ouvrir l'écran d'accueil et ouvrir un élément…

- 1 Appuyez sur **△ HOME**.
- **2** Sélectionnez un élément et appuyez
- sur OK pour l'ouvrir ou le démarrer.
- **3** Appuyez sur ← BACK en continu ou
- sur  $\bigcirc$  HOME pour revenir à l'écran d'accueil.

Lors de l'ouverture de l'écran d'accueil, l'application en arrière-plan/la lecture du contenu s'arrête. Pour reprendre, vous devez sélectionner l'application ou le contenu dans l'écran d'accueil.

# $\overline{8}$ Applications

# $\overline{8.1}$ À propos des applications

Vos applications préférées sont disponibles dans la ligne Applications du menu Accueil.

Comme les applications sur votre smartphone ou tablette, les applications disponibles sur votre téléviseur offrent des fonctions spécifiques pour une expérience télévisuelle enrichie. Ces applications comprennent notamment YouTube, des jeux vidéo, des services de vidéo à la demande et des prévisions météo (entre autres). Vous pouvez utiliser l'application Navigateur Internet pour surfer sur Internet.

Les applications peuvent provenir de Collection TV Philips ou de Google Play™ Store. Pour vous aider à commencer, des applications pratiques sont préinstallées sur votre téléviseur.

Pour installer des applications depuis Collection TV Philips ou Google Play™ Store , le téléviseur doit être connecté à Internet. Vous devez accepter les Conditions d'utilisation pour pouvoir utiliser les applications depuis Collection TV Philips. Vous devez vous connecter avec un compte Google pour pouvoir utiliser les applications Google Play et Google Play™ Store .

# $\overline{82}$ Google Play

# Movies & TV

Grâce à Google Play Movies & TV , vous pouvez louer ou acheter des films et des séries à regarder sur votre téléviseur.

#### Ce dont vous avez besoin

• Votre téléviseur doit être connecté à Internet.

• Vous devez vous connecter à l'aide de votre Compte Google sur votre téléviseur.

• Vous devez ajouter une carte de crédit à votre Compte Google pour acheter des films et des émissions de télévision.

Pour louer ou acheter un film ou une émission de télévision…

- 1 Appuyez sur **Q** HOME.
- **2** Sélectionnez Google Play Movies & TV.

**3 -** Sélectionnez un film ou une émission, puis appuyez sur OK.

**4 -** Sélectionnez le contenu que vous souhaitez acheter et appuyez sur OK. Vous devrez compléter la

#### procédure de paiement.

Pour regarder un film ou une émission de télévision loués ou achetés…

- 1- Appuyez sur **Q** HOME.
- **2** Sélectionnez Google Play Movies & TV.

**3 -** Dans l'application, sélectionnez le film ou la série depuis votre bibliothèque, sélectionnez le titre et appuyez sur OK.

**4 -** Vous pouvez utiliser les

touches  $\blacksquare$  (arrêt),  $\blacksquare$  (pause),  $\blacktriangleleft$  (retour)

- ou  $\rightarrow$  (avance rapide) de la télécommande.
- **5** Pour arrêter l'application Movies & TV, appuyez
- sur  $\leftarrow$  BACK à plusieurs reprises ou appuyez sur **W** EXIT.

Si l'application n'apparaît pas sur votre écran d'accueil, vous pouvez l'ajouter via la page Applications ou via l'élément Ajouter l'application aux favoris sur la ligne Applications préférées. Certains produits et fonctionnalités Google Play ne sont pas disponibles dans tous les pays.

Vous trouverez davantage d'informations sur support.google.com/androidtv

## **Musique**

Avec Google Play Music, vous pouvez diffuser votre musique préférée sur votre téléviseur.

Avec Google Play Music, vous pouvez acheter de la musique sur votre ordinateur ou appareil mobile. Vous pouvez également, sur votre téléviseur, souscrire à All Access, le service Google Play Music. Vous pouvez également diffuser la musique que vous avez déjà achetée et stockée sur votre ordinateur.

#### Ce dont vous avez besoin

- Votre téléviseur doit être connecté à Internet.
- Vous devez vous connecter à l'aide de votre Compte Google sur votre téléviseur.
- Vous devez ajouter une carte de crédit à votre Compte Google pour souscrire aux services d'abonnement musical.

Pour démarrer Google Play Music…

- 1- Appuyez sur **Q** HOME.
- **2** Sélectionnez Google Play Music.

**3 -** Sélectionnez la musique que vous souhaitez et appuyez sur OK.

- **4** Pour arrêter Google Play Music, appuyez
- sur  $\leftarrow$  BACK à plusieurs reprises ou appuyez sur **WEXIT.**

Si l'application n'apparaît pas sur votre écran d'accueil, vous pouvez l'ajouter via la page Applications ou via l'élément Ajouter l'application aux favoris sur la ligne Applications préférées. Certains produits et fonctionnalités Google Play ne sont pas

disponibles dans tous les pays.

Vous trouverez davantage d'informations sur support.google.com/androidtv

### Jeux

Avec Google Play Games, vous pouvez jouer à des jeux sur votre téléviseur. En ligne ou hors ligne.

Vous pouvez voir les jeux auxquels vos amis jouent actuellement ou même y prendre part et vous mesurer à eux. Vous pouvez suivre vos scores ou recommencer là où vous vous êtes arrêté.

#### Ce dont vous avez besoin

• Votre téléviseur doit être connecté à Internet.

• Vous devez vous connecter à l'aide de votre Compte Google sur votre téléviseur.

• Vous devez ajouter une carte de crédit à votre Compte Google pour acheter de nouveaux jeux.

Démarrez l'application Google Play Games pour sélectionner et installer de nouvelles applications de jeux sur votre téléviseur. Certains jeux sont gratuits. Un message apparaît si un jeu nécessite une manette de jeu.

Pour démarrer ou arrêter un jeu Google Play Game…

- 1 Appuyez sur **△ HOME**.
- **2** Sélectionnez Google Play Games.

**3 -** Sélectionnez un jeu auquel vous souhaitez jouer ou sélectionnez un nouveau jeu à installer et appuyez sur OK.

4 - Ensuite, appuyez sur  $\leftarrow$  BACK à plusieurs reprises, appuyez sur EXIT, ou arrêtez l'application à l'aide de son propre bouton sortie/arrêt.

Si l'application n'apparaît pas sur votre écran d'accueil, vous pouvez l'ajouter via la page Applications ou via l'élément Ajouter l'application aux favoris sur la ligne Applications préférées. Certains produits et fonctionnalités Google Play ne sont pas disponibles dans tous les pays.

Vous trouverez davantage d'informations sur support.google.com/androidtv

# Google Play Store

Dans Google Play™ Store , vous pouvez télécharger et installer de nouvelles applications. Certaines applications sont gratuites.

#### Ce dont vous avez besoin

• Votre téléviseur doit être connecté à Internet.

• Vous devez vous connecter à l'aide de votre Compte Google sur votre téléviseur.

• Vous devez ajouter une carte de crédit à votre Compte Google pour acheter des applications.

Pour installer de nouvelles applications…

- 1- Appuyez sur **Q** HOME.
- **2** Sélectionnez Google Play Store et appuyez sur OK.

**3 -** Sélectionnez l'application à installer et appuyez sur OK.

- **4** Pour refermer le Google Play Store, appuyez
- sur  $\leftarrow$  BACK à plusieurs reprises ou appuyez
- sur **W** EXIT.

#### Contrôle parental

Dans Google Play™ Store , vous pouvez masquer des applications en fonction de l'âge des

utilisateurs/acheteurs. Vous devez saisir un code PIN pour sélectionner ou modifier l'âge.

Pour mettre en place des contrôles parentaux…

- 1- Appuyez sur **Q** HOME.
- **2** Sélectionnez Google Play Store et appuyez
- sur OK.
- **3** Sélectionnez Paramètres > Contrôle parental.
- **4** Sélectionnez l'âge désiré.
- **5** Lorsque vous y êtes invité, saisissez le code PIN.
- **6** Pour refermer le Google Play Store , appuyez
- sur  $\leftarrow$  BACK à plusieurs reprises ou sur  $\blacksquare$  EXIT.

Si l'application n'apparaît pas sur votre écran d'accueil, vous pouvez l'ajouter via la page Applications ou via l'élément Ajouter l'application aux favoris sur la ligne Applications préférées. Certains produits et fonctionnalités Google Play ne sont pas disponibles dans tous les pays.

Vous trouverez plus d'informations sur support.google.com/androidtv

# **Paiements**

Pour effectuer un paiement sur Google Play sur votre téléviseur, vous devez ajouter un mode de paiement (une carte de crédit, hors des États-Unis) vers votre Compte Google. Lorsque vous achèterez un film ou une émission télévisée, le paiement sera déduit de cette carte de crédit.

Pour ajouter une carte de crédit…

**1 -** Sur votre ordinateur, rendez-vous sur accounts.google.com et connectez-vous à l'aide du Compte Google que vous utiliserez pour Google Play sur votre téléviseur.

**2 -** Rendez-vous sur wallet.google.com pour ajouter une carte à votre Compte Google.

**3 -** Saisissez vos données de carte de crédit et acceptez les conditions générales.

# $\overline{83}$ Démarrer ou arrêter une application

Vous pouvez démarrer une application à partir de l'écran d'accueil.

Pour lancer une application…

1 - Appuyez sur **△ HOME**.

**2 -** Accédez à la ligne Applications préférées, sélectionnez l'application de votre choix et appuyez sur OK.

**3 -** Pour arrêter une application, appuyez sur BACK, appuyez sur **EXIT**, ou arrêtez l'application à l'aide de son propre bouton sortie/arrêt.

Lors de l'ouverture de l'écran d'accueil, l'application en arrière-plan/la lecture du contenu s'arrête. Pour reprendre, vous devez sélectionner l'application ou le contenu dans l'écran d'accueil.

# 8.4 Verrouillage des applications

# À propos du Verrouillage des Applications

Vous pouvez verrouiller les applications qui ne sont pas adaptées aux enfants. Vous pouvez verrouiller les applications interdites aux moins de 18 ans depuis Collection TV Philips, ou mettre en place un profil restreint dans le menu Accueil.

#### Contenus interdits aux moins de 18 ans

La fonction de verrouillage des applications interdites aux moins de 18 ans vous demandera un code PIN lorsque vous tenterez d'accéder à une application interdite aux moins de 18 ans. Ce verrouillage n'est valide que pour les applications interdites aux moins de 18 ans de Collection TV Philips.

#### Profil restreint

Vous pouvez définir un profil restreint à partir du menu Accueil, dans lequel seules les applications que vous autorisez sont disponibles. Vous devez saisir un code PIN pour installer et activer le profil restreint.

#### Google Play Store - âge

Dans Google Play™ Store , vous pouvez masquer des applications en fonction de l'âge des

utilisateurs/acheteurs. Vous devez saisir un code PIN pour sélectionner ou modifier l'âge. L'âge détermine quelles applications sont disponibles et peuvent être installées.

Pour plus d'informations, dans Aide, sélectionnez Mots-clés et recherchez Google Play Store.

# Verrouillage des applications interdites aux moins de 18 ans

Vous pouvez verrouiller les applications interdites aux moins de 18 ans depuis Collection TV Philips. Ce réglage permet de verrouiller les applications interdites aux moins de 18 ans dans les paramètres de confidentialité Collection TV Philips.

Pour verrouiller les applications interdites aux moins de 18 ans…

1 - Appuyez sur  $\hat{\mathbf{x}}$ , sélectionnez Tous les paramètres et appuyez sur OK.

**2 -** Sélectionnez Verrouillage, puis Verrouillage de l'application.

**3 -** Sélectionnez Marche.

4 - Appuyez sur **<** (gauche) à plusieurs reprises si nécessaire pour fermer le menu.

# Profil restreint

#### À propos du profil restreint

Vous pouvez limiter l'utilisation de certaines applications en faisant basculer le téléviseur vers un profil restreint. Le menu Accueil n'affichera que les applications que vous avez autorisées. Vous devez disposer d'un code PIN pour rebasculer hors du profil restreint.

Si le téléviseur est en profil restreint, vous ne pouvez pas…

• Trouver ou ouvrir des applications marquées Non autorisées

• Accéder à Google Play™ Store

• Acheter sur Google Play Movies & TV, ou Google Play Games

• Utiliser des applications tierces non dotées de la connexion Google

Avec un profil restreint sur le téléviseur, vous pouvez…

• Regarder des contenus déjà loués ou achetés sur Google Play Movies & TV

• Jouer à des jeux déjà achetés et installés sur Google Play Games

• Accéder aux paramètres suivants : Réseau Wi-Fi, Voix et accessibilité

• Ajouter des accessoires Bluetooth

Le Compte Google du téléviseur restera connecté. Utiliser un profil restreint ne change pas le Compte Google utilisé.

#### Configuration

Pour configurer le profil restreint…

1 - Appuyez sur  $\dot{\mathbf{\Omega}}$ , sélectionnez Configuration et appuyez sur OK.

**2 -** Sélectionnez Paramètres Android et appuyez sur OK.

**3** − Appuyez sur  $\vee$  (bas) et

sélectionnez Personnel > Sécurité et restrictions, puis appuyez sur OK.

- **4** Sélectionnez Profil restreint et appuyez sur OK.
- **5** Sélectionnez Paramètres et appuyez sur OK.
- **6** Saisissez un code PIN avec la télécommande.

**7 -** Sélectionnez Applications autorisées et appuyez sur OK.

**8 -** Dans la liste d'applications disponibles, sélectionnez une application et appuyez

sur OK pour autoriser ou ne pas autoriser cette application.

9 - Appuyez sur  $\leftarrow$  BACK pour retourner à l'étape précédente ou sur  $\Box$  EXIT pour fermer le menu.

À présent, vous pouvez saisir le profil restreint.

En utilisant votre code PIN, vous pouvez toujours modifier le code PIN ou modifier la liste d'applications autorisées ou non autorisées.

#### Accès

Pour accéder (ou basculer vers) à un profil restreint…

1 - Appuyez sur  $\bullet$ , sélectionnez Configuration et appuyez sur OK.

**2 -** Sélectionnez Paramètres Android et appuyez sur OK.

3 - Appuyez sur **v** (bas) et

sélectionnez Personnel > Sécurité et restrictions, puis appuyez sur OK.

**4 -** Sélectionnez Saisir un profil restreint et appuyez sur OK.

**5 -** Saisissez un code PIN avec la télécommande. 6 - Appuyez sur  $\leftarrow$  BACK pour retourner à l'étape précédente ou sur **EXIT** pour fermer le menu.

Si vous êtes dans un profil restreint, une icône apparaît sur l'écran d'Accueil. Faites défiler jusqu'à  $\bigotimes$  Paramètres et faites défiler tout à droite.

#### Supprimer

Pour supprimer le profil restreint…

1 - Appuyez sur  $\clubsuit$ , sélectionnez Configuration et appuyez sur OK.

**2 -** Sélectionnez Paramètres Android et appuyez sur OK.

3 - Appuyez sur **v** (bas) et

sélectionnez Personnel > Sécurité et restrictions. puis appuyez sur OK.

**4 -** Sélectionnez Supprimer le profil restreint et appuyez sur OK.

**5 -** Saisissez le code PIN. Le téléviseur supprime le profil restreint.

## 8.5 Gérer les applis

Si vous arrêtez une application et revenez au menu Accueil, l'application ne s'arrête pas vraiment. L'application constitue de fonctionner en arrière-plan pour être à nouveau rapidement disponible lorsque vous redémarrez. Pour fonctionner correctement, la plupart des applications doivent sauvegarder certaines données dans la mémoire cache du téléviseur. Il pourrait s'avérer bénéfique d'arrêter complètement une application ou de supprimer les données cache d'une application spécifique pour optimiser la performance globale des applications et pour maintenir de faibles niveaux d'utilisation de la mémoire sur votre téléviseur Android. Il est également recommandé de désinstaller les applications que vous n'utilisez plus.

Pour ouvrir la liste des applications téléchargées et du système…

1- Appuyez sur  $\clubsuit$ , sélectionnez Configuration et appuyez sur OK.

**2 -** Sélectionnez Paramètres Android et appuyez sur OK.

**3 -** Sélectionnez Appareil > Applications et appuyez sur OK.

**4 -** Sélectionnez une application et appuyez sur OK. Si l'application fonctionne toujours, vous pouvez la forcer de s'arrêter ou supprimer les données cache. Vous pouvez désinstaller les applications que vous avez téléchargées.

5 - Appuyez sur  $\leftarrow$  BACK pour retourner à l'étape précédente ou sur **EXIT** pour fermer le menu.

Si vous utilisez un disque dur USB pour stocker des applications, vous pouvez transférer l'application du disque dur USB à la mémoire du téléviseur et vice versa.

# $86$

# **Stockage**

Vous pouvez voir combien d'espace de stockage (la mémoire interne du téléviseur) vous utilisez pour vos applications, vidéos, musiques, etc. Vous pouvez voir combien d'espace libre reste à votre disposition pour installer de nouvelles applications. Vérifiez votre espace de stockage si les applications commencent à fonctionner lentement ou en cas de problème d'application.

Pour voir combien d'espace de stockage vous

utilisez…

1 - Appuyez sur  $\clubsuit$ , sélectionnez Configuration et appuyez sur OK.

**2 -** Sélectionnez Paramètres Android et appuyez sur OK.

**3 -** Sélectionnez Appareil > Stockage et

réinitialiser et appuyez sur OK.

**4 -** Visualisez l'espace de stockage restant de la mémoire du téléviseur.

5 - Appuyez sur  $\leftarrow$  BACK pour retourner à l'étape précédente ou sur  $\blacksquare$  EXIT pour fermer le menu.

#### Disque dur USB

Si vous branchez un disque dur USB, vous pouvez utiliser le disque pour augmenter la mémoire du téléviseur et stocker davantage d'applications. Le téléviseur stockera les nouvelles applications sur le disque dur USB en premier lieu. Certaines applications ne peuvent pas être stockées sur un disque dur USB.

Libérer de l'espace de stockage

Lorsque le téléviseur indique « Espace de stockage faible... », veuillez accéder à  $\bigtriangleup$  HOME > Réglages > Gérer les applis pour libérer de l'espace en supprimant des applications ou en les stockant sur un appareil externe.

# $\overline{9}$ Internet

# $\overline{q_1}$ Démarrer Internet

Vous pouvez naviguer sur Internet sur votre téléviseur. Vous pouvez afficher n'importe quel site Web Internet, mais la plupart d'entre eux ne sont pas adaptés à un écran de téléviseur.

• Certains plug-ins (par ex., pour afficher des pages ou des vidéos) ne sont pas disponibles sur votre téléviseur.

• Vous ne pouvez pas envoyer ni télécharger de fichiers.

• Les pages Internet s'affichent une par une en plein écran.

Pour démarrer le navigateur Internet…

- 1- Appuyez sur **Q** HOME.
- **2** Sélectionnez Applications > Navigateur

Internet et appuyez sur OK.

3 - Saisissez une adresse Internet et sélectionnez  $\checkmark$ , appuyez sur OK.

**4 -** Pour refermer Internet, appuyez

sur  $\bigcirc$  HOME ou  $\bigcirc$  EXIT.

\* Remarque : Si l'application Navigateur Internet n'apparaît pas sur votre ligne Applications préférées, vous pouvez appuyer sur l'icône + à l'extrémité de la chaîne pour ajouter l'application.

### $\overline{92}$

# Options sur Internet

Certains extras sont disponibles pour Internet.

Pour ouvrir les extras…

- 1 Le site Web ouvert, appuyez sur **+ OPTIONS**.
- **2** Sélectionnez l'un des éléments et appuyez sur OK.

**3 -** Appuyez sur (gauche) à plusieurs reprises si nécessaire pour fermer le menu.

#### Saisir une adresse

Pour saisir une nouvelle adresse email.

#### Affich. favoris

Pour consulter les pages qui figurent parmi vos favoris.

#### Recharger la page

Pour charger à nouveau la page Internet.

#### Zoomer sur page

Utilisez la barre du curseur pour définir le pourcentage de zoom.

#### Informations sur la sécurité

Pour voir le niveau de sécurité de la page actuelle.

#### Marquer comme favori

Pour inclure la page actuelle dans les favoris.

#### Sous-titres

Pour sélectionner les sous-titres, si cette fonctionnalité est disponible.

# $\overline{10}$ Menu du téléviseur

### $\overline{10.1}$

# À propos du menu du téléviseur

Si le téléviseur ne peut être connecté à Internet, vous pouvez utiliser le menu du téléviseur comme menu Accueil.

Dans le menu du téléviseur, vous trouverez toutes les fonctionnalités du téléviseur.

## $\frac{1}{10.2}$ Ouvrir le menu du téléviseur

Pour ouvrir le menu du téléviseur et ouvrir un élément…

1- Appuyez sur **D** pour ouvrir le menu du téléviseur.

**2 -** Sélectionnez un élément et appuyez

sur OK pour l'ouvrir ou le démarrer.

3 - Appuyez sur  $\leftarrow$  BACK pour fermer le menu du téléviseur sans rien démarrer.

# 11 Sources

#### $\frac{1}{11.1}$

# Basculer vers un périphérique

Dans la liste de sources, vous pouvez basculer vers l'un des périphériques connectés. Vous pouvez basculer vers un tuner pour regarder la télévision, ouvrir le contenu d'une clé USB connectée ou visualiser les enregistrements effectués sur un disque dur USB connecté. Pour regarder des programmes, vous pouvez basculer vers vos périphériques connectés, un récepteur numérique ou un lecteur de disques Blu-ray.

Pour basculer vers un périphérique connecté…

1 - Appuyez sur **EX** SOURCES pour ouvrir le menu Sources.

**2 -** Sélectionnez l'un des éléments dans la liste de sources et appuyez sur OK. Le téléviseur affiche le programme ou le contenu du périphérique.

**3 -** Appuyez sur SOURCES à nouveau pour refermer le menu.

Activation instantanée de la lecture

Lorsque le téléviseur est en mode veille, vous pouvez allumer un lecteur de disques en utilisant la télécommande de votre téléviseur.

Pour allumer le lecteur de disques et le téléviseur à partir du mode veille et lancer la lecture du disque ou du programme immédiatement, appuyez sur la touche (lecture) de la télécommande du téléviseur. Le périphérique doit être connecté au moyen d'un câble HDMI et HDMI CEC doit être activé sur le téléviseur et le périphérique.

#### $\overline{112}$

# Options d'entrée de téléviseur

Certains périphériques d'entrée possèdent des paramètres spécifiques.

Pour régler les options d'un périphérique d'entrée spécifique…

1 - Appuyez sur **I** SOURCES.

**2 -** Sélectionnez le périphérique d'entrée dans la liste et appuyez sur OK.

3 - Appuyez sur **+ OPTIONS**. Vous pouvez régler les options du périphérique sélectionné ici.

4 - Appuyez sur **+ OPTIONS** à nouveau pour fermer le menu d'options.

Options possibles…

#### Commandes

Cette option vous permet de commander le périphérique connecté à l'aide de la télécommande du téléviseur. Le périphérique doit être connecté au moyen d'un câble HDMI et HDMI CEC doit être activé sur le téléviseur et le périphérique.

#### Info périphérique

Ouvrez cette option pour visualiser les informations sur le périphérique connecté.

# $11.3$ Nom et type de périphérique

Lorsque vous connectez un nouveau périphérique au téléviseur et que le téléviseur détecte le périphérique, vous pouvez lui attribuer une icône correspondant au type de périphérique. Si vous connectez un périphérique à l'aide d'un câble HDMI et HDMI CEC, le téléviseur détecte automatiquement le type de périphérique et une icône adaptée lui est attribuée.

Ce dernier détermine en effet les styles d'image et de son, les valeurs de résolution, les paramètres spécifiques ou la position dans le menu Sources. Vous n'avez pas à vous préoccuper des paramètres idéaux.

#### Renommer ou modifier le type de périphérique

Vous pouvez toujours modifier le nom ou le type d'un périphérique connecté. Recherchez l'icône + à droite du nom du périphérique dans le menu Sources. Certaines sources d'entrée du téléviseur ne permettent pas de changement de nom.

Pour modifier le type de périphérique…

**1 -** Sélectionnez le périphérique dans le menu Sources.

2 - Appuyez sur **+ OPTIONS**.

3 - Appuyez sur  $\leftarrow$  BACK pour masquer le clavier à l'écran.

4 - Appuyez sur  $\vee$  (bas) pour trouver tous les types de périphériques disponibles. Sélectionnez le type que vous souhaitez, puis appuyez sur OK.

**5 -** Si vous souhaitez réinitialiser le type du périphérique et rétablir le type de connecteur de départ, sélectionnez Réinitialiser et appuyez sur OK.

**6 -** Sélectionnez Fermer et appuyez sur OK pour fermer ce menu.

Pour renommer le périphérique…

**1 -** Sélectionnez le périphérique dans le menu Sources.

2 - Appuyez sur **+ OPTIONS**.

3 - Appuyez sur  $\leftarrow$  BACK pour masquer le clavier à l'écran.

**4 -** Utilisez le clavier à l'arrière de la télécommande pour supprimer le nom et entrez un nouveau nom.

**5 -** Si vous souhaitez réinitialiser le nom du périphérique et rétablir le nom du connecteur de départ, sélectionnez Réinitialiser et appuyez sur OK.

**6 -** Sélectionnez Fermer et appuyez sur OK pour fermer ce menu.

# $\frac{11.4}{2}$ Ordinateur

Si vous connectez un ordinateur, nous vous conseillons de donner à la connexion sur laquelle l'ordinateur est connecté le nom correct du type de périphérique dans le menu Source. Si vous basculez ensuite vers Ordinateur dans le menu Source, le téléviseur est automatiquement paramétré sur le réglage Ordinateur idéal.

Pour configurer le meilleur réglage sur le téléviseur…

1 - Appuyez sur  $\clubsuit$ , sélectionnez Configuration et appuyez sur OK.

2 - Sélectionnez Image, puis appuyez sur  $\lambda$  (droit) pour accéder au menu.

**3 -** Sélectionnez Avancé > Ordinateur.

**4 -** Sélectionnez Marche ou Arrêt.

5 - Appuyez sur  $\checkmark$  (gauche) à plusieurs reprises si nécessaire pour fermer le menu.

# $\overline{12}$ Réglages

#### $\frac{1}{12.1}$

# Réglages fréquents

Les réglages les plus fréquemment utilisés sont rassemblés dans le menu Réglages fréquents.

Pour ouvrir le menu…

1 - Appuyez sur  $\bullet$ .

**2 -** Sélectionnez le paramètre à régler et appuyez sur OK.

**3** − Appuyez sur ← BACK si vous ne voulez rien modifier.

# $\overline{122}$ Image

# Style d'image

#### Sélectionner un style

Pour une adaptation de l'image en toute simplicité, vous pouvez sélectionner un style d'image prédéfini.

**1 -** Pendant que vous regardez la télévision, appuyez sur  $\mathbf{\ddot{a}}$ .

- **2** Sélectionnez Style d'image, puis
- sélectionnez un des styles dans la liste.

**3 -** Appuyez sur (à gauche) à plusieurs reprises si nécessaire pour fermer le menu.

Les styles disponibles sont…

• Personnel - Les préférences d'image que vous définissez au cours de la première configuration • Vif - Réglage idéal pour un environnement de lumière du jour

• Naturel - Réglage pour des images naturelles

• Standard - Réglage le plus économe en énergie (réglage d'usine)

- Film Réglage idéal pour regarder des films
- Photo Réglage idéal pour visionner des photos
- Jeu Réglage idéal pour les jeux
- ISF Jour Pour l'étalonnage ISF
- ISF Nuit Pour l'étalonnage ISF

Les styles pour le contenu HDR sont...

- HDR Personnel
- HDR Vif
- HDR Naturel
- HDR Standard
- HDR Film
- HDR Photo
- ISF Jour
- ISF Nuit
- HDR Jeu

#### Personnaliser un style

Chaque paramètre d'image que vous réglez, tels la couleur ou le contraste, est stocké dans le Style d'image actuellement sélectionné. Cela permet de personnaliser chaque style.

Seul le style Personnel permet d'enregistrer les paramètres de chaque source dans le menu Sources.

#### Restaurer un style

Lorsque vous avez sélectionné un style d'image, vous pouvez régler n'importe quel paramètre de l'image dans Tous les paramètres > Image…

Le style sélectionné enregistre les modifications que vous avez effectuées. Nous vous recommandons de régler les paramètres d'image pour le style Personnel uniquement. Le style d'image Personnel peut enregistrer ses paramètres pour chaque source dans le menu Sources.

Pour restaurer les paramètres d'origine du style…

**1 -** Pendant que vous regardez la télévision, appuyez sur  $\mathbf{\ddot{\alpha}}$ .

**2 -** Sélectionnez Style d'image, puis sélectionnez le style d'image que vous souhaitez restaurer.

3 - Appuyez sur la touche de couleur **-** Rest. style, puis sélectionnez OK. Le style est restauré.

4 - Appuyez sur **<** (gauche) à plusieurs reprises si nécessaire pour fermer le menu.

#### Domicile ou Magasin

Si le Style d'image repasse en mode Vif chaque fois que vous allumez le téléviseur, cela signifie que l'emplacement du téléviseur est réglé sur Magasin. Il s'agit d'un réglage pour la promotion en magasin.

Pour régler le téléviseur dans le cadre d'une utilisation à domicile…

1 - Appuyez sur  $\bigotimes$ , sélectionnez Configuration et appuyez sur OK.

**2 -** Sélectionnez Paramètres généraux , puis appuyez sur  $\sum$  (droit) pour accéder au menu.

**3 -** Sélectionnez Emplacement > Maison.

4 - Appuyez sur  $\checkmark$  (gauche) à plusieurs reprises si nécessaire pour fermer le menu.

#### Réglages de l'image

#### Couleur

L'option Couleur vous permet de régler la saturation des couleurs de l'image.

Pour régler les couleurs…

1 - Appuyez sur  $\clubsuit$ , sélectionnez Configuration et

#### appuyez sur OK.

2 - Sélectionnez Image, puis appuyez sur  $\lambda$  (droit) pour accéder au menu.

**3 -** Sélectionnez Couleur, puis appuyez

sur  $\sum$  (droite).

4 - Appuyez sur les flèches **^** (haut) ou  $\vee$  (bas) pour régler la valeur.

**5 -** Appuyez sur (gauche) à plusieurs reprises si nécessaire pour fermer le menu.

#### Contraste

L'option Contraste vous permet de régler le contraste de l'image.

Pour régler le contraste…

1 - Appuyez sur  $\bigstar$ , sélectionnez Configuration et appuyez sur OK.

2 - Sélectionnez Image, puis appuyez sur  $\lambda$  (droit) pour accéder au menu.

**3 -** Sélectionnez Contraste, puis appuyez

sur  $\sum$  (droite).

4 - Appuyez sur les flèches  $\land$  (haut) ou  $\lor$  (bas) pour régler la valeur.

**5 -** Appuyez sur (gauche) à plusieurs reprises si nécessaire pour fermer le menu.

#### Netteté

L'option Netteté vous permet de régler le niveau de définition des détails de l'image.

Pour régler la netteté…

1 - Appuyez sur  $\bullet$ , sélectionnez Configuration et appuyez sur OK.

2 - Sélectionnez Image, puis appuyez sur  $\lambda$  (droit) pour accéder au menu.

3 - Sélectionnez Netteté et appuyez sur  $\rightarrow$  (droite).

4 - Appuyez sur les flèches  $\land$  (haut) ou  $\lor$  (bas) pour régler la valeur.

5 - Appuyez sur  $\triangleleft$  (gauche) à plusieurs reprises si nécessaire pour fermer le menu.

#### Luminosité

L'option Luminosité vous permet de définir le niveau de luminosité du signal d'image.

Pour régler la netteté…

1 - Appuyez sur  $\dot{\bullet}$ , sélectionnez Configuration et appuyez sur OK.

2 - Sélectionnez Image, puis appuyez sur  $\lambda$  (droit) pour accéder au menu.

**3 -** Sélectionnez Luminosité, puis appuyez

sur  $\sum$  (droit).

4 - Appuyez sur les flèches  $\land$  (haut) ou  $\lor$  (bas) pour régler la valeur.

5 - Appuyez sur  $\triangleleft$  (gauche) à plusieurs reprises si nécessaire pour fermer le menu.

### Paramètres d'image avancés

#### Ordinateur

Si vous connectez un ordinateur, nous vous conseillons de donner à la connexion sur laquelle l'ordinateur est connecté le nom correct du type de périphérique dans le menu Source. Si vous basculez ensuite vers Ordinateur dans le menu Source, le téléviseur est automatiquement paramétré sur le réglage Ordinateur idéal.

Pour configurer le meilleur réglage sur le téléviseur…

1- Appuyez sur  $\clubsuit$ , sélectionnez Configuration et appuyez sur OK.

2 - Sélectionnez Image, puis appuyez sur  $\lambda$  (droit) pour accéder au menu.

**3 -** Sélectionnez Avancé > Ordinateur.

**4 -** Sélectionnez Marche ou Arrêt.

5 - Appuyez sur  $\triangleleft$  (gauche) à plusieurs reprises si nécessaire pour fermer le menu.

#### Paramètres de couleur

#### Couleurs renforcées

L'option Couleurs renforcées vous permet d'améliorer l'intensité des couleurs et les détails des couleurs éclatantes.

Pour régler le niveau…

1 - Appuyez sur  $\dot{\mathbf{\Omega}}$ , sélectionnez Configuration et appuyez sur OK.

2 - Sélectionnez Image, puis appuyez sur  $\rightarrow$  (droit) pour accéder au menu.

**3**

**-** Sélectionnez Avancé > Couleur > Amélioration des couleurs.

**4**

**-** Sélectionnez Maximum, Moyenne,

Minimum ou Arrêt.

5 - Appuyez sur < (gauche) à plusieurs reprises si nécessaire pour fermer le menu.

#### Température de couleur

L'option Température de couleur vous permet de régler l'image sur une température de couleur prédéfinie. Vous pouvez aussi sélectionner Personnaliser pour définir vous-même un paramètre de température à l'aide de l'option Température de couleur personnalisée. Les paramètres Température de couleur et Température de couleur personnalisée s'adressent aux utilisateurs experts.

Pour sélectionner une température prédéfinie…

1 - Appuyez sur  $\bigotimes$ , sélectionnez Configuration et appuyez sur OK.

2 - Sélectionnez Image, puis appuyez sur  $\lambda$  (droit) pour accéder au menu. **3**

**-** Sélectionnez Avancé > Couleur > Température de couleur.

**4 -** Sélectionnez Normal, Chaud ou Froid. Ou sélectionnez Personnalisé si vous souhaitez définir vous-même une température de couleur.

5 - Appuyez sur  $\triangleleft$  (gauche) à plusieurs reprises si nécessaire pour fermer le menu.

#### Température de couleur personnalisée

L'option Température de couleur personnalisée vous permet de définir vous-même une température de couleur. Pour ce faire, sélectionnez tout d'abord Personnalisé dans le menu Température de couleur. Le paramètre Température de couleur personnalisée s'adresse aux utilisateurs experts.

Pour définir une température de couleur personnalisée…

1 - Appuyez sur  $\bigstar$ , sélectionnez Configuration et appuyez sur OK.

2 - Sélectionnez Image, puis appuyez sur  $\lambda$  (droit) pour accéder au menu.

**3**

**-** Sélectionnez Avancé > Couleur > Température de couleur personnalisée.

4 - Appuyez sur les flèches  $\land$  (haut) ou  $\lor$  (bas) pour régler la valeur. WP est le point blanc et BL est le niveau des noirs. Vous pouvez aussi sélectionner l'une des présélections de ce menu.

5 - Appuyez sur < (gauche) à plusieurs reprises si nécessaire pour fermer le menu.

#### Paramètres de contrôle des couleurs

#### Contrôle des couleurs ISF

Grâce à l'option Contrôle des couleurs ISF , un expert ISF peut étalonner la reproduction des couleurs du téléviseur. Le Contrôle des couleurs est un paramètre ISF expert.

Tirez le meilleur parti de votre écran de télévision avec l'étalonnage ISF® . Demandez à un expert en étalonnage ISF de venir chez vous pour un réglage optimal de l'image de votre téléviseur. De plus, l'expert peut définir un étalonnage ISF pour Ambilight.

Adressez-vous à votre revendeur pour l'étalonnage ISF.

Voici les avantages de l'étalonnage :

- meilleure clarté et netteté d'image
- plus de détails dans les zones claires et sombres
- noirs plus profonds et plus sombres
- meilleure pureté et qualité des couleurs
- réduction de la consommation d'énergie

L'expert en étalonnage ISF enregistre et verrouille les réglages ISF sous forme de 2 styles d'image. Après avoir terminé l'étalonnage ISF, appuyez sur  $\bigstar$ , puis sélectionnez Style d'image, ISF Jour ou ISF Nuit. Sélectionnez ISF Jour lorsque la luminosité est importante et ISF Nuit lorsque la luminosité est réduite.

#### hue

Pour régler la valeur Hue…

1- Appuyez sur  $\clubsuit$ , sélectionnez Configuration et appuyez sur OK.

2 - Sélectionnez Image, puis appuyez sur  $\lambda$  (droit) pour accéder au menu.

**3 -** Sélectionnez Avancé > Couleur > Contrôle des couleurs.

4 - Sélectionnez Hue, puis appuyez sur  $\rightarrow$  (droite).

5 - Appuyez sur les flèches **^** (haut) ou  $\vee$  (bas) pour régler la valeur.

**6 -** Appuyez sur (gauche) à plusieurs reprises si nécessaire pour fermer le menu.

#### **Saturation**

Pour régler la valeur de Saturation…

1- Appuyez sur  $\clubsuit$ , sélectionnez Configuration et appuyez sur OK.

2 - Sélectionnez Image, puis appuyez sur  $\lambda$  (droit) pour accéder au menu.

**3 -** Sélectionnez Avancé > Couleur > Contrôle des couleurs.

- **4** Sélectionnez Saturation, puis appuyez
- sur  $\sum$  (droite).
- 5 Appuyez sur les flèches **^** (haut) ou  $\vee$  (bas) pour régler la valeur.

**6 -** Appuyez sur (gauche) à plusieurs reprises si nécessaire pour fermer le menu.

#### Tout réinitialiser

L'option Tout réinitialiser vous permet de rétablir toutes les valeurs par défaut.

Pour réinitialiser toutes les valeurs dans le menu Contrôle des couleurs…

1- Appuyez sur  $\clubsuit$ , sélectionnez Configuration et appuyez sur OK.

2 - Sélectionnez Image, puis appuyez sur  $\lambda$  (droit) pour accéder au menu.

**3 -** Sélectionnez Avancé > Couleur > Contrôle

#### des couleurs.

**4 -** Sélectionnez Tout réinitialiser.

5 - Appuyez sur **<** (gauche) à plusieurs reprises si nécessaire pour fermer le menu.

#### Mode ISF RVB uniquement

Mode unique RVB est un paramètre expert ISF pour passer au réglage des couleurs RVB. Pour régler les valeurs dans le menu Mode RVB uniquement, définissez tout d'abord ISF Jour ou ISF Nuit dans le menu Style d'image.

Pour régler la valeur Mode RVB uniquement …

1 - Appuyez sur  $\clubsuit$ , sélectionnez Configuration et appuyez sur OK.

2 - Sélectionnez Image, puis appuyez sur  $\lambda$  (droit) pour accéder au menu.

**3 -** Sélectionnez Avancé > Couleur > Mode RVB uniquement.

**4 -** Sélectionnez Rouge, Vert, Bleu, ou Arrêt pour désactiver le mode RVB.

5 - Appuyez sur  $\triangleleft$  (gauche) à plusieurs reprises si nécessaire pour fermer le menu.

#### Paramètres de contraste

#### Modes de contraste

L'option Mode de contraste vous permet de définir le niveau d'économie d'énergie qu'il est possible de réaliser en diminuant l'intensité lumineuse de l'écran. Sélectionnez la meilleure consommation d'énergie ou l'image possédant la plus forte intensité lumineuse.

Pour régler le niveau…

1 - Appuyez sur  $\ddot{\mathbf{a}}$  sélectionnez Configuration et appuyez sur OK.

2 - Sélectionnez Image, puis appuyez sur  $\rightarrow$  (droit) pour accéder au menu.

**3 -** Sélectionnez Avancé > Contraste > Mode de contraste.

**4 -** Sélectionnez Standard, Consommation optimale, Image optimale ou Arrêt.

5 - Appuyez sur  $\triangleleft$  (gauche) à plusieurs reprises si nécessaire pour fermer le menu.

#### Suréchantillonnage HDR

Avec le Suréchantillonnage HDR , vous pouvez accentuer la luminosité et le contraste de l'image. L'image est bien plus lumineuse et offre un contraste plus important entre les parties claires et sombres. Le Suréchantillonnage HDR garde les couleurs intenses et saturées. Vous pouvez activer ou désactiver le Suréchantillonnage HDR.

Si vous regardez des programmes HDR (programmes

enregistrés en HDR), vous n'avez pas besoin de modifier l'option Suréchantillonnage HDR et le réglage Suréchantillonnage HDR est indisponible. Le téléviseur peut diffuser des programmes HDR depuis une connexion HDMI, une source Internet ou une clé USB connectée.

Pour activer ou désactiver le Suréchantillonnage HDR…

#### 1 - Appuyez sur  $\bigstar$ , sélectionnez Configuration et appuyez sur OK.

2 - Sélectionnez Image, puis appuyez sur  $\lambda$  (droit) pour accéder au menu.

**3**

**-** Sélectionnez Avancé > Contraste >

Suréchantillonnage HDR.

**4 -** Sélectionnez Marche ou Arrêt.

5 - Appuyez sur **<** (gauche) à plusieurs reprises si nécessaire pour fermer le menu.

#### Perfect Contrast

L'option Perfect Contrast vous permet de définir le niveau d'amélioration automatique des détails pour les zones sombres, moyennes et claires de l'image.

Pour régler le niveau…

1 - Appuyez sur  $\clubsuit$ , sélectionnez Configuration et appuyez sur OK.

2 - Sélectionnez Image, puis appuyez sur  $\sum$  (droit) pour accéder au menu.

**3**

**-** Sélectionnez Avancé > Contraste >

Perfect Contrast .

**4**

**-** Sélectionnez Maximum, Moyenne,

Minimum ou Arrêt.

5 - Appuyez sur < (gauche) à plusieurs reprises si nécessaire pour fermer le menu.

#### Contraste vidéo

L'option Contraste vidéo vous permet de diminuer la plage de contraste de la vidéo.

Pour régler le niveau…

1- Appuyez sur  $\clubsuit$ , sélectionnez Configuration et appuyez sur OK.

2 - Sélectionnez Image, puis appuyez sur  $\lambda$  (droit) pour accéder au menu.

**3 -** Sélectionnez Avancé > Contraste > Contraste vidéo.

4 - Appuyez sur les flèches  $\land$  (haut) ou  $\lor$  (bas) pour régler la valeur.

5 - Appuyez sur  $\triangleleft$  (gauche) à plusieurs reprises si nécessaire pour fermer le menu.

#### Capteur de luminosité

L'option Capteur de luminosité permet d'ajuster les réglages de l'image en fonction des conditions d'éclairage de la pièce. Vous pouvez activer ou désactiver l'option Capteur de luminosité.

Pour l'activer ou la désactiver…

1 - Appuyez sur  $\clubsuit$ , sélectionnez Configuration et appuyez sur OK.

2 - Sélectionnez Image, puis appuyez sur  $\lambda$  (droit) pour accéder au menu.

**3 -** Sélectionnez Avancé > Contraste > Capteur de luminosité.

**4 -** Sélectionnez Marche ou Arrêt.

5 - Appuyez sur  $\triangleleft$  (gauche) à plusieurs reprises si nécessaire pour fermer le menu.

#### Gamma

L'option Gamma vous permet de définir un paramètre non linéaire pour la luminance et le contraste de l'image. Le paramètre Gamma s'adresse aux utilisateurs experts.

Pour régler le niveau…

1 - Appuyez sur  $\clubsuit$ , sélectionnez Configuration et appuyez sur OK.

2 - Sélectionnez Image, puis appuyez sur  $\rightarrow$  (droit) pour accéder au menu.

**3 -** Sélectionnez Avancé > Contraste > Gamma. 4 - Appuyez sur les flèches  $\land$  (haut) ou  $\lor$  (bas) pour régler la valeur.

5 - Appuyez sur < (gauche) à plusieurs reprises si nécessaire pour fermer le menu.

#### Paramètres de netteté

#### Résolution Ultra

L'option Ultra Resolution vous garantit une meilleure définition des lignes et des contours.

Pour l'activer ou la désactiver…

1 - Appuyez sur  $\bigotimes$ , sélectionnez Configuration et appuyez sur OK.

2 - Sélectionnez Image, puis appuyez sur  $\lambda$  (droit) pour accéder au menu.

**3**

**-** Sélectionnez Avancé > Définition > Résolution Ultra.

**4 -** Sélectionnez Marche ou Arrêt.

5 - Appuyez sur  $\triangleleft$  (gauche) à plusieurs reprises si nécessaire pour fermer le menu.

#### Réduction du bruit

L'option Réduction du bruit vous permet de filtrer et de réduire le niveau de bruit de l'image.

Pour régler la réduction du bruit…

1- Appuyez sur  $\clubsuit$ , sélectionnez Configuration et appuyez sur OK.

2 - Sélectionnez Image, puis appuyez sur  $\sum$  (droit) pour accéder au menu.

**3 -** Sélectionnez Avancé > Définition > Réduction du bruit.

**4**

**-** Sélectionnez Maximum, Moyenne,

#### Minimum ou Arrêt.

5 - Appuyez sur  $\triangleleft$  (gauche) à plusieurs reprises si nécessaire pour fermer le menu.

#### Réduction artefact MPEG

L'option Réduction artefact MPEG vous permet de fluidifier les transitions numériques dans l'image. Les artefacts MPEG sont principalement visibles sous la forme de petits blocs ou de bords dentelés dans les images.

Pour réduire les artefacts MPEG…

1- Appuyez sur  $\clubsuit$ , sélectionnez Configuration et appuyez sur OK.

2 - Sélectionnez Image, puis appuyez sur  $\lambda$  (droit) pour accéder au menu.

**3 -** Sélectionnez Avancé > Définition > Réduction artefact MPEG.

**4**

**-** Sélectionnez Maximum, Moyenne,

Minimum ou Arrêt.

5 - Appuyez sur < (gauche) à plusieurs reprises si nécessaire pour fermer le menu.

#### Paramètres de mouvement

#### Perfect Natural Motion

L'option Perfect Natural Motion vous permet de réduire les saccades, visibles dans les films à la télévision. Perfect Natural Motion fluidifie les mouvements.

Pour réduire les saccades…

1- Appuyez sur  $\clubsuit$ , sélectionnez Configuration et appuyez sur OK.

2 - Sélectionnez Image, puis appuyez sur  $\rightarrow$  (droit) pour accéder au menu.

**3 -** Sélectionnez Avancé > Mouvement > Perfect Natural Motion.

#### **4**

**-** Sélectionnez Maximum, Moyenne, Minimum ou Arrêt.

5 - Appuyez sur  $\triangleleft$  (gauche) à plusieurs reprises si nécessaire pour fermer le menu.

#### Clear LCD

L'option Clear LCD garantit des mouvements ultranets, un excellent niveau de noir, ainsi qu'un contraste élevé et génère une image stable offrant un plus grand angle de vue.

Pour l'activer ou la désactiver…

1 - Appuyez sur  $\clubsuit$ , sélectionnez Configuration et appuyez sur OK.

2 - Sélectionnez Image, puis appuyez sur  $\lambda$  (droit) pour accéder au menu.

**3 -** Sélectionnez Avancé > Mouvement > Clear LCD.

**4 -** Sélectionnez Marche ou Arrêt.

5 - Appuyez sur  $\triangleleft$  (gauche) à plusieurs reprises si nécessaire pour fermer le menu.

### Format d'image

#### Configuration de base

Si l'image ne remplit pas la totalité de l'écran, si des bandes noires s'affichent en haut ou bas ou sur les deux côtés, vous pouvez régler l'image de manière à ce qu'elle remplisse complètement l'écran.

Pour sélectionner l'un des réglages de base pour remplir l'écran…

**1 -** Pendant que vous regardez la télévision, appuyez sur  $\blacksquare$  (si disponible sur votre télécommande) ou appuyez sur  $\ddot{\mathbf{\Omega}}$ .

**2 -** Sélectionnez Format d'image > Plein écran, Adapté à l'écran ou Plein écran 16:9. **3 -** Appuyez sur (gauche) à plusieurs reprises si nécessaire pour fermer le menu.

• Plein écran : agrandit automatiquement l'image jusqu'à ce qu'elle remplisse l'écran. La déformation de l'image est minime et les sous-titres restent visibles. Ne convient pas dans le cas d'une entrée PC. Certains formats d'image extrêmes peuvent encore afficher des bandes noires.

• Adapté à l'écran : effectue un zoom automatique sur l'image de façon à ce qu'elle remplisse l'écran sans déformation. Des bandes noires peuvent être visibles. Ne convient pas dans le cas d'une entrée PC.

• Plein écran 16:9 : zoome automatiquement sur l'image pour basculer en 16:9.

#### Avancé

Si les deux réglages de base ne permettent pas de régler le format de l'image comme vous le souhaitez, vous pouvez utiliser les paramètres avancés. Avec les paramètres avancés, vous réglez manuellement le format de l'image sur votre écran.

Vous pouvez zoomer, étirer et déplacer l'image jusqu'à ce qu'elle corresponde à ce que vous souhaitez (p. ex., aucun sous-titre ou bannière de texte défilante manquant). Si vous réglez le format de l'image pour une source spécifique, comme une console de jeux connectée, vous pouvez retrouver ce réglage la prochaine fois que vous utilisez une console de jeux. Le téléviseur enregistre le dernier réglage que vous avez fait pour chaque connexion.

Pour régler manuellement le format d'image…

**1 -** Pendant que vous regardez la télévision, appuyez sur  $\blacksquare$  (si disponible sur votre télécommande) ou appuyez sur  $\ddot{\bullet}$ .

**2 -** Sélectionnez Avancé, puis appuyez sur OK. **3 -** Utilisez Déplacer, Zoom, Élargir ou Original pour régler l'image.

**4 -** Vous pouvez également sélectionner Dern. régl. et appuyer sur OK pour obtenir le format que vous avez enregistré précédemment.

**5 -** Cliquez sur Annuler pour revenir au réglage de l'image qui était utilisé avant la sélection de Format d'image.

• Déplacer : cliquez sur les flèches pour déplacer l'image. Vous ne pouvez déplacer l'image que lorsque vous zoomez dessus.

• Zoom : cliquez sur les flèches pour effectuer un zoom avant.

• Élargir : cliquez sur les flèches pour élargir l'image verticalement ou horizontalement.

• Annuler : cliquez pour revenir au format d'image d'origine.

• Original : affiche le format d'origine de l'image à l'entrée. Il s'agit d'un mappage pixel à pixel. Mode expert pour entrée disque dur ou PC.

### Paramétrage image rapide

Lors de la première installation, vous avez effectué plusieurs réglages d'image en quelques étapes simples. La fonction Paramétrage image rapide vous permet d'effectuer à nouveau ces réglages. Pour effectuer ces étapes, assurez-vous que le téléviseur peut sélectionner une chaîne de télévision ou afficher un programme à partir d'un périphérique connecté.

Pour définir l'image en quelques étapes simples…

1- Appuyez sur  $\clubsuit$ , sélectionnez Configuration et appuyez sur OK.

2 - Sélectionnez Image, puis appuyez sur  $\lambda$  (droit) pour accéder au menu.

#### **3 -** Sélectionnez Paramétrage image rapide.

**4 -** Sélectionnez Démarrer. Utilisez les touches de navigation pour sélectionner votre choix.

**5 -** Enfin, sélectionnez Terminer.

**6 -** Appuyez sur (gauche) à plusieurs reprises si nécessaire pour fermer le menu.

# 12.3

# Son

### Style de son

#### Sélectionner un style

Pour une adaptation aisée du son, vous pouvez sélectionner un réglage prédéfini avec Style de son.

**1 -** Pendant que vous regardez la télévision, appuyez sur  $\boldsymbol{\ddot{\alpha}}$ .

2 - Sélectionnez Son, puis appuyez sur  $\lambda$  (droite) pour accéder au menu.

**3 -** Sélectionnez Style de son, puis sélectionnez un des styles dans la liste.

**4 -** Appuyez sur (gauche) à plusieurs reprises si nécessaire pour fermer le menu.

Les styles disponibles sont…

• Personnel - Les préférences de son que vous définissez au cours de la première configuration

- Original Réglage de son le plus neutre
- Film Réglage idéal pour regarder des films • Musique - Réglage idéal pour écouter de la

musique

- Jeu Réglage idéal pour les jeux
- Actualités Réglage idéal pour la parole

#### Restaurer un style

Lorsque vous avez sélectionné un style de son, vous pouvez régler n'importe quel paramètre du son dans Configuration > Son...

Le style sélectionné enregistre les modifications que vous avez effectuées. Nous vous recommandons de régler les paramètres du son pour le style Personnel uniquement. Le style de son

Personnel peut enregistrer ses paramètres pour chaque source dans le menu Sources.

Pour restaurer les paramètres d'origine du style…

**1 -** Pendant que vous regardez la télévision, appuyez sur  $\ddot{\alpha}$ .

2 - Sélectionnez Son, puis appuyez sur  $\lambda$  (droite) pour accéder au menu.

**3 -** Sélectionnez Style de son, puis sélectionnez le style de son que vous souhaitez restaurer.

**4 -** Sélectionnez Rest. style. Le style est restauré.

5 - Appuyez sur  $\triangleleft$  (gauche) à plusieurs reprises si nécessaire pour fermer le menu.

### Paramètres du son

#### Graves

L'option Basses vous permet de définir le niveau des basses.

Pour régler le niveau…

1- Appuyez sur  $\clubsuit$ , sélectionnez Configuration et appuyez sur OK.

2 - Sélectionnez Son, puis appuyez sur  $\rightarrow$  (droit) pour accéder au menu.

**3 -** Sélectionnez Graves, puis appuyez

sur  $\sum$  (droite).

4 - Appuyez sur les flèches  $\land$  (haut) ou  $\lor$  (bas) pour régler la valeur.

5 - Appuyez sur < (gauche) à plusieurs reprises si nécessaire pour fermer le menu.

#### Aigus

L'option Aigus vous permet de définir le niveau des sons aigus.

Pour régler le niveau…

1 - Appuyez sur  $\bigstar$ , sélectionnez Configuration et appuyez sur OK.

2 - Sélectionnez Son, puis appuyez sur  $\lambda$  (droit) pour accéder au menu.

**3 -** Sélectionnez Aigus, puis appuyez

sur  $\sum$  (droite).

4 - Appuyez sur les flèches **^** (haut) ou  $\vee$  (bas) pour régler la valeur.

5 - Appuyez sur < (gauche) à plusieurs reprises si nécessaire pour fermer le menu.

#### Volume du casque

L'option Volume casque vous permet de régler séparément le volume d'un casque connecté.

Pour régler le volume…

1 - Appuyez sur  $\bigotimes$ , sélectionnez Configuration et appuyez sur OK.

2 - Sélectionnez Son, puis appuyez sur  $\lambda$  (droit) pour accéder au menu.

**3 -** Sélectionnez Volume casque.

4 - Appuyez sur les flèches  $\bigwedge$  (haut) ou  $\bigvee$  (bas) pour régler la valeur.

5 - Appuyez sur < (gauche) à plusieurs reprises si nécessaire pour fermer le menu.

#### Volume du caisson de basses

Si vous connectez un caisson de basses Bluetooth, vous pouvez légèrement augmenter ou diminuer le volume du caisson de basses.

Pour régler un peu le volume…

1 - Appuyez sur  $\ddot{\mathbf{a}}$  sélectionnez Configuration et appuyez sur OK.

2 - Sélectionnez Son, puis appuyez sur  $\rightarrow$  (droit) pour accéder au menu.

**3 -** Sélectionnez Volume du caisson de basses.

4 - Appuyez sur **^** (haut) ou  $\vee$  (bas) pour régler la valeur.

**5 -** Appuyez sur (gauche) à plusieurs reprises si nécessaire pour fermer le menu.

#### Mode Surround

L'option Mode Surround vous permet de définir l'effet sonore des haut-parleurs du téléviseur.

Pour régler le mode Surround…

1 - Appuyez sur  $\bigotimes$ , sélectionnez Configuration et appuyez sur OK.

2 - Sélectionnez Son, puis appuyez sur  $\lambda$  (droit) pour accéder au menu.

**3 -** Sélectionnez Mode Surround.

**4 -** Sélectionnez Stéréo ou Incredible Surround.

5 - Appuyez sur < (gauche) à plusieurs reprises si nécessaire pour fermer le menu.

#### Installation du téléviseur

Lors de la première installation, ce paramètre est réglé sur Sur un support TV ou Sur le mur. Si vous avez modifié la position du téléviseur depuis, adaptez ce paramètre pour garantir une reproduction sonore optimale.

1 - Appuyez sur  $\bullet$ , sélectionnez Configuration et appuyez sur OK.

2 - Sélectionnez Son, puis appuyez sur  $\lambda$  (droit) pour accéder au menu.

- **3** Sélectionnez Installation du téléviseur.
- **4** Sélectionnez Sur un support TV ou Sur le mur.

5 - Appuyez sur **<** (gauche) à plusieurs reprises si nécessaire pour fermer le menu.

### Paramètres audio avancés

#### Ajust. automatique du volume

L'option Ajust. automatique du volume vous permet de régler le téléviseur de manière à ce qu'il ajuste automatiquement les variations soudaines de volume. Généralement au début des pages de

publicité ou lors du passage d'une chaîne à une autre.

Pour l'activer ou la désactiver…

1 - Appuyez sur  $\bigstar$ , sélectionnez Configuration et appuyez sur OK.

2 - Sélectionnez Son, puis appuyez sur  $\lambda$  (droit) pour accéder au menu.

- **3** Sélectionnez Avancé, puis appuyez
- sur  $\rightarrow$  (droite) pour accéder au menu.

**4 -** Sélectionnez Ajust. automatique du volume, puis  $appyez sur \n\geq (droit) pour accéder au menu.$ 

**5 -** Sélectionnez Marche ou Arrêt.

**6 -** Appuyez sur (gauche) à plusieurs reprises si nécessaire pour fermer le menu.

#### Clear Sound

L'option Clear Sound vous permet d'améliorer le son pour la voix. Idéal pour les nouveaux programmes. Vous pouvez activer ou désactiver l'amélioration vocale.

Pour l'activer ou la désactiver…

1 - Appuyez sur  $\bullet$ , sélectionnez Configuration et appuyez sur OK.

2 - Sélectionnez Son, puis appuyez sur  $\lambda$  (droit) pour accéder au menu.

- **3** Sélectionnez Avancé > Clear Sound.
- **4** Sélectionnez Marche ou Arrêt.

5 - Appuyez sur **<** (gauche) à plusieurs reprises si nécessaire pour fermer le menu.

#### Format sortie audio

Si vous possédez un système Home Cinéma avec des fonctionnalités de traitement de son multicanal comme Dolby Digital, DTS® ou similaire, réglez l'option Format sortie audio sur Multicanal. Avec Multicanal, le téléviseur peut transmettre le signal audio multicanal compressé d'une chaîne TV ou d'un lecteur connecté vers le système Home Cinéma. Si vous possédez un système Home Cinéma sans fonctionnalité de traitement de son multicanal, sélectionnez Stéréo.

Pour configurer l'option Format sortie audio…

1- Appuyez sur  $\clubsuit$ , sélectionnez Configuration et appuyez sur OK.

2 - Sélectionnez Son, puis appuyez sur  $\lambda$  (droit) pour accéder au menu.

- **3** Sélectionnez Avancé > Format sortie audio.
- **4** Sélectionnez Multicanal ou Stéréo.

5 - Appuyez sur  $\triangleleft$  (gauche) à plusieurs reprises si nécessaire pour fermer le menu.

#### Réglage sortie audio

Utilisez l'option Réglage sortie audio pour faire correspondre les volumes du téléviseur et du système Home Cinéma lorsque vous passez de l'un à l'autre. Les différences de volume peuvent être dues à des traitements du son différents.

Pour régler la différence de volume…

1 - Appuyez sur  $\boldsymbol{\star}$ , sélectionnez Configuration et appuyez sur OK.

2 - Sélectionnez Son, puis appuyez sur  $\lambda$  (droit) pour accéder au menu.

**3 -** Sélectionnez Avancé > Réglage sortie audio. **4 -** Si la différence de volume est élevée,

sélectionnez Plus. Si la différence de volume est faible, sélectionnez Moins.

5 - Appuyez sur < (gauche) à plusieurs reprises si nécessaire pour fermer le menu.

L'option Réglage sortie audio affecte les signaux audio Sortie audio - Optique et HDMI ARC.

#### Retard de la sortie audio

Si vous définissez un retard de la synchronisation audio sur votre système Home Cinéma pour synchroniser le son et l'image, vous devez désactiver l'option Retard de la sortie audio sur le téléviseur.

Pour désactiver l'option Retard de la sortie audio…

1 - Appuyez sur  $\boldsymbol{\star}$ , sélectionnez Configuration et appuyez sur OK.

2 - Sélectionnez Son, puis appuyez sur  $\rightarrow$  (droit) pour accéder au menu.

**3 -** Sélectionnez Avancé > Retard de la sortie audio.

**4 -** Sélectionnez Arrêt.

**5 -** Appuyez sur (à gauche) à plusieurs reprises si nécessaire pour fermer le menu.

#### Décalage de la sortie audio

Si vous ne parvenez pas à définir un retard sur le système Home Cinéma, vous pouvez en définir un sur le téléviseur par le biais de l'option Décalage de la sortie audio.

Pour synchroniser le son sur le téléviseur…

1 - Appuyez sur  $\bullet$ , sélectionnez Configuration et appuyez sur OK.

2 - Sélectionnez Son, puis appuyez sur  $\rightarrow$  (droit) pour accéder au menu.

**3 -** Sélectionnez Avancé > Décalage de la sortie audio.

**4 -** Utilisez la barre du curseur pour définir le décalage du son.

5 - Appuyez sur < (gauche) à plusieurs reprises si nécessaire pour fermer le menu.

#### Enceintes

Sélectionnez vos enceintes

Dans ce menu, vous pouvez allumer et éteindre les enceintes de votre téléviseur. Si vous connectez un système Home Cinéma à une enceinte sans fil Bluetooth, vous pouvez sélectionnez de quel périphérique sort le son du téléviseur. Tous les systèmes d'enceintes disponibles sont présentés dans la liste.

Si vous utilisez une connexion HDMI CEC pour un périphérique audio (tel qu'un système Home Cinéma), vous pouvez sélectionner Démarr. auto EasyLink. Le téléviseur allume le périphérique audio, envoie le son vers le périphérique et désactive les haut-parleurs du téléviseur.

Pour régler les haut-parleurs du téléviseur…

1 - Appuyez sur  $\clubsuit$ , sélectionnez Configuration et appuyez sur OK.

2 - Sélectionnez Son, puis appuyez sur  $\lambda$  (droit) pour accéder au menu.

- **3** Sélectionnez Avancé, puis appuyez
- sur  $\rightarrow$  (droite) pour accéder au menu.
- **4** Sélectionnez Haut-parleurs puis appuyez
- sur  $\rightarrow$  (droit) pour accéder au menu.

**5 -** Sélectionnez Marche, Arrêt ou Démarr. auto EasyLink.

**6 -** Appuyez sur (gauche) à plusieurs reprises si nécessaire pour fermer le menu.

## $\overline{124}$ Réglages Ambilight

### Ambilight, activation ou désactivation

Pour plus d'informations, dans Aide, sélectionnez Mots-clés et recherchez Style Ambilight.

### Réglages Ambilight

#### Luminosité Ambilight

L'option Luminosité d'Ambilight vous permet de définir le niveau de luminosité d'Ambilight.

Pour régler le niveau…

1- Appuyez sur  $\clubsuit$ , sélectionnez Configuration et appuyez sur OK.

- **2** Sélectionnez Ambilight, puis appuyez
- sur  $\rightarrow$  (droit) pour accéder au menu.
- **3** Sélectionnez Luminosité.
- 4 Appuyez sur les flèches **^** (haut) ou  $\vee$  (bas) pour régler la valeur.

#### Luminosité sur la face inférieure

Vous pouvez définir la luminosité d'Ambilight sur la face inférieure du téléviseur. Une surface de type table blanche peut refléter Ambilight trop intensément.

Pour régler le niveau…

1 - Appuyez sur  $\boldsymbol{\ast}$ , sélectionnez Configuration et appuyez sur OK.

**2 -** Sélectionnez Ambilight, puis appuyez

- sur  $\rightarrow$  (droit) pour accéder au menu.
- **3** Sélectionnez Luminosité face inférieure.
- 4 Appuyez sur les flèches  $\land$  (haut) ou  $\lor$  (bas) pour régler la valeur.

**5 -** Appuyez sur (gauche) à plusieurs reprises si nécessaire pour fermer le menu.

#### Saturation Ambilight

L'option Saturation Ambilight vous permet de définir le niveau de saturation des couleurs d'Ambilight.

Pour régler le niveau…

1 - Appuyez sur  $\clubsuit$ , sélectionnez Configuration et appuyez sur OK.

- **2** Sélectionnez Ambilight, puis appuyez
- sur  $\rightarrow$  (droit) pour accéder au menu.
- **3** Sélectionnez Saturation.

4 - Appuyez sur les flèches  $\land$  (haut) ou  $\lor$  (bas) pour régler la valeur.

**5 -** Appuyez sur (gauche) à plusieurs reprises si nécessaire pour fermer le menu.

# Réglages Ambilight avancés

#### Couleur du mur

L'option Couleur du mur vous permet de neutraliser l'influence d'un mur coloré sur les couleurs d'Ambilight. Sélectionnez la couleur du mur situé derrière le téléviseur et celui-ci modifiera au mieux les couleurs d'Ambilight.

Pour sélectionner la couleur du mur… . .

1 - Appuyez sur  $\bigotimes$ , sélectionnez Configuration et appuyez sur OK.

- **2** Sélectionnez Ambilight, puis appuyez
- sur  $\rightarrow$  (droit) pour accéder au menu.
- **3** Sélectionnez Avancé > Couleur du mur.

**4 -** Dans la palette de couleurs, sélectionnez la couleur la plus proche de celle du mur situé derrière le téléviseur.

5 - Appuyez sur < (gauche) à plusieurs reprises si

nécessaire pour fermer le menu.

#### Mise hors tension du téléviseur

L'option Mise hors tension du téléviseur vous permet de configurer Ambilight afin qu'il se désactive immédiatement ou s'atténue progressivement lorsque vous éteignez le téléviseur. L'atténuation progressive vous laisse le temps d'allumer les lumières de votre salon.

Pour sélectionner le mode de mise hors tension d'Ambilight…

1- Appuyez sur  $\clubsuit$ , sélectionnez Configuration et appuyez sur OK.

- **2** Sélectionnez Ambilight, puis appuyez
- sur  $\rightarrow$  (droit) pour accéder au menu.

**3 -** Sélectionnez Avancé > Mise hors tension du téléviseur.

**4 -** Sélectionnez Fondu en fermeture ou Mise hors tension immédiate.

5 - Appuyez sur  $\triangleleft$  (gauche) à plusieurs reprises si nécessaire pour fermer le menu.

#### Réglage ISF

Lorsqu'un expert ISF règle le téléviseur, une couleur Ambilight statique peut être étalonnée. Vous pouvez sélectionner n'importe quelle couleur que vous souhaitez étalonner. Lorsque l'étalonnage ISF est terminé, vous pouvez sélectionner la couleur ISF statique.

Pour sélectionner la couleur ISF statique…

Appuyez sur  $\left(\Box\right)$  (Ambilight) et sélectionnez ISF, puis appuyez sur OK.

Pour ajuster le réglage ISF…

1 - Appuyez sur  $\dot{\bullet}$ , sélectionnez Configuration et appuyez sur OK.

- **2** Sélectionnez Ambilight, puis appuyez
- sur  $\rightarrow$  (droit) pour accéder au menu.
- **3** Sélectionnez Avancé > Réglage ISF.
- 4 Appuyez sur  $\triangleleft$  (gauche) à plusieurs reprises si nécessaire pour fermer le menu.

Pour réinitialiser le réglage ISF…

1- Appuyez sur  $\clubsuit$ , sélectionnez Configuration et appuyez sur OK.

- **2** Sélectionnez Ambilight, puis appuyez
- sur  $\rightarrow$  (droit) pour accéder au menu.
- **3** Sélectionnez Avancé > Réinitialiser les paramètres ISF.

4 - Appuyez sur  $\triangleleft$  (gauche) à plusieurs reprises si nécessaire pour fermer le menu.

### Ambilight + Hue

#### Configurer

#### Étape 1 - Réseau

Durant cette première étape, vous allez préparer le téléviseur afin qu'il trouve le pont hue Philips . Le téléviseur et le pont Philips hue doivent utiliser le même réseau.

#### Installation...

**1 -** Connectez le pont hue Philips à la source d'alimentation.

**2 -** Connectez le pont hue Philips au même routeur que vous utilisez pour le téléviseur. Utilisez un câble Ethernet pour la connexion.

**3 -** Allumez les ampoules hue.

Pour démarrer la configuration…

1 - Appuyez sur  $\boldsymbol{\times}$ , sélectionnez Configuration et appuyez sur OK.

**2 -** Sélectionnez Ambilight > Ambilight+hue.

**3 -** Sélectionnez Configurer.

**4 -** Sélectionnez Démarrer, puis appuyez sur OK. Le téléviseur recherchera le pont hue Philips. Si le téléviseur n'est pas encore connecté à votre réseau, le téléviseur commence par la configuration du réseau. Si le pont hue Philips apparaît dans la liste...

passez à l'étape 2 - Pont hue.

Pour plus d'informations sur la connexion du téléviseur à votre réseau domestique, dans Aide, sélectionnez Mots-clés et recherchez Réseau, sans fil.

#### Étape 2 - Pont hue

À l'étape suivante, vous allez associer le téléviseur au pont Philips Hue .

Le téléviseur ne peut être associé qu'à un seul pont Hue.

Pour associer le pont hue…

**1 -** Lorsque le téléviseur est connecté à votre réseau domestique, il affiche les ponts hue disponibles. Si le téléviseur n'a pas encore trouvé votre pont Hue, vous pouvez cliquer sur Rebalayage et appuyez sur OK.

Si le téléviseur a trouvé le seul pont Hue dont vous disposez, sélectionnez le nom du pont Hue et appuyez sur OK.

Si vous avez plusieurs ponts Hue disponibles, sélectionnez le pont Hue que vous souhaitez utiliser, puis appuyez sur OK.

**2 -** Sélectionnez Démarrer, puis appuyez sur OK.

**3 -** Accédez au pont hue Philips et appuyez sur le bouton d'association situé au centre de l'appareil. Il permet d'associer le pont hue au

téléviseur. Procédez à cette opération dans un délai de 30 secondes. Le téléviseur confirmera si un pont hue est désormais associé au téléviseur.

**4 -** Sélectionnez OK et appuyez sur OK.

Lorsque le pont hue Philips est associé au téléviseur, accédez à la page Ampoules hue .

#### Étape 3 - Ampoules hue

À l'étape suivante, choisissez les ampoules Hue Philips qui vont suivre Ambilight. Vous pouvez sélectionner un maximum de 9 ampoules hue Philips pour Ambilight+Hue.

Pour sélectionner les ampoules pour Ambilight+hue…

**1 -** Dans la liste, marquez les ampoules devant suivre Ambilight. Pour marquer une ampoule, sélectionnez le nom de l'ampoule et appuyez sur OK. Lorsque vous marquez une ampoule, elle clignotera une fois. **2 -** Ensuite, sélectionnez OK puis appuyez sur OK.

#### Étape 4 - Configuration de l'ampoule

À l'étape suivante, vous allez configurer chaque ampoule hue Philips .

Pour configurer chaque ampoule hue…

**1 -** Sélectionnez une ampoule à configurer et appuyez sur OK. L'ampoule sélectionnée clignote.

- **2** Sélectionnez Démarrer, puis appuyez sur OK.
- **3** Commencez par indiquer où vous avez placé l'ampoule par rapport au téléviseur. Un réglage

correct de l'angle permet d'envoyer la couleur Ambilight adéquate à l'ampoule. Cliquez sur la barre du curseur pour régler la position.

**4 -** Indiquez ensuite la distance entre l'ampoule et le téléviseur. Plus l'ampoule est éloignée du téléviseur, plus la couleur Ambilight sera faible.

Cliquez sur la barre du curseur pour régler la distance. **5 -** Enfin, définissez la luminosité de

l'ampoule. Cliquez sur la barre du curseur pour régler la luminosité.

**6 -** Pour cesser la configuration de cette ampoule, sélectionnez OK et appuyez sur OK.

**7 -** Dans le menu Configurer Ambilight+hue, vous pouvez faire de même pour chaque ampoule. **8 -** Lorsque toutes les ampoules Ambilight+hue sont configurées, sélectionnez Terminer et appuyez

sur OK.

Ambilight+hue est prêt à l'emploi.

#### Mise hors tension

Pour désactiver le mode Ambilight+hue...

1 - Appuyez sur  $\bigotimes$ , sélectionnez Configuration et appuyez sur OK.

- **2** Sélectionnez Ambilight, puis appuyez
- sur  $\rightarrow$  (droit) pour accéder au menu.
- **3** Sélectionnez Ambilight+hue.
- **4** Sélectionnez Arrêt ou Marche.

5 - Appuyez sur  $\triangleleft$  (gauche) à plusieurs reprises si nécessaire pour fermer le menu.

#### Immersion

Avec Immersion, vous pouvez régler la précision avec laquelle l'ampoule hue suit l'Ambilight.

Permet de régler le mode Immersion Ambilight+hue...

1 - Appuyez sur  $\clubsuit$ , sélectionnez Configuration et appuyez sur OK.

**2 -** Sélectionnez Ambilight, puis appuyez

sur  $\rightarrow$  (droit) pour accéder au menu.

**3 -** Sélectionnez Ambilight+hue > Immersion.

4 - Appuyez sur les flèches  $\land$  (haut) ou  $\lor$  (bas) pour régler la valeur.

5 - Appuyez sur  $\triangleleft$  (gauche) à plusieurs reprises si nécessaire pour fermer le menu.

#### Lounge Light+hue

Si vous avez installé Ambilight+hue, vous pouvez laisser les ampoules hue suivre Lounge Light d'Ambilight. Les lampes Philips hue amplifieront l'effet Lounge Light dans la pièce. Lorsque vous configurez Ambilight+hue, les ampoules hue s'allument et suivent automatiquement Lounge Light. Si vous ne souhaitez pas que les ampoules hue suivent Lounge Light, vous pouvez les éteindre.

Pour éteindre les ampoules hue…

1 - Appuyez sur  $\bigstar$ , sélectionnez Configuration et appuyez sur OK.

**2 -** Sélectionnez Ambilight, puis appuyez

sur  $\rightarrow$  (droit) pour accéder au menu.

**3 -** Sélectionnez Ambilight+hue > Lounge Light+hue.

**4 -** Sélectionnez Arrêt.

5 - Appuyez sur  $\triangleleft$  (gauche) à plusieurs reprises si nécessaire pour fermer le menu.

#### Voir la configuration

Avec Voir la configuration, vous pouvez visualiser la configuration actuelle de l'Ambilight+hue, le réseau, le pont et les ampoules.

Pour afficher la configuration du mode Ambilight+hue...

1 - Appuyez sur  $\clubsuit$ , sélectionnez Configuration et appuyez sur OK.

- **2** Sélectionnez Ambilight, puis appuyez
- sur  $\rightarrow$  (droit) pour accéder au menu.

#### **3 -** Sélectionnez Ambilight+hue > Voir la configuration.

4 - Appuyez sur  $\triangleleft$  (gauche) à plusieurs reprises si nécessaire pour fermer le menu.

#### Réinitialiser la configuration

Pour réinitialiser le mode Ambilight+hue...

- 1 Appuyez sur  $\bigoplus$ , sélectionnez Configuration et appuyez sur OK.
- **2** Sélectionnez Ambilight, puis appuyez
- sur  $\rightarrow$  (droit) pour accéder au menu.

**3 -** Sélectionnez Ambilight+hue > Réinitialiser la configuration. La configuration est redéfinie.

4 - Appuyez sur **<** (gauche) à plusieurs reprises si nécessaire pour fermer le menu.

### $12.5$

# Paramètres écologiques

## Économie d'énergie

Les paramètres écologiques  $\mathcal I$  regroupent les options permettant de préserver l'environnement.

#### Économie d'énergie

Si vous sélectionnez Économie d'énergie, le téléviseur passe en mode Style d'image standard automatiquement, le réglage d'image le plus économe en énergie.

Pour régler le téléviseur sur Économie d'énergie…

1- Appuyez sur  $\clubsuit$ , sélectionnez Configuration et appuyez sur OK.

**2 -** Sélectionnez Paramètres écologiques, puis  $appyez sur \& (droit) pour accéder au menu.$ **3 -** Sélectionnez Économie d'énergie, l'option Style d'image est automatiquement définie sur Standard. 4 - Appuyez sur  $\triangleleft$  (gauche) à plusieurs reprises si nécessaire pour fermer le menu.

### Désactivation de l'écran

Si vous écoutez simplement de la musique, vous pouvez désactiver l'écran du téléviseur pour économiser de l'énergie.

Pour désactiver uniquement l'écran du téléviseur…

1- Appuyez sur  $\clubsuit$ , sélectionnez Configuration et appuyez sur OK.

**2 -** Sélectionnez Paramètres écologiques, puis appuyez sur  $\sum$  (droit) pour accéder au menu. **3 -** Sélectionnez Désact. de l'écran. L'écran s'éteint. 4 - Appuyez sur **<** (gauche) à plusieurs reprises si nécessaire pour fermer le menu.

Pour réactiver l'écran, appuyez sur n'importe quelle touche de la télécommande.

### Capteur de luminosité

Pour économiser l'énergie, le capteur de luminosité ambiante intégré diminue la luminosité de l'écran du téléviseur lorsque la lumière environnante baisse. Le capteur de luminosité intégré adapte

automatiquement les réglages de l'image et du mode Ambilight en fonction des conditions d'éclairage de la pièce.

Pour désactiver uniquement l'écran du téléviseur…

1 - Appuyez sur  $\clubsuit$ , sélectionnez Configuration et appuyez sur OK.

**2 -** Sélectionnez Paramètres écologiques, puis  $appyez sur \& (droit) pour accéder au menu.$ **3 -** Sélectionnez Capteur de

luminosité. L'icône  $\blacksquare$  s'affiche en face de Capteur de luminosité lorsqu'il est activé.

4 - Appuyez sur **<** (gauche) à plusieurs reprises si nécessaire pour fermer le menu.

## Temporisateur d'arrêt

Si le téléviseur reçoit un signal TV mais que vous n'appuyez sur aucune touche de la télécommande pendant 4 heures, le téléviseur s'éteint automatiquement pour économiser de l'énergie. En outre, si le téléviseur ne reçoit aucun signal TV et qu'aucune commande ne lui est envoyée depuis la télécommande pendant 10 minutes, le téléviseur s'éteint automatiquement.

Si vous utilisez le téléviseur comme un moniteur ou si vous utilisez un récepteur numérique pour regarder la télévision (décodeur) sans la télécommande du téléviseur, désactivez l'arrêt automatique.

Pour désactiver le temporisateur d'arrêt …

1 - Appuyez sur  $\bigotimes$ , sélectionnez Configuration et appuyez sur OK.

**2 -** Sélectionnez Paramètres écologiques, puis  $appyez sur \& (droite) pour accéder au menu.$ **3 -** Sélectionnez Temporisateur d'arrêt.

4 - Appuyez sur les flèches **^** (haut) ou  $\vee$  (bas) pour régler la valeur. La valeur 0 désactive l'arrêt automatique.

**5 -** Appuyez sur (à gauche) à plusieurs reprises si nécessaire pour fermer le menu.

## $126$ Paramètres généraux

## Disque dur USB

Pour configurer et formater un disque dur USB...

1- Appuyez sur  $\clubsuit$ , sélectionnez Configuration et appuyez sur OK.

**2 -** Sélectionnez Paramètres généraux , puis

- appuyez sur  $\sum$  (droit) pour accéder au menu.
- **3** Sélectionnez Disque dur USB .
- **4** Sélectionnez Démarrer, puis suivez les instructions à l'écran.

5 - Appuyez sur  $\triangleleft$  (gauche) à plusieurs reprises si nécessaire pour fermer le menu.

Pour plus d'informations sur l'installation d'un disque dur USB, dans Aide, sélectionnez Mots-clés et recherchez Disque dur USB, installation ou Installation, disque dur USB .

### Paramètres clavier USB

Pour installer le clavier USB, allumez le téléviseur et connectez le clavier USB à l'un des ports USB du téléviseur. Lorsque le téléviseur détecte le clavier pour la première fois, vous pouvez sélectionner la disposition du clavier et tester votre sélection. Si vous choisissez en premier une disposition de clavier cyrillique ou grecque, vous pouvez sélectionner une seconde disposition latine.

Pour modifier le paramètre de disposition du clavier lorsqu'une disposition a déjà été sélectionnée…

1- Appuyez sur  $\clubsuit$ , sélectionnez Configuration et appuyez sur OK.

**2 -** Sélectionnez Paramètres généraux , puis  $appyez sur$  > (droit) pour accéder au menu. **3 -** Sélectionnez Paramètres clavier USB pour commencer la configuration du clavier.

### Luminosité du logo Philips

Vous pouvez éteindre ou régler la luminosité du logo Philips à l'avant du téléviseur.

Pour la régler ou la désactiver…

1 - Appuyez sur  $\clubsuit$ , sélectionnez Configuration et appuyez sur OK.

**2 -** Sélectionnez Paramètres généraux , puis  $appyez sur \n\geq (droite) pour accéder au menu.$ 

**3 -** Sélectionnez Luminosité du logo Philips, puis appuyez sur  $\sum$  (droite) pour accéder au menu.

**4 -** Sélectionnez Minimum, Moyenne, Maximum,

ou Arrêt pour désactiver la luminosité du logo.

5 - Appuyez sur < (gauche) à plusieurs reprises si

nécessaire pour fermer le menu.

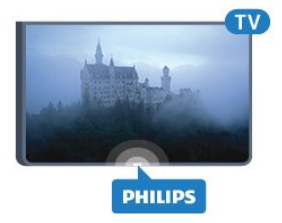

# Domicile ou Magasin

Si le téléviseur se trouve dans un magasin, vous pouvez le paramétrer pour qu'il affiche une publicité pour le magasin. L'option Style d'image est automatiquement définie sur Vif. L'option Temporisateur d'arrêt est désactivée.

Pour paramétrer le téléviseur sur Magasin…

1 - Appuyez sur  $\bullet$ , sélectionnez Configuration et appuyez sur OK.

**2 -** Sélectionnez Paramètres généraux , puis  $appyez sur$  > (droit) pour accéder au menu.

**3 -** Sélectionnez Emplacement > Magasin.

**4 -** Appuyez sur (gauche) à plusieurs reprises si nécessaire pour fermer le menu.

Si vous utilisez le téléviseur chez vous, réglez le téléviseur sur Maison.

# Configuration boutique

Si le téléviseur est paramétré sur Magasin, vous pouvez définir la disponibilité d'une démo spécifique en magasin.

1 - Appuyez sur  $\boldsymbol{\ast}$ , sélectionnez Configuration et appuyez sur OK.

**2 -** Sélectionnez Paramètres généraux , puis  $appyez sur$  > (droit) pour accéder au menu. **3 -** Sélectionnez Configuration boutique, puis

 $appyez sur \n\geq (droite) pour accéder au menu.$ 

**4 -** Modifiez les paramètres selon vos préférences. 5 - Appuyez sur  $\checkmark$  (gauche) à plusieurs reprises si nécessaire pour fermer le menu.

### EasyLink

#### EasyLink

Pour désactiver entièrement EasyLink…

1 - Appuyez sur  $\boldsymbol{\star}$ , sélectionnez Configuration et appuyez sur OK.

**2 -** Sélectionnez Paramètres généraux , puis  $appyez sur$  > (droit) pour accéder au menu.

**3 - Sélectionnez EasyLink, appuyez sur > (droite),** puis sélectionnez une nouvelle fois EasyLink.

**4 -** Sélectionnez Arrêt.

**5 -** Appuyez sur (à gauche) à plusieurs reprises si nécessaire pour fermer le menu.

#### Télécommande EasyLink

Pour désactiver la télécommande EasyLink…

1- Appuyez sur  $\clubsuit$ , sélectionnez Configuration et appuyez sur OK.

**2 -** Sélectionnez Paramètres généraux , puis  $appyez sur$  > (droit) pour accéder au menu. **3 -** Sélectionnez EasyLink > Télécommande Easylink.

**4 -** Sélectionnez Arrêt.

**5 -** Appuyez sur (à gauche) à plusieurs reprises si nécessaire pour fermer le menu.

### HDMI Ultra HD

Ce téléviseur peut afficher les signaux Ultra HD. Il est possible que certains périphériques branchés en HDMI ne reconnaissent pas les téléviseurs Ultra HD et ne fonctionnent pas bien ou présentent des déformations de l'image ou du son. Afin d'éviter le dysfonctionnement de ces périphériques, réglez la qualité du signal à un niveau compatible avec le périphérique. Si le périphérique n'utilise pas de signaux Ultra HD, vous pouvez désactiver l'Ultra HD pour cette connexion HDMI.

Le réglage UHD 4:4:4/4:2:2 permet de reconnaître les signaux UHD YCbCr 4:4:4 / 4:2:2. Le réglage UHD 4:2:0 permet de reconnaître les signaux UHD YCbCr 4:2:0.

Pour régler la qualité du signal…

1 - Appuyez sur  $\bigotimes$ , sélectionnez Configuration et appuyez sur OK.

**2 -** Sélectionnez Paramètres généraux , puis appuyez sur  $\lambda$  (droite) pour accéder au menu.

**3 -** Sélectionnez HDMI Ultra HD.

**4 -** Sélectionnez UHD 4:4:4/4:2:2 , UHD 4:2:0 ou UHD désactivé .

5 - Appuyez sur  $\checkmark$  (gauche) à plusieurs reprises si nécessaire pour fermer le menu.

Si l'image et le son d'un périphérique connecté au port HDMI 1 ou HDMI 2 sont déformés, connectez le périphérique au port HDMI 3 ou HDMI 4 du téléviseur.

Pour plus d'informations, dans Aide, sélectionnez Mots-clés et recherchez Problèmes. HDMI ou Problèmes, connexion HDMI .

## Paramètres avancés

#### Guide TV

Le guide TV reçoit des informations (données) de chaînes émettrices ou d'Internet. Dans certaines régions et pour certaines chaînes, il se peut que les informations du guide TV ne soient pas disponibles. Le téléviseur peut collecter des informations du guide TV pour les chaînes installées sur le téléviseur. Le téléviseur ne peut pas collecter les informations du guide TV pour les chaînes émises par un récepteur numérique ou un décodeur.

Le réglage par défaut du téléviseur est À partir de l'émetteur.

Si les informations du guide TV proviennent d'Internet, le guide TV peut aussi répertorier les chaînes analogiques en plus des chaînes numériques. Le menu du guide TV affiche également un petit écran avec la chaîne actuelle.

#### À partir d'Internet

Si le téléviseur est connecté à Internet, vous pouvez régler celui-ci pour qu'il reçoive les informations du guide TV depuis Internet.

Pour définir les informations du guide TV…

1 - Appuyez sur  $\clubsuit$ , sélectionnez Configuration et appuyez sur OK.

**2 -** Sélectionnez Paramètres généraux , puis

appuyez sur  $\bigtriangledown$  (droite) pour accéder au menu. **3 -** Sélectionnez Avancé > Guide TV > À partir d'Internet.

**4 -** Appuyez sur (gauche) à plusieurs reprises si nécessaire pour fermer le menu.

#### Logos des chaînes TV

Dans certains pays, le téléviseur peut afficher les logos des chaînes TV.

Si vous souhaitez masquer ces logos, vous pouvez les désactiver.

Pour désactiver les logos…

1 - Appuyez sur  $\clubsuit$ , sélectionnez Configuration et appuyez sur OK.

**2 -** Sélectionnez Paramètres généraux , puis  $appyez sur$  > (droit) pour accéder au menu.

**3 -** Sélectionnez Paramètres avancés > Logos des chaînes et appuyez sur  $\rightarrow$  (droite) pour accéder au menu.

**4 -** Sélectionnez Arrêt.

**5 -** Appuyez sur (gauche) à plusieurs reprises si nécessaire pour fermer le menu.

#### HbbTV

Si une chaîne TV propose des pages HbbTV, vous devez tout d'abord activer HbbTV dans les paramètres TV pour afficher les pages.

1 - Appuyez sur  $\dot{\mathbf{\Omega}}$ , sélectionnez Configuration et appuyez sur OK.

**2 -** Sélectionnez Paramètres généraux , puis appuyez sur  $\blacktriangleright$  (droit) pour accéder au menu.

- **3** Sélectionnez Avancé > HbbTV.
- **4** Sélectionnez Marche ou Arrêt.

**5 -** Appuyez sur (gauche) à plusieurs reprises si nécessaire pour fermer le menu.

Si vous voulez éviter l'accès aux pages HbbTV d'une chaîne spécifique, vous pouvez bloquer les pages HbbTV pour cette chaîne uniquement.

**1 -** Sélectionnez la chaîne pour laquelle vous souhaitez bloquer les pages HbbTV. 2 - Appuyez sur **+ OPTIONS** et

sélectionnez Préférences > HbbTV sur cette chaîne. **3 -** Sélectionnez Arrêt.

### Réglages d'usine

Vous pouvez restaurer les paramètres par défaut du téléviseur (paramètres d'usine).

Pour restaurer les paramètres par défaut…

1 - Appuyez sur  $\dot{\mathbf{\Omega}}$ , sélectionnez Configuration et appuyez sur OK.

**2 -** Sélectionnez Paramètres généraux , puis appuyez sur  $\bigtriangledown$  (à droite) pour accéder au menu.

- **3** Sélectionnez Réglages d'usine.
- **4** Sélectionnez OK.
- **5** Appuyez sur (gauche) à plusieurs reprises si nécessaire pour fermer le menu.

### Installation TV

Vous pouvez refaire une installation complète du téléviseur. Le téléviseur est complètement réinstallé.

Pour refaire une installation complète du téléviseur…

1- Appuyez sur  $\clubsuit$ , sélectionnez Configuration et appuyez sur OK.

**2**

**-** Sélectionnez

Paramètres généraux puis Réinstaller le téléviseur. **3 -** Suivez les instructions à l'écran. L'installation peut prendre quelques minutes.

# $\frac{1}{12.7}$ Horloge, région et langues

### Langue menu

Pour changer la langue des menus et messages du téléviseur...

1 - Appuyez sur  $\bullet$ , sélectionnez Configuration et appuyez sur OK.

- **2** Sélectionnez Région et langue et appuyez
- sur  $\rightarrow$  (droite) pour accéder au menu.
- **3** Sélectionnez Langue > Langue menu.
- **4** Sélectionnez la langue de votre choix et appuyez sur OK.

5 - Appuyez sur **<** (gauche) à plusieurs reprises si nécessaire pour fermer le menu.

### Préférences de langue

#### Paramètres de la langue audio

Les chaînes TV numériques peuvent diffuser un programme dans différentes langues. Vous pouvez définir une langue audio principale et une langue audio secondaire selon votre choix. Si le programme est disponible dans l'une de ces langues, le téléviseur la diffusera.

Si aucune des langues choisies n'est disponible, vous pouvez en sélectionner une autre.

Pour définir les langues audio principale et secondaire…

1 - Appuyez sur  $\bigstar$ , sélectionnez Configuration et appuyez sur OK.

**2 -** Sélectionnez Région et langue et appuyez

sur  $\rightarrow$  (droite) pour accéder au menu.

**3 -** Sélectionnez Langues > Langue audio préférée ou Audio secondaire.

**4 -** Sélectionnez la langue de votre choix.

5 - Appuyez sur  $\checkmark$  (gauche) à plusieurs reprises si nécessaire pour fermer le menu.

#### Sous-titres

#### Mise sous tension

Pour activer les sous-titres, appuyez sur SUBTITLE.

Les options suivantes sont disponibles pour les soustitres : Sous-titres activés, Sous-titres désactivés ou Actif sans son.

Ou, pour afficher automatiquement les sous-titres lorsque le programme diffusé n'est pas dans la langue (définie pour le téléviseur), sélectionnez Auto. Ce réglage affiche aussi automatiquement les soustitres lorsque vous coupez le son.

#### Paramètres de la langue des sous-titres

Les chaînes numériques peuvent offrir plusieurs langues de sous-titres pour un programme. Vous pouvez définir une langue principale et une langue secondaire pour les sous-titres selon vos préférences. Si des sous-titres sont disponibles dans l'une de ces langues, le téléviseur affiche les sous-titres que vous avez sélectionnés.

Si aucune des langues choisies ne présente de soustitres, vous pouvez en sélectionner une autre.

Pour définir les langues de sous-titres principale et secondaire…

1 - Appuyez sur  $\clubsuit$ , sélectionnez Configuration et appuyez sur OK.

- **2** Sélectionnez Région et langue et appuyez
- sur > (droite) pour accéder au menu.
- **3** Sélectionnez Langues > Langue sous-titres préférée ou Langue sous-titres alternative.
- **4** Sélectionnez la langue de votre choix.
- 5 Appuyez sur **<** (gauche) à plusieurs reprises si nécessaire pour fermer le menu.

#### Sous-titres proposés par le télétexte

Si vous sélectionnez une chaîne analogique, vous devez rendre les sous-titres disponibles pour chaque chaîne manuellement.

- **1** Sélectionnez une chaîne et appuyez
- sur TEXT pour ouvrir le télétexte.

**2 -** Entrez le numéro de page pour les sous-titres, généralement 888.

**3 -** Appuyez de nouveau sur TEXT pour quitter le télétexte.

Si vous sélectionnez Marche dans le menu Soustitres lorsque vous regardez cette chaîne analogique, les sous-titres s'afficheront s'ils sont disponibles.

#### Langues du texte / télétexte

#### Pages télétexte

Pour activer l'option Texte/Télétexte, appuyez sur TEXTE, pendant que vous regardez des chaînes de télévision.

Pour fermer le Texte, appuyez de nouveau sur TEXT.

#### Sélectionner une page télétexte

Pour sélectionner une page. . .

**1 -** Entrez un numéro de page à l'aide des touches numériques.

**2 -** Utilisez les flèches pour vous déplacer.

**3 -** Appuyez sur une touche de couleur pour sélectionner un sujet à code couleur parmi ceux qui sont affichés en bas de l'écran.

#### Sous-pages télétexte

Une page de télétexte numérotée peut contenir plusieurs sous-pages. Les numéros de ces souspages sont affichés dans une barre située en regard du numéro de page principal.

Pour sélectionner une sous-page, appuyez sur  $\langle$  ou  $\rangle$ .

### Le télétexte T.O.P. Pages télétexte

Certaines chaînes proposent du télétexte Texte. Permet d'ouvrir le télétexte T.O.P. T.O.P. dans le télétexte, appuyez sur **+ OPTIONS** et sélectionnez Aperçu T.O.P.

#### Pages favorites

Le téléviseur dresse une liste des 10 dernières pages télétexte ouvertes. Vous pouvez facilement les rouvrir dans la colonne Pages télétexte favorites.

**1 -** Dans le télétexte, sélectionnez l'étoile dans le coin supérieur gauche de l'écran pour afficher la colonne des pages favorites.

2 - Appuyez sur **v** (bas) ou **A** (haut) pour sélectionner un numéro de page, puis appuyez sur OK pour ouvrir la page.

Vous pouvez effacer la liste avec l'option Effacer pages préférées.

#### Effectuer une recherche dans le télétexte

Vous pouvez sélectionner un mot et lancer une recherche dans le télétexte pour trouver toutes les occurrences de ce mot.

- **1** Ouvrez une page de télétexte et appuyez sur OK.
- **2** Sélectionnez un mot ou un numéro en utilisant les touches de direction.

**3 -** Appuyez à nouveau sur OK pour passer immédiatement à l'occurrence suivante de ce mot ou numéro.

**4 -** Appuyez à nouveau sur OK pour passer à l'occurrence suivante.

5 - Pour arrêter la recherche, appuyez sur **^** (haut) jusqu'à ce qu'aucun élément ne soit sélectionné. Accéder au télétexte à partir d'un appareil

#### connecté

Certains appareils recevant des chaînes de télévision peuvent également proposer le télétexte. Pour accéder au télétexte à partir d'un appareil connecté. . .

1 - Appuyez sur **v** sélectionnez l'appareil et appuyez sur OK.

**2 -** Pendant que vous regardez une chaîne sur l'appareil, appuyez sur + OPTIONS,

sélectionnez Afficher les touches de l'appareil, sélectionnez la touche  $\blacksquare$  et appuyez sur OK. **3** - Appuyez sur ← BACK pour masquer les touches de l'appareil.

**4 -** Pour fermer le télétexte, appuyez de nouveau sur  $\leftarrow$  BACK.

# MHEG (Royaume-Uni uniquement)

Certains télédiffuseurs de télévision numérique proposent des programmes MHEG ou la télévision interactive sur leurs chaînes de télévision numériques. Ces dernières contiennent notamment du télétexte standard, que vous pouvez sélectionner et parcourir à l'aide des touches de couleur, des touches de direction et des touches numérotées.

Pour fermer les programmes MHEG, appuyez sur  $\leftarrow$  BACK.

#### Options du télétexte

Dans le texte/télétexte, appuyez sur + OPTIONS pour accéder aux options suivantes :

• Figer la page

Permet d'arrêter la rotation automatique des souspages.

• Deux écrans / Plein écran

Permet d'afficher la chaîne TV et le Texte l'un à côté de l'autre.

• Aperçu T.O.P.

Permet d'ouvrir les pages T.O.P. T.O.P.

• Agrandir

Permet d'agrandir la page de Texte pour une lecture confortable.

• Info cachée

Permet d'afficher des informations masquées sur une page.

• Parcourir sous-pages

Permet de parcourir des sous-pages lorsqu'elles sont disponibles.

• Langue

Permet de changer le groupe de caractères utilisés par le Texte pour un affichage correct.

#### • Télétexte 2.5

Permet d'activer le télétexte 2.5 pour un affichage plus coloré et de meilleurs graphiques.

#### Configuration du télétexte

#### Langue du télétexte

Certaines chaînes numériques proposent plusieurs langues de télétexte.

Pour définir vos langues audio principale et secondaire. . .

1- Appuyez sur  $\clubsuit$ , sélectionnez Configuration et appuyez sur OK.

- **2** Sélectionnez Région et langue et appuyez
- sur  $\rightarrow$  (droite) pour accéder au menu.
- **3** Sélectionnez Langue > Langue télétexte préférée ou Langue télétexte alternative.
- **4** Sélectionnez vos langues télétexte préférées.

5 - Appuyez sur < (gauche) à plusieurs reprises si nécessaire pour fermer le menu.
### Télétexte 2.5

S'il est disponible, sachez que le télétexte 2.5 offre un plus grand nombre de couleurs et des graphiques de meilleure qualité. Télétexte 2.5 est activé en tant que réglage d'usine standard. Pour désactiver le Télétexte 2.5...

**1 -** Appuyez sur TEXT.

**2 -** Lorsque le texte/télétexte est affiché à l'écran, appuyez sur  $+$  OPTIONS.

**3 -** Sélectionnez Télétexte 2.5 > Arrêt.

4 - Appuyez sur **<** (gauche) à plusieurs reprises si nécessaire pour fermer le menu.

### Horloge

Date et heure

### Automatique

Le réglage standard de l'horloge du téléviseur est Auto. Les informations concernant l'heure correspondent aux informations diffusées pour l'heure UTC (temps universel coordonné).

Si l'heure affichée est incorrecte, vous pouvez régler l'horloge sur Selon le pays. Pour certains pays, vous pouvez sélectionner un fuseau horaire spécifique ou définir un décalage horaire. Dans certains pays, pour certains opérateurs réseau, le paramètre Horloge est masqué afin d'éviter un réglage incorrect de l'heure.

Pour régler l'horloge du téléviseur…

1 - Appuyez sur  $\clubsuit$ , sélectionnez Configuration et appuyez sur OK.

**2 -** Sélectionnez Région et langues et

sélectionnez Horloge > Mode horloge auto.

**3 -** Sélectionnez Auto ou Selon le pays.

**4 -** Appuyez sur (gauche) pour retourner à l'étape précédente.

### Manuel

Si aucun des réglages automatiques n'affiche l'heure correctement, vous pouvez régler l'heure manuellement.

Toutefois, lorsque vous enregistrez des programmes prévus dans le guide TV, nous vous recommandons de ne pas changer l'heure et la date

manuellement. Dans certains pays, pour certains opérateurs réseau, le paramètre Horloge est masqué afin d'éviter un réglage incorrect de l'heure.

Pour régler l'horloge du téléviseur manuellement (si disponible)…

1 - Appuyez sur  $\bigstar$ , sélectionnez Configuration et appuyez sur OK.

**2 -** Sélectionnez Région et langues et

sélectionnez Horloge > Mode horloge auto, puis appuyez sur OK.

**3 -** Sélectionnez Manuel et appuyez sur OK.

4 - Appuyez sur < (gauche) et

sélectionnez Date ou Heure.

5 - Appuyez sur **^** (haut) ou  $\vee$  (bas) pour régler la valeur.

**6 -** Appuyez sur (gauche) pour retourner à l'étape précédente.

### Fuseau horaire

Pour certains pays, vous pouvez sélectionnez des fuseaux horaires spécifiques pour régler correctement l'horloge du téléviseur.

Pour régler le fuseau horaire (si disponible)…

1- Appuyez sur  $\clubsuit$ , sélectionnez Configuration et appuyez sur OK.

**2 -** Sélectionnez Région et langue et appuyez

sur  $\rightarrow$  (droite) pour accéder au menu.

**3 -** Sélectionnez Horloge > Fuseau horaire.

**4 -** Selon votre pays, vous pouvez sélectionner un fuseau horaire ou définir un décalage horaire pour régler l'horloge correctement.

5 - Appuyez sur < (gauche) à plusieurs reprises si nécessaire pour fermer le menu.

#### Mise en veille programmable

L'Arrêt programmé vous permet de paramétrer votre téléviseur pour qu'il se mette en veille automatiquement après une durée prédéfinie.

Pour régler l'arrêt programmé…

1 - Appuyez sur  $\boldsymbol{\ast}$ , sélectionnez Configuration et appuyez sur OK.

**2 -** Sélectionnez Région et langue et appuyez

sur  $\rightarrow$  (droite) pour accéder au menu.

**3 -** Sélectionnez Horloge > Arrêt programmé.

**4 -** Avec la barre du curseur, vous pouvez définir une durée de 180 minutes maximum par incrément de 5 minutes. Si l'arrêt programmé est réglé sur

0 minute, il est désactivé. Vous pouvez toujours éteindre le téléviseur avant la fin du délai ou redéfinir la durée pendant le compte à rebours.

5 - Appuyez sur < (gauche) à plusieurs reprises si nécessaire pour fermer le menu.

# Clavier de la télécommande

Pour définir la configuration du clavier sur Azerty…

1- Appuyez sur  $\clubsuit$ , sélectionnez Configuration et appuyez sur OK.

- **2** Sélectionnez Région et langue et appuyez
- sur > (droite) pour accéder au menu.
- **3** Sélectionnez Clavier de la télécommande.
- **4** Sélectionnez Azerty ou Qwerty.

5 - Appuyez sur  $\triangleleft$  (gauche) à plusieurs reprises si nécessaire pour fermer le menu.

# 12.8 Accès universel

### Mise sous tension

Lorsque la fonction Accès universel est activée, le téléviseur est prêt à être utilisé par des personnes sourdes, malentendantes, aveugles ou malvoyantes.

#### Mise en marche

Si vous n'avez pas activé l'option Accès universel lors de l'installation, vous pouvez encore le faire dans le menu Accès universel. Pour activer l'accessibilité…

1 - Appuyez sur  $\bigstar$ , sélectionnez Configuration et appuyez sur OK.

- **2** Sélectionnez Accès universel, puis appuyez
- sur  $\rightarrow$  (droit) pour accéder au menu.
- **3** Sélectionnez une nouvelle fois Accès universel.
- **4** Sélectionnez Marche.

5 - Appuyez sur < (gauche) à plusieurs reprises si nécessaire pour fermer le menu.

# Malentendants

Certaines chaînes de télévision numériques diffusent des bandes-son et des sous-titres adaptés aux sourds et malentendants. Lorsque

l'option Malentendants est activée, le téléviseur bascule automatiquement sur la bande-son et les sous-titres adaptés, s'ils sont disponibles. Avant de pouvoir activer l'option Malentendants, vous devez activer la fonction Accès universel.

Pour activer l'option Malentendants…

1 - Appuyez sur  $\clubsuit$ , sélectionnez Configuration et appuyez sur OK.

- **2** Sélectionnez Accès universel, puis appuyez
- sur  $\rightarrow$  (droit) pour accéder au menu.
- **3** Sélectionnez Malentendants, puis appuyez
- sur  $\rightarrow$  (droite) pour accéder au menu.
- **4** Sélectionnez Marche.

5 - Appuyez sur < (gauche) à plusieurs reprises si nécessaire pour fermer le menu.

### Description audio

#### Mise sous tension

Les chaînes TV numériques peuvent diffuser un commentaire audio spécial décrivant ce qui se passe à l'écran.

Pour pouvoir définir le son et les effets pour malvoyants, vous devez tout d'abord activer l'option Description audio.

Avant de pouvoir activer l'option Description audio, vous devez activer l'option Accès universel dans le menu Configuration.

Avec l'option Description audio, un commentaire narrateur est ajouté au son normal. Pour activer le commentaire (si disponible)…

Pour activer l'option Description audio…

1- Appuyez sur  $\clubsuit$ , sélectionnez Configuration et appuyez sur OK.

- **2** Sélectionnez Accès universel, puis appuyez
- sur  $\rightarrow$  (droit) pour accéder au menu.
- **3** Sélectionnez Description audio, puis appuyez
- $\mathsf{sur\,}$  (droite) pour accéder au menu.

**4 -** Sélectionnez une nouvelle fois Description audio.

**5 -** Sélectionnez Marche.

**6 -** Appuyez sur (gauche) à plusieurs reprises si nécessaire pour fermer le menu.

### Volume mixte

Vous pouvez mélanger le volume du son normal à celui du commentaire audio.

Pour ce faire...

1 - Appuyez sur  $\dot{\mathbf{\Sigma}}$ , sélectionnez Configuration et appuyez sur OK.

**2 -** Sélectionnez Accès universel, puis appuyez

sur  $\rightarrow$  (droit) pour accéder au menu.

**3 -** Sélectionnez Description audio > Volume mixte.

4 - Appuyez sur les flèches  $\land$  (haut) ou  $\lor$  (bas) pour régler la valeur.

5 - Appuyez sur  $\triangleleft$  (gauche) à plusieurs reprises, si nécessaire, pour fermer le menu.

#### Effet audio

Certains commentaires audio peuvent contenir des effets audio supplémentaires, comme le son stéréo ou l'atténuation du son.

Pour activer l'option Effets audio (si disponible)…

1 - Appuyez sur  $\bigotimes$ , sélectionnez Configuration et appuyez sur OK.

**2 -** Sélectionnez Accès universel, puis appuyez

sur  $\rightarrow$  (droit) pour accéder au menu.

- **3** Sélectionnez Description audio > Effets audio.
- **4** Sélectionnez Marche.

5 - Appuyez sur < (gauche) à plusieurs reprises si nécessaire pour fermer le menu.

### Voix

Le commentaire audio peut également contenir des sous-titres pour les mots prononcés.

Pour activer ces sous-titres (s'ils sont disponibles)… . .

1 - Appuyez sur  $\boldsymbol{\times}$ , sélectionnez Configuration et appuyez sur OK.

**2 -** Sélectionnez Accès universel, puis appuyez

sur  $\rightarrow$  (droit) pour accéder au menu.

**3 -** Sélectionnez Description audio > Qualité vocale.

**4 -** Sélectionnez Descriptif ou Sous-titres.

5 - Appuyez sur < (gauche) à plusieurs reprises si nécessaire pour fermer le menu.

# $\overline{129}$ Verrouillage enfant

# Niveau d'âge

Pour définir un âge minimum pour regarder les programmes classés...

1 - Appuyez sur  $\clubsuit$ , sélectionnez Configuration et appuyez sur OK.

- **2** Sélectionnez Verrouillage enfant et appuyez
- sur  $\rightarrow$  (droite) pour accéder au menu.
- **3** Sélectionnez Contrôle parental, puis

sélectionnez un âge dans la liste.

4 - Appuyez sur  $\checkmark$  (gauche) à plusieurs reprises si nécessaire pour fermer le menu.

# Verrouillage de l'application

Pour plus d'informations, dans Aide, sélectionnez Mots-clés et recherchez Verrouillage de l'application.

# Définir code / Changer code

Le code PIN de verrouillage est utilisé pour verrouiller ou déverrouiller des chaînes ou des programmes.

Pour définir le code de verrouillage ou changer le code existant…

1 - Appuyez sur  $\clubsuit$ , sélectionnez Configuration et appuyez sur OK.

**2 -** Sélectionnez Verrouillage enfant et appuyez

sur  $\rightarrow$  (droite) pour accéder au menu.

**3 -** Sélectionnez Introduisez code ou Modifiez le code.

**4 -** Saisissez le code à 4 chiffres de votre choix. Si un code est déjà défini, introduisez le code de verrouillage actuel, puis introduisez le nouveau code à deux reprises.

5 - Appuyez sur < (gauche) à plusieurs reprises si nécessaire pour fermer le menu.

Le nouveau code est défini.

Vous avez oublié votre code PIN de verrouillage ?

Si vous avez oublié votre code PIN, vous pouvez le remplacer et en introduire un nouveau.

1 - Appuyez sur  $\boldsymbol{\ast}$ , sélectionnez Configuration et appuyez sur OK.

**2 -** Sélectionnez Verrouillage enfant et appuyez

- sur > (droite) pour accéder au menu.
- **3** Sélectionnez Modifiez le code.
- **4** Entrez le code de remplacement 8888.
- **5** Introduisez un nouveau code PIN de

verrouillage, puis introduisez-le à nouveau pour confirmer.

**6 -** Appuyez sur (gauche) à plusieurs reprises si nécessaire pour fermer le menu.

Le nouveau code est défini.

# 13 Vidéos, photos et musique

### 13.1

# À partir d'une prise USB

Vous pouvez afficher des photos, écouter de la musique ou regarder des vidéos enregistrées sur une clé USB ou un disque dur USB.

Lorsque le téléviseur est allumé, insérez une clé USB ou un disque dur USB dans l'un des ports USB. Le téléviseur détecte le périphérique et répertorie les fichiers multimédias.

Si la liste de fichiers n'apparaît pas automatiquement…

1 - Appuyez sur **I** SOURCES, sélectionnez **I** USB et appuyez sur OK.

2 - Sélectionnez **·** Périphériques USB et appuyez sur  $\sum$  (droite) pour parcourir vos fichiers dans la structure de dossiers que vous avez organisée sur le lecteur.

**3 -** Pour arrêter de lire des vidéos, des photos ou de la musique, appuyez sur  $\Box$  EXIT.

### Avertissement

Si vous essayez de suspendre ou d'enregistrer un programme alors qu'un disque dur USB est connecté, le téléviseur vous invitera à formater le disque dur USB. Ce formatage supprimera tous les fichiers du disque dur USB.

### 13.2

# À partir d'un ordinateur ou d'un NAS

Vous avez la possibilité de visionner vos photos, d'écouter votre musique ou de regarder vos vidéos enregistrées sur un ordinateur ou un NAS (serveur de stockage en réseau), via votre réseau domestique.

Le téléviseur et l'ordinateur ou le NAS doivent être dans le même réseau domestique. Sur votre ordinateur ou NAS, vous devez installer un logiciel de serveur multimédia. Votre serveur multimédia doit être configuré pour partager vos fichiers avec le téléviseur. Le téléviseur affiche vos fichiers et dossiers tels qu'ils sont organisés par le serveur multimédia ou sur votre ordinateur ou NAS.

Le téléviseur ne prend pas en charge les sous-titres de flux vidéo provenant d'ordinateurs ou de NAS.

Si le serveur multimédia prend en charge la recherche de fichiers, un champ de recherche est disponible.

Pour parcourir et lire les fichiers sur votre ordinateur…

1 - Appuyez sur **Ext** SOURCES,

sélectionnez **«** Réseau et appuyez sur OK. **2 -** Une fois qu'un périphérique SimplyShare est connecté, l'élément Périphériques SimplyShare est remplacé par le nom du périphérique connecté.

**3 -** Vous pouvez parcourir et lire vos fichiers.

**4 -** Pour arrêter de lire des vidéos, des photos ou de la musique, appuyez sur  $\Box$  EXIT.

# 13.3 À partir d'un service de stockage sur le cloud

Vous pouvez visionner des photos ou lire de la musique et des vidéos téléchargées sur un service de stockage sur le cloud en ligne\*.

Grâce à l'application  $\clubsuit$  Cloud Explorer, vous pouvez vous connecter aux Services d'hébergement sur le cloud. Vous pouvez utiliser votre identifiant et votre mot de passe pour vous connecter.

- 1- Appuyez sur **Q** HOME.
- **2** Faites défiler,

sélectionnez  $\equiv$  Applications >  $\equiv$  Cloud Explorer et appuyez sur OK.

- **3** Sélectionnez le service d'hébergement désiré.
- **4** Connectez-vous au service d'hébergement à

l'aide de votre identifiant et de votre mot de passe. **5 -** Sélectionnez la photo ou la vidéo que vous

souhaitez lire et appuyez sur OK.

**6 -** Appuyez sur (gauche) pour retourner à l'étape précédente ou appuyez sur  $\leftarrow$  BACK pour fermer le menu.

\* Un service de stockage comme Dropbox™.

### 13.4

# Menu Favoris, Les + populaires, Dernière lecture

Afficher les fichiers favoris

1- Appuyez sur **SOURCES**, sélectionnez **II USB** et appuyez sur OK.

2 - Sélectionnez **·** Périphériques USB et sélectionnez • Favoris.

**3 -** Vous pouvez afficher tous vos fichiers favoris dans la liste.

Afficher les fichiers les + populaires

1- Appuyez sur **I** SOURCES, sélectionnez **II** USB et appuyez sur OK.

2 - Sélectionnez **·** Périphériques USB et sélectionnez  $\bigstar$  Les + populaires.

**3 -** Appuyez sur OK pour afficher les fichiers de la liste ou appuyez sur  $+$  OPTIONS pour effacer la liste

#### Les + populaires.

#### Afficher les dernières lectures

1 - Appuyez sur **EX** SOURCES, sélectionnez **II USB** et appuyez sur OK.

2 - Sélectionnez **·** Périphériques USB et sélectionnez > Dernière lecture.

**3 -** Appuyez sur OK pour afficher les fichiers de la liste ou appuyez sur  $+$  OPTIONS pour effacer la liste Dernière lecture.

# 13.5 Lire vos vidéos

### Barre de commande

Pour afficher ou masquer la barre de commande lorsqu'une vidéo est en cours de lecture, appuyez sur  $\bigoplus$  INFO\*.

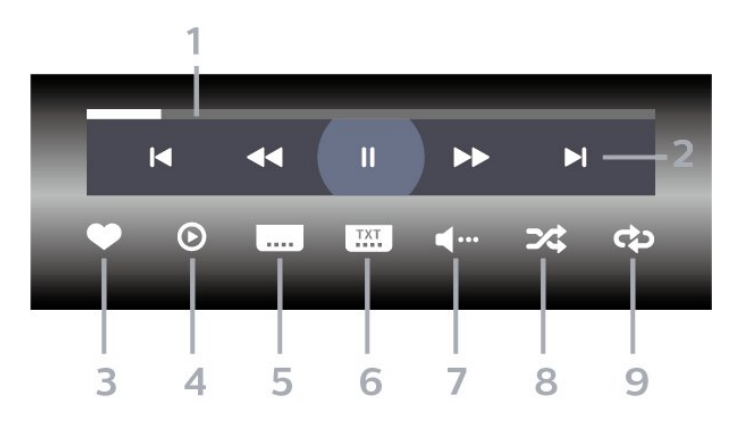

- **1** Barre de progression
- **2** Barre de commande de lecture
- $\blacksquare$  : Passer à la vidéo précédente dans un dossier
- $\blacktriangleright$ : Passer à la vidéo suivante dans un dossier  $\overline{\bullet}$  Rembobiner
	- $\rightarrow$  : Avance rapide
	- $\blacksquare$ : mettre la lecture en pause
- **3** Marquer comme favoris
- **4** Lire toutes les vidéos

**5 -** Sous-titre : activer ou désactiver les sous-titres ou les activer sans son

**6 -** Langue des sous-titres : sélectionner une langue de sous-titres

- **7** Langue audio : sélectionner une langue audio
- **8** Aléatoire : lire vos fichiers dans un ordre aléatoire

**9 -** Répéter : lire toutes les vidéos de ce dossier une seule fois ou en continu

\* Si la touche **D** INFO est disponible sur votre télécommande

### 13.6

# Visionner vos photos

### Barre de commande

Pour afficher ou masquer la barre de commande lorsqu'un diaporama est en cours de lecture, appuyez sur **O** INFO\*.

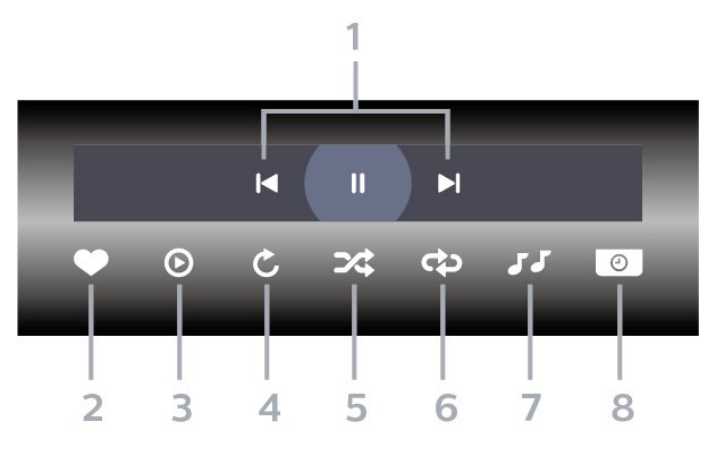

- **1** Barre de commande de lecture
- $\blacksquare$ : Passer à la photo précédente dans un dossier
- $\blacktriangleright$  : Passer à la photo suivante dans un dossier
	- II : mettre le diaporama en pause
- **2** Marquer comme favoris
- **3** Démarrer un diaporama
- **4** Faire pivoter la photo

**5 -** Aléatoire : lire vos fichiers dans un ordre aléatoire

**6 -** Répéter : lire toutes les photos de ce dossier une seule fois ou en continu

- **7** Arrêter la musique en fond sonore
- **8** Définir la vitesse du diaporama

\* Si la touche INFO est disponible sur votre télécommande

# 13.7 Lire votre musique

### Barre de commande

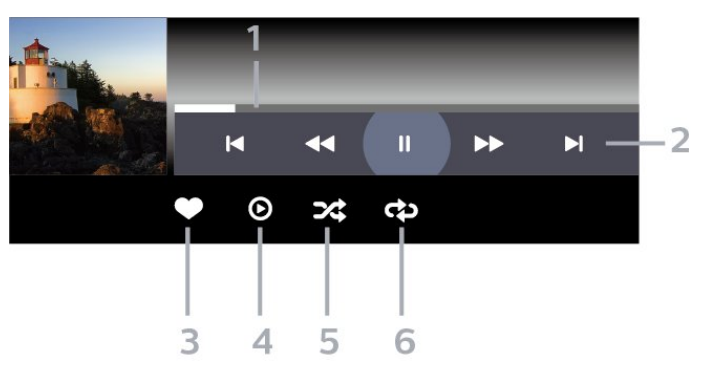

- **1** Barre de progression
- **2** Barre de commande de lecture
- $\blacktriangleleft$  : Passer au morceau précédent dans un dossier
- $\blacktriangleright$  : Passer au morceau suivant dans un dossier
	- : Rembobiner  $\blacktriangleright$  : Avance rapide

 $\blacksquare$  : mettre la lecture en pause

- **3** Marquer comme favoris
- **4** Lire tous les morceaux

**5 -** Aléatoire : lire vos fichiers dans un ordre aléatoire

**6 -** Répéter : lire tous les morceaux de ce dossier

une seule fois ou en continu

# $\overline{14}$ Guide TV

### $\frac{1}{14.1}$

# Ce dont vous avez besoin

Le guide TV vous permet de voir une liste des émissions en cours et programmées de vos chaînes. En fonction de la provenance des informations (données) du guide TV, des chaînes analogiques et numériques s'affichent ou uniquement des chaînes numériques. Toutes les chaînes n'offrent pas d'informations de guide TV.

Le téléviseur peut collecter des informations du guide TV pour les chaînes installées sur le téléviseur. Le téléviseur ne peut pas collecter les informations du guide TV pour les chaînes diffusées par un récepteur numérique ou un décodeur.

14.2 Données guide TV

Le guide TV reçoit des informations (données) de chaînes émettrices ou d'Internet. Dans certaines régions et pour certaines chaînes, il se peut que les informations du guide TV ne soient pas disponibles. Le téléviseur peut collecter des informations du guide TV pour les chaînes installées sur le téléviseur. Le téléviseur ne peut pas collecter les informations du guide TV pour les chaînes émises par un récepteur numérique ou un décodeur.

Le réglage par défaut du téléviseur est À partir de l'émetteur.

Si les informations du guide TV proviennent d'Internet, le guide TV peut aussi répertorier les chaînes analogiques en plus des chaînes numériques. Le menu du guide TV affiche également un petit écran avec la chaîne actuelle.

### À partir d'Internet

Si le téléviseur est connecté à Internet, vous pouvez régler celui-ci pour qu'il reçoive les informations du guide TV depuis Internet.

Pour définir les informations du guide TV…

1 - Appuyez sur  $\bigstar$ , sélectionnez Configuration et appuyez sur OK.

**2 -** Sélectionnez Paramètres généraux , puis  $appyez sur \n\geq (droite) pour accéder au menu.$ **3 -** Sélectionnez Paramètres avancés > Guide TV > À partir d'Internet et appuyez sur OK. **4 -** Appuyez sur (à gauche) à plusieurs reprises si nécessaire pour fermer le menu.

Enregistrements manquants

Si des enregistrements semblent avoir disparu de la liste des enregistrements, il se peut que les informations (données) du guide TV aient changé. Les enregistrements réalisés avec le paramètre À partir de l'émetteur deviennent invisibles dans la liste si vous réglez le paramètre sur À partir d'Internet, ou inversement. Le téléviseur est peut-être passé à À partir d'Internet automatiquement.

Pour rendre les enregistrements disponibles dans la liste des enregistrements, choisissez le paramètre qui était sélectionné lorsque les enregistrements ont été réalisés.

# $\frac{1}{4}$ Utilisation du guide TV

# Ouverture du guide TV

Pour ouvrir le guide TV, appuyez sur  $\mathbf{F} = \mathbf{TV}$  GUIDE. Le guide du téléviseur indique les chaînes du tuner sélectionné.

Appuyez à nouveau sur **II TV GUIDE** pour fermer.

Lors de la première ouverture du guide TV, le téléviseur recherche les programmes dans toutes les chaînes TV. Cette opération peut prendre quelques minutes. Les données du guide TV sont enregistrées dans le téléviseur.

# Réglage d'un programme

À partir du guide TV, vous pouvez accéder à un programme en cours.

Pour passer au programme (chaîne), sélectionnez le programme et appuyez sur OK.

### Affichage des détails de programme

Pour afficher les détails du programme sélectionné...

1- Appuyez sur **+ OPTIONS**,

puis sélectionnez Préférences.

- **2** Sélectionnez Info chaîne, puis appuyez sur OK.
- 3 Appuyez sur  $\leftarrow$  BACK pour fermer le menu.

# Modifier le jour

Le guide TV peut afficher les programmes prévus pour les jours suivants (jusqu'à 8 jours maximum).

- **1** Appuyez sur TV GUIDE.
- **2** Sélectionnez Maintenant et appuyez sur OK.
- **3** Sélectionnez le jour de votre choix.

# Définition d'un rappel

Vous pouvez définir un rappel pour un programme. Lorsque ce programme commencera, vous recevrez un message. Vous pouvez sélectionner cette chaîne immédiatement.

Dans le guide TV, un programme de rappel est indiqué par une  $\bullet$  (pendule).

Pour définir un rappel...

1 - Appuyez sur **II TV GUIDE**, puis sélectionnez un programme annoncé.

- 2 Appuyez sur **+ OPTIONS**.
- **3** Sélectionnez Définir un rappel, puis appuyez sur OK.
- 4 Appuyez sur  $\leftarrow$  BACK pour fermer le menu.

Pour effacer un rappel...

1 - Appuyez sur **II** TV GUIDE, puis sélectionnez un programme à l'aide du rappel.

- 2 Appuyez sur **+ OPTIONS**.
- **3** Sélectionnez Effacer un rappel, puis appuyez sur OK.
- 4 Appuyez sur  $\leftarrow$  BACK pour fermer le menu.

### Rechercher par genre

Si les informations sont disponibles, vous pouvez rechercher des programmes par genre, comme films, sports, etc.

Rechercher un programme par genre...

- 1 Appuyez sur **IE** TV GUIDE.
- **2** Utilisez les touches de navigation pour
- sélectionner : au milieu, puis appuyez sur OK.

**3 -** Sélectionnez Recherche par genre, puis appuyez sur OK.

**4 -** Sélectionnez le genre que vous souhaitez, puis appuyez sur OK. Une liste des programmes trouvés s'affiche.

5 - Appuyez sur  $\leftarrow$  BACK pour fermer le menu.

### Définir un enregistrement

Vous pouvez définir un enregistrement dans le Guide TV\*.

Dans le guide TV, un programme défini pour être enregistré est indiqué par un  $\delta$ .

Pour enregistrer un programme...

1 - Appuyez sur **: TV GUIDE**, puis sélectionnez un programme en cours ou à venir.

2 - Appuyez sur **+ OPTIONS**, puis

sélectionnez Enregistrement.

**3** - Appuyez sur ← BACK pour fermer le menu.

\* Reportez-vous au chapitre Enregistrement et

pause TV si vous souhaitez obtenir des informations supplémentaires.

# Enregistrement et pause TV

### 15.1

15

# Enregistrement

### Ce dont vous avez besoin

Vous pouvez enregistrer une émission de télévision numérique et la regarder ultérieurement.

Pour enregistrer un programme TV, il faut :

• un disque dur USB formaté et connecté à ce téléviseur

• les chaînes TV numériques installées sur ce téléviseur

• recevoir des informations sur les chaînes pour le guide TV à l'écran

• un réglage fiable de l'horloge du téléviseur. Si vous modifiez l'horloge du téléviseur manuellement, il est possible que les enregistrements échouent.

Vous ne pouvez pas enregistrer lorsque vous utilisez la fonction Pause TV.

Dans le cadre de l'application de la législation sur les droits d'auteur, certains fournisseurs de contenus numériques peuvent appliquer des restrictions sous forme de DRM (gestion des droits numériques). Les enregistrements de programmes de chaînes protégées, leur durée de validité ou le nombre de vues peuvent être limités. Il est également possible que l'enregistrement soit désactivé. Si vous essayez d'enregistrer un contenu protégé ou de lire un enregistrement arrivé à expiration, un message d'erreur peut s'afficher.

### Remarque :

La fonction d'enregistrement est réservée aux émissions de télévision numérique. Il n'est pas possible d'enregistrer du contenu sur un périphérique externe (ex. : HDMI).

### Enregistrer un programme

### Enregistrement instantané

Pour enregistrer le programme que vous êtes en train de regarder, appuyez sur la touche  $\bullet$  (Enregistrer) de la télécommande. L'enregistrement commence instantanément.

Pour arrêter l'enregistrement, appuyez sur (Arrêt).

Lorsque les données du guide TV sont disponibles, l'enregistrement du programme que vous regardez

démarre dès que vous appuyez sur la touche d'enregistrement jusqu'à ce que le programme se termine. Si aucune donnée de guide TV n'est disponible, l'enregistrement ne dure que 30 minutes. Vous pouvez modifier l'heure de fin de l'enregistrement dans la liste des enregistrements.

#### Programmation d'un enregistrement

Vous pouvez programmer l'enregistrement d'une émission diffusée le jour même ou les jours suivants (8 jours maximum). Le téléviseur utilisera les données du Guide TV pour démarrer et arrêter l'enregistrement.

Pour enregistrer un programme...

1 - Appuyez sur **EE** TV GUIDE. **2 -** Utilisez les touches de navigation pour sélectionner Maintenant, puis appuyez sur OK. **3 -** Sélectionnez Maintenant, Plus tard, Demain ou le jour de votre choix et appuyez sur  $OK$  ou  $\leftarrow$  BACK pour fermer le menu. **4 -** Sélectionnez le programme que vous souhaitez enregistrer, appuyez sur  $+$  OPTIONS, sélectionnez • Enregistrement, puis appuyez sur OK. L'enregistrement est alors programmé. Un avertissement s'affiche automatiquement en cas de chevauchement entre des enregistrements programmés. Si vous prévoyez d'enregistrer un programme en votre absence, n'oubliez pas de laisser le téléviseur en veille et le disque dur USB allumé. 5 - Appuyez sur  $\leftarrow$  BACK pour fermer le menu.

### Conflits d'enregistrement

Lorsque deux enregistrements programmés se chevauchent, il y a un conflit d'enregistrements. Pour résoudre un conflit d'enregistrements, vous pouvez modifier l'heure de départ et de fin de l'un des deux enregistrements programmés.

Pour modifier l'heure de départ et de fin d'un enregistrement programmé…

1 - Appuyez sur **SOURCES**, puis

sélectionnez • Enregistrements.

2 - En haut de l'écran, sélectionnez <sup>o</sup> Programmer, puis appuyez sur OK.

**3 -** Dans la liste des enregistrements programmés et des rappels, sélectionnez Enregistrements, puis appuyez sur OK pour afficher uniquement les enregistrements programmés.

**4 -** Sélectionnez l'enregistrement programmé en conflit avec un autre enregistrement programmé et appuyez sur  $+$  OPTIONS.

**5 -** Sélectionnez Régler horloge, puis appuyez sur OK.

**6 -** Sélectionnez l'heure de début ou de fin et modifiez l'heure à l'aide des touches  $\land$  (haut) ou  $\vee$  (bas). Sélectionnez Appliquer, puis appuyez sur OK.

7 - Appuyez sur  $\leftarrow$  BACK pour fermer le menu.

#### Marge de fin auto

Vous pouvez régler la marge de temps que le téléviseur ajoutera automatiquement à la fin de chaque enregistrement programmé.

Pour régler la marge de temps automatique à ajouter à l'heure de fin…

1 - Appuyez sur **Ext** SOURCES, puis sélectionnez · Enregistrements.

**2 -** Utilisez les touches de navigation pour sélectionner : dans le coin supérieur droit et appuyez sur OK.

**3 -** Sélectionnez Marge de fin auto et appuyez sur OK.

4 - Appuyez sur **^** (haut) ou  $\vee$  (bas) et appuyez sur OK pour régler la marge de temps ajoutée automatiquement à un enregistrement. Vous pouvez ajouter jusqu'à 45 minutes à un enregistrement.

5 - Appuyez sur  $\leftarrow$  BACK pour fermer le menu.

#### Enregistrement manuel

Vous pouvez programmer un enregistrement qui n'est pas lié à un programme télévisé. Vous réglez vousmême le type de tuner, la chaîne, et l'heure de départ et de fin.

Pour programmer manuellement un enregistrement…

- 1 Appuyez sur **I** SOURCES, puis
- sélectionnez Enregistrements.
- 2 En haut de l'écran, sélectionnez <sup>o</sup> Programmé.

**3 -** Utilisez les touches de navigation pour sélectionner : dans le coin supérieur droit, puis

appuyez sur OK.

- **4** Sélectionnez Programmer et appuyez sur OK.
- **5** Sélectionnez le tuner que vous souhaitez utiliser pour enregistrer, et appuyez sur OK.

**6 -** Sélectionnez la chaîne souhaitée et appuyez sur OK.

**7 -** Sélectionnez le jour de l'enregistrement et appuyez sur OK.

**8 -** Réglez l'heure de début et de fin de

l'enregistrement. Sélectionnez un bouton et utilisez les clés  $\land$  (haut) ou  $\lor$  (bas) pour régler les heures et les minutes.

**9 -** Sélectionnez Programmer et appuyez

sur OK pour programmer l'enregistrement manuel.

L'enregistrement apparaîtra dans la liste des enregistrements et rappels programmés.

### Regarder un enregistrement

Pour regarder un enregistrement…

1 - Appuyez sur **I** SOURCES, puis sélectionnez • Enregistrements. **2 -** Dans la liste des enregistrements, sélectionnez l'enregistrement désiré et appuyez sur OK pour commencer à le visionner. **3 -** Vous pouvez utiliser les touches  $\mathsf{II}$  (pause),  $\blacktriangleright$  (lire),  $\blacktriangleleft$  (retour),  $\blacktriangleright$  $($ avance rapide) ou  $($ arrêt). **4 -** Pour revenir au mode normal de télévision, appuyez sur  $\Box$  EXIT.

### Supprimer ou renommer un enregistrement

Pour renommer ou supprimer un enregistrement…

1 - Appuyez sur **SOURCES**, puis sélectionnez • Enregistrements.

**2 -** Dans la liste des enregistrements, sélectionnez l'enregistrement dont vous avez besoin et appuyez sur  $\bigoplus$  INFO /  $+$  OPTIONS.

**3 -** Vous pouvez sélectionner Renommer pour modifier le nom de l'enregistrement ou sélectionner Supprimer pour le supprimer.

**4 -** Pour revenir au mode normal de télévision, appuyez sur  $\Box$  EXIT.

### $15.2$ Pause TV

### Ce dont vous avez besoin

Vous pouvez suspendre une émission de télévision numérique et reprendre sa lecture ultérieurement.

Pour suspendre un programme TV, il faut :

• un disque dur USB formaté et connecté à ce téléviseur

• les chaînes TV numériques installées sur ce téléviseur

• recevoir des informations sur les chaînes pour le guide TV à l'écran

Si le disque dur USB est connecté et formaté, le téléviseur enregistre l'émission de télévision que vous êtes en train de regarder de manière continue. Lorsque vous passez sur une autre chaîne, l'émission de la chaîne précédente est effacée. Et lorsque vous basculez le téléviseur en mode veille, l'émission est effacée.

Vous ne pouvez pas utiliser la fonction Pause TV lorsque vous enregistrez.

Pour plus d'informations, dans Aide,

### Suspendre un programme

Pour suspendre ou reprendre une émission…

• Pour suspendre une émission de télévision, appuyez sur **II** (Pause).

• Pour reprendre la lecture, appuyez sur  $\blacktriangleright$  (Lecture).

Lorsque la barre de progression apparaît à l'écran, appuyez sur  $\leftrightarrow$  (Retour) ou sur  $\leftrightarrow$  (Avance) pour sélectionner le point où vous souhaitez commencer à regarder l'émission interrompue. Appuyez plusieurs fois sur ces touches pour modifier la vitesse.

Vous pouvez suspendre une diffusion pendant une durée maximale de 90 minutes.

Pour revenir à l'émission de télévision en direct, appuyez sur  $\Box$  (Arrêt).

### Revoir

Comme le téléviseur enregistre l'émission que vous êtes en train de regarder, vous pouvez généralement revoir l'émission pendant quelques secondes.

Pour revoir une émission en cours…

1 - Appuyez sur **II** (Pause)

**2 -** Appuyez sur (Retour). Vous pouvez appuyer sur « à plusieurs reprises pour sélectionner le point à partir duquel vous souhaitez visionner l'émission en pause. Appuyez plusieurs fois sur ces touches pour modifier la vitesse. À un moment, vous atteindrez le point de départ de l'enregistrement de l'émission ou la durée d'enregistrement maximale.

**3** - Appuyez sur ▶ (Lire) pour revoir l'émission.

**4 -** Appuyez sur (Arrêter) pour regarder l'émission en direct.

# Smartphones et tablettes

### 16.1

# Application Philips TV Remote

La nouvelle application Philips TV Remote sur votre smartphone ou votre tablette est votre nouvelle alliée.

Avec l'application TV Remote, vous maîtrisez les supports multimédias qui vous entourent. Envoyez des photos, de la musique ou des vidéos sur le grand écran de votre téléviseur ou regardez n'importe laquelle de vos chaînes de télévision en direct sur votre tablette ou votre téléphone. Cherchez ce que vous souhaitez regarder sur le guide TV et diffusez-le sur votre téléphone ou votre téléviseur. Grâce à l'application TV Remote, vous pouvez utiliser votre téléphone comme une télécommande.

Téléchargez dès maintenant l'application Philips TV Remote dans votre boutique d'applications préférée.

L'application Philips TV Remote est disponible pour iOs et Android. Elle est gratuite.

# 16.2 Google Cast

# Ce dont vous avez besoin

Si une application sur votre appareil mobile est dotée de Google Cast, vous pouvez diffuser votre application sur ce téléviseur. Sur l'application mobile, recherchez l'icône Google Cast. Vous pouvez utiliser votre appareil mobile pour commander ce qui s'affiche sur votre téléviseur. Google Cast fonctionne sur Android et iOS.

Votre appareil mobile doit être connecté au même réseau domestique Wi-Fi que votre téléviseur.

### Applications dotées de Google Cast

De nouvelles applications dotées de Google Cast sortent tous les jours. Vous pouvez déjà essayer avec YouTube, Chrome, Netflix, Photowall … ou Big Web Quiz pour Chromecast. Voir également google.com/cast

Certains produits et fonctionnalités Google Play ne sont pas disponibles dans tous les pays.

Vous trouverez plus d'informations

sur support.google.com/androidtv

### Pour diffuser sur votre téléviseur

Pour diffuser une application sur l'écran du téléviseur…

**1 -** Sur votre smartphone ou votre tablette, ouvrez une application prenant en charge Google Cast.

**2 -** Appuyez sur l'icône Google Cast.

**3 -** Sélectionnez le téléviseur sur lequel vous désirez effectuer la diffusion.

**4 -** Appuyez sur lecture sur votre smartphone ou votre tablette. Le contenu sélectionné est diffusé sur le téléviseur.

# 16.3 AirPlay

Pour ajouter la fonctionnalité AirPlay à votre téléviseur, vous pouvez télécharger et installer l'une des applications Android capables de s'en charger. Vous trouverez plusieurs applications à cet effet dans Google Play™ Store .

# 16.4 MHL

Ce téléviseur est compatible MHL™.

Si votre appareil mobile est également compatible MHL, vous pouvez relier votre appareil mobile à votre téléviseur à l'aide d'un câble MHL. Lorsque le câble MHL est connecté, vous pouvez partager le contenu de votre appareil mobile sur l'écran du téléviseur. La batterie de votre appareil mobile se recharge en même temps. La connexion MHL est idéale pour regarder des films ou jouer à des jeux vidéo sur votre téléviseur à partir de votre appareil mobile, pour une période prolongée.

### Charge

Lorsque le câble MHL est connecté, la batterie de votre appareil se recharge pendant que le téléviseur est allumé (pas en veille).

### Câble MHL

Vous avez besoin d'un câble MHL (HDMI à micro USB) pour connecter votre appareil mobile au téléviseur. Vous pourriez avoir besoin d'un adaptateur supplémentaire pour connecter votre appareil mobile. Pour connecter le câble MHL au téléviseur, utilisez la connexion HDMI 4 MHL.

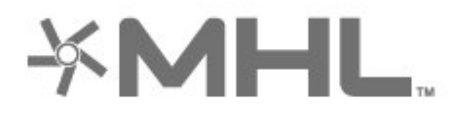

MHL, Mobile High-Definition Link et le logo MHL sont des marques commerciales ou déposées de MHL, LLC.

# 17 Jeux

 $\frac{1}{17.1}$ 

# Ce dont vous avez besoin

Sur ce téléviseur, vous pouvez jouer...

• à partir de la page Applications dans le menu Accueil ;

• à partir de Google Play™ Store dans le menu Accueil ;

• à partir d'une console de jeux connectée.

Vous devez télécharger et installer les applications de jeux sur le téléviseur avant de pouvoir les utiliser. Certains jeux nécessitent une manette de jeu.

Pour installer des applications de jeux, le téléviseur doit être connecté à Internet. Vous devez accepter les Conditions d'utilisation pour pouvoir utiliser les applications. Vous devez vous connecter avec un compte Google pour pouvoir utiliser les applications Google Play et Google Play™ Store .

# 17.2 Jouer à un jeu

# À partir d'une console de jeux

Pour lancer un jeu sur une console de jeux…

**1 -** Allumez la console de jeux.

2 - Appuyez sur **II** SOURCES et sélectionnez une console de jeux ou le nom de la connexion.

**3 -** Démarrez le jeu.

4 - Appuyez sur  $\leftarrow$  BACK à plusieurs reprises,

appuyez sur **EXIT** ou arrêtez l'application à l'aide de son propre bouton Quitter/Arrêt.

Pour plus d'informations, dans Aide, sélectionnez Mots-clés et recherchez Console de jeux, connexion.

# $\overline{18}$ Ambilight

 $\overline{18.1}$ 

# Ambilight, activation ou désactivation

# Suivre vidéo

Vous pouvez configurer Ambilight de manière à suivre la dynamique audio ou vidéo d'un programme télévisé. Vous pouvez également configurer Ambilight de manière à afficher un style de couleur présélectionné, ou désactiver Ambilight.

Si vous sélectionnez Suivre vidéo, vous pouvez sélectionner l'un des styles qui permettent de suivre la dynamique de l'image sur votre écran de téléviseur.

Pour définir le style Ambilight…

- 1 Appuyez sur **a** AMBILIGHT.
- **2** Sélectionnez Suivre vidéo.
- **3** Sélectionnez le style de votre choix.
- **4** Appuyez sur (gauche) pour retourner à l'étape précédente ou sur  $\leftarrow$  BACK pour fermer le menu.

Les styles Suivre la vidéo disponibles sont…

• Standard : idéal pour regarder la télévision au quotidien

• Naturel : suit l'image ou le son le plus fidèlement possible

• Immersif : idéal pour les films d'action

• Vif : idéal pour un environnement de lumière du jour

- Jeu : idéal pour les jeux
- Confort : idéal pour une soirée de détente
- Détente : idéal pour un effet lounge

# Suivre audio

Vous pouvez configurer Ambilight de manière à suivre la dynamique audio ou vidéo d'un programme télévisé. Vous pouvez également configurer Ambilight de manière à afficher un style de couleur présélectionné, ou désactiver Ambilight.

Si vous sélectionnez Suivre audio, vous pouvez sélectionner l'un des styles qui permettent de suivre la dynamique du son.

Pour définir le style Ambilight…

- 1 Appuyez sur **to AMBILIGHT**.
- **2** Sélectionnez Suivre audio.
- **3** Sélectionnez le style de votre choix.

4 - Appuyez sur < (gauche) pour retourner à l'étape

précédente ou sur  $\leftarrow$  BACK pour fermer le menu.

Les styles Suivre audio disponibles sont…

- Lumina : mélange la dynamique audio avec les couleurs de la vidéo
- Colora : suit la dynamique audio
- Rétro : suit la dynamique audio
- Spectre : suit la dynamique audio
- Scanner : suit la dynamique audio
- Rythme : suit la dynamique audio
- Fête : un mélange de tous les styles Suivre audio, l'un après l'autre

### Suivre couleur

Vous pouvez configurer Ambilight de manière à suivre la dynamique audio ou vidéo d'un programme télévisé. Vous pouvez également configurer Ambilight de manière à afficher un style de couleur présélectionné, ou désactiver Ambilight.

Si vous sélectionnez Suivre couleur, vous pouvez sélectionner l'un des styles de couleur prédéfinis.

Pour définir le style Ambilight…

- 1- Appuyez sur **to AMBILIGHT**.
- **2** Sélectionnez Suivre couleur.
- **3** Sélectionnez le style de votre choix.

**4 -** Appuyez sur (gauche) pour retourner à l'étape précédente ou sur  $\leftarrow$  BACK pour fermer le menu.

Les styles Suivre couleur disponibles sont…

- Lave brûlante : déclinaison de rouges
- Eaux profondes : déclinaison de bleus
- Nature fraîche : déclinaison de verts
- Blanc chaud ISF : couleur statique
- Blanc froid : couleur statique

# Suivre application

Cette fonction est disponible lorsque vous contrôlez Ambilight avec une application.

Pour définir le style Ambilight…

- 1- Appuyez sur **(C)** AMBILIGHT.
- **2** Sélectionnez Suivre application.
- **3** Suivez les instructions à l'écran.

4 - Appuyez sur  $\checkmark$  (gauche) pour retourner à l'étape précédente ou appuyez sur ← BACK pour fermer le menu.

# $\overline{182}$ Désactivation d'Ambilight

Pour désactiver Ambilight…

- 1- Appuyez sur **to AMBILIGHT**.
- **2** Sélectionnez Arrêt.

**3 -** Appuyez sur (gauche) pour retourner à l'étape précédente ou sur  $\leftarrow$  BACK pour fermer le menu.

# $18.3$ Réglages Ambilight

Pour plus d'informations, dans Aide, sélectionnez Mots-clés et recherchez Ambilight, Réglages.

# 18.4 Mode Lounge Light

Le mode Lounge Light de votre téléviseur vous permet de mettre en marche l'Ambilight lorsque le téléviseur est en veille. Vous pouvez donc allumer votre pièce avec Ambilight.

Après avoir mis votre téléviseur en mode veille, si vous souhaitez activer la lumière d'ambiance Ambilight, suivez ces étapes :

1 - Appuyez sur **a** AMBILIGHT.

2 - Après avoir appuyé sur **@ AMBILIGHT**, la lumière d'ambiance Ambilight sera activée. 3 - Appuyez à nouveau sur **@ AMBILIGHT** si vous souhaitez passer à un effet de lumière différent. **4 -** Pour désactiver la lumière d'ambiance Ambilight, appuyez sur **iD** AMBILIGHT jusqu'à ce que les voyants soient éteints. Vous devrez peut-être appuyer sur **the AMBILIGHT** à plusieurs reprises.

# Top des sélections

### $\overline{191}$

19

# À propos de Top des sélections

Avec le **El** Top des sélections, votre téléviseur vous recommande…

· des programmes actuellement diffusés dans  $\blacksquare$  En ce moment à la TV

• les dernières locations de vidéos dans Vidéo à la demande

 $\cdot$  des services TV en ligne (Catch Up TV) dans  $\blacksquare$  TV on Demand

Pour profiter de cette fonctionnalité, connectez votre TV à Internet. Assurez-vous que vous acceptez les conditions d'utilisation. Les informations et services sur le Top des sélections ne sont disponibles que dans certains pays.

### Conditions d'utilisation

Pour permettre à votre téléviseur de formuler ces recommandations, vous devez accepter les conditions d'utilisation. Pour obtenir des recommandations personnalisées basées sur vos programmes habituels, assurez-vous que vous avez coché la case Recommandations pour un visionnement personnalisé.

Pour ouvrir les Conditions d'utilisation...

1- Appuyez sur **3 TOP PICKS**.

**2 -** Utilisez les touches de navigation pour sélectionner : dans le coin supérieur droit, sélectionnez Conditions d'Utilisation et appuyez sur OK.

### $\overline{19.2}$

# Maintenant à la télévision

# À propos de Maintenant à la télévision

Avec  $\blacksquare$  En ce moment à la TV, le téléviseur recommande les émissions les plus populaires à regarder en ce moment.

Les programmes recommandés sont sélectionnés parmi les chaînes que vous avez installées. La sélection est effectuée entre des chaînes de votre pays. En outre, vous pouvez laisser Maintenant à la télévision vous soumettre des recommandations personnalisées, basées sur les programmes que vous regardez régulièrement.

Pour rendre les informations Maintenant à la télévision disponibles…

- Les informations Maintenant à la télévision doivent être disponibles dans votre pays.
- Des chaînes doivent être installées sur le téléviseur.
- Le téléviseur doit être connecté à Internet.
- L'horloge du téléviseur doit être réglée sur Automatique ou Selon le pays.

• Vous devez accepter les conditions d'utilisation.

[Vous les avez peut-être déjà acceptées lorsque vous avez connecté le téléviseur à Internet.]

# Utilisation de Maintenant à la télévision

Pour ouvrir Maintenant à la télévision...

1- Appuyez sur **x** TOP PICKS pour ouvrir le menu Top des sélections.

2 - Sélectionnez **Inderant à la télévision** en haut de l'écran et appuyez sur OK.

**3 -** Sélectionnez Plus pour ouvrir le guide TV.

Lorsque vous ouvrez Maintenant à la télévision, l'actualisation de la page d'informations peut prendre quelques secondes.

### $\overline{19.3}$ Télévision à la demande

# À propos de Télévision à la demande

Avec **IO** Télévision à la demande, vous pouvez regarder les programmes que vous avez manqués ou vos émissions préférées au moment de votre choix. Ce service est également appelé Catch Up TV, Replay TV ou Online TV. Les programmes disponibles sur Télévision à la demande sont gratuits.

Vous pouvez aussi laisser Télévision à la demande vous soumettre des recommandations personnalisées de programmes en fonction de l'installation du téléviseur et des programmes que vous regardez régulièrement.

L'icône  $\blacksquare$  s'affiche uniquement en haut de l'écran lorsque Télévision à la demande est disponible.

# Utiliser la Télévision à la demande

Pour ouvrir la Télévision à la demande…

1- Appuyez sur **ED** TOP PICKS pour ouvrir le menu Top des sélections.

2 - Sélectionnez **IO** Télévision à la demande en haut de l'écran et appuyez sur OK.

**3 -** Sélectionnez Toutes les émissions et appuyez

sur OK. Vous pouvez sélectionner un radiodiffuseur précis si plusieurs sont disponibles.

**4 -** Appuyez sur BACK pour fermer le menu.

Lorsque vous ouvrez Maintenant à la télévision, l'actualisation de la page d'informations peut prendre quelques secondes.

Une fois le programme lancé, vous pouvez utiliser les touches  $\blacktriangleright$  (Lecture) et  $\blacktriangleright$  (Pause).

#### 19.4

# Sites de location de vidéos

### À propos de Vidéo à la demande

Avec "Vidéo à la demande, vous pouvez louer des films sur un site de location en ligne.

Vous pouvez laisser Vidéo à la demande vous soumettre des recommandations personnalisées de films en fonction de votre pays, de l'installation du téléviseur et des programmes que vous regardez régulièrement.

L'icône "s'affiche en haut de l'écran que lorsque Vidéo à la demande est disponible.

#### Paiement

Lorsque vous louez ou achetez une vidéo, vous pouvez payer auprès de la boutique vidéo store en toute sécurité avec votre carte de crédit. La plupart des boutiques de vidéos vous demandent de créer un compte de connexion la première fois que vous louez un film.

#### Trafic Internet

La diffusion ou le téléchargement de nombreuses vidéos peut entraîner le dépassement de votre limite mensuelle de trafic Internet.

### Utiliser la Vidéo à la demande

Pour ouvrir la Vidéo à la demande…

- 1 Appuyez sur **ET TOP PICKS** pour ouvrir le menu Top des sélections.
- 2 Sélectionnez **ii** Vidéo à la demande en haut de l'écran et appuyez sur OK.
- **3** Sélectionnez Tous les magasins, Recommandé
- ou Populaire en fonction de vos préférences.
- 4 Appuyez sur  $\leftarrow$  BACK pour fermer le menu.

Lorsque vous ouvrez Vidéo à la demande,

l'actualisation de la page d'informations peut prendre quelques secondes.

Vous pouvez sélectionner une boutique vidéo spécifique si plusieurs sont disponibles.

Pour louer un film…

**1 -** Utilisez la surbrillance sur une affiche de film. Quelques infos s'afficheront après quelques secondes.

**2 -** Appuyez sur OK pour ouvrir la page du film de

- la boutique vidéo pour un synopsis du film.
- **3** Confirmez votre commande.
- **4** Effectuer le paiement via le téléviseur.
- **5** Lancez la lecture. Vous pouvez utiliser les
- touches  $\blacktriangleright$  (Lecture) et  $\blacktriangleright$  (Pause).

# 20 Netflix

Si vous avez un abonnement Netflix, vous pourrez utiliser Netflix sur ce téléviseur. Votre téléviseur doit être connecté à Internet. Dans votre pays, Netflix ne sera peut être disponible qu'après de futures mises à jour logicielles.

Appuyez sur la touche **NETFLIX** de votre télécommande pour ouvrir l'application Netflix. Vous pouvez ouvrir Netflix immédiatement sur un téléviseur en veille.

www.netflix.com

# $\overline{21}$ Multi View

### $\frac{1}{211}$

# TV et TV

Avec Multi View, vous pouvez regarder un second programme sur un petit écran.

Pour ouvrir l'écran Multi View...

1 - Appuyez sur **D** Multi View \* ou appuyez sur **p** pour ouvrir TV Menu.

**2 -** Sélectionnez Multi View et appuyez sur OK.

**3 -** Sélectionnez Multi View : Activé sur l'écran. La chaîne que vous étiez en train de regarder apparaît dans le petit écran.

#### Conditions

• Multi View affiche seulement les chaînes TV numériques.

• Multi View n'est pas disponible pendant que le téléviseur enregistre.

• Pour utiliser Multi View avec des chaînes du satellite, vous devez connecter les 2 tuners satellite SAT

1 et SAT 2 à votre antenne satellite.

• Si les deux chaînes doivent être décodées par CAM, vous devez installer 2 modules CAM pour utiliser Multi View.

 $*$  Si la touche  $\Box$  Multi View est disponible sur votre télécommande

# $\overline{212}$ Chaîne et télétexte

Vous pouvez afficher une chaîne dans le petit écran de Multi View pendant que vous utilisez le télétexte.

Pour regarder une chaîne en utilisant le télétexte…

- 1 Appuyez sur  $\Box$  Multi View \* ou appuyez
- sur **P** pour ouvrir TV Menu.

**2 -** Sélectionnez Multi View et appuyez sur OK.

**3 -** Sélectionnez Multi View : Activé sur l'écran. La chaîne que vous étiez en train de regarder apparaît dans le petit écran.

Pour masquer le petit écran, sélectionnez Multi View : Désactivé sur l'écran.

 $*$  Si la touche  $\Box$  Multi View est disponible sur votre télécommande

# $\frac{1}{213}$ HDMI et TV

Vous pouvez regarder une chaîne dans le petit écran de Multi View pendant que vous visionnez une vidéo à partir d'un périphérique branché en HDMI.

Pour regarder une chaîne de télévision pendant que vous visionnez une vidéo à partir d'un périphérique branché en HDMI\*…

- 1 Appuyez sur **I** Multi View \* ou appuyez
- sur **p** pour ouvrir TV Menu.
- **2** Sélectionnez Multi View et appuyez sur OK.

**3 -** Sélectionnez Multi View : Activé sur l'écran. La chaîne que vous étiez en train de regarder apparaît dans le petit écran.

Pour masquer le petit écran, sélectionnez Multi View : Désactivé sur l'écran.

Remarque : \* Vous pouvez uniquement visionner l'image de la chaîne du téléviseur en mode Multi View. Le son de la chaîne est désactivé.

 $*$  Si la touche  $\Box$  Multi View est disponible sur votre télécommande

# $21.4$ Nettv et chaînes

Vous pouvez regarder une chaîne dans le petit écran de Multi View pendant que vous consultez une application Nettv.

Pour regarder une chaîne pendant que vous consultez une application Nettv…

- 1 Appuyez sur  $\Box$  Multi View \* ou appuyez
- sur **p** pour ouvrir TV Menu.
- **2** Sélectionnez Multi View et appuyez sur OK.

**3 -** Sélectionnez Multi View : Activé sur l'écran. La chaîne que vous étiez en train de regarder apparaît dans le petit écran.

 $4$  - Appuyez sur  $\equiv$  **+** ou  $\equiv$  **-** pour changer de chaîne dans le petit écran

Pour masquer le petit écran, sélectionnez Multi View : Désactivé sur l'écran.

Remarque : Toutes les applications Nettv ne prennent pas en charge Multi View sur une chaîne de télévision. Si l'application ne prend pas en charge Multi View, le téléviseur affiche un message similaire au suivant : Multi View n'est pas pris en charge .

 $*$  Si la touche  $\Box$  Multi View est disponible sur votre télécommande

# $215$ Nettv et HDMI

Vous pouvez consulter une application Nettv dans le petit écran de Multi View pendant que vous visionnez une vidéo à partir d'un appareil branché en HDMI.

1 - Appuyez sur **I** Multi View \* ou appuyez

- sur **P** pour ouvrir TV Menu.
- **2** Sélectionnez Multi View et appuyez sur OK.
- **3** Sélectionnez Multi View : Activé sur l'écran.

Pour masquer le petit écran, sélectionnez Multi View : Désactivé sur l'écran.

Remarque : Toutes les applications Nettv ne prennent pas en charge Multi View sur une chaîne de télévision. Si l'application ne prend pas en charge Multi View, le téléviseur affiche un message similaire au suivant : Multi View n'est pas pris en charge .

\* Si la touche  $\Box$  Multi View est disponible sur votre télécommande

# $\overline{22}$ Logiciels

 $\overline{221}$ 

# Mise à jour du logiciel

# Mise à jour à partir d'Internet

Si le téléviseur est connecté à Internet, il est possible que vous receviez un message pour mettre à jour le logiciel du téléviseur. Une connexion Internet haut débit (large bande) est nécessaire. Si vous recevez ce message, nous vous recommandons de procéder à la mise à jour.

Lorsque le message est à l'écran, sélectionnez Mise à jour et suivez les instructions à l'écran.

Vous pouvez aussi rechercher les mises à jour logicielles vous-même.

Lors de la mise à jour du logiciel, aucune image ne s'affiche et le téléviseur s'éteint et se rallume. Ceci peut se produire plusieurs fois. La mise à jour peut prendre quelques minutes. Attendez que l'image revienne. N'appuyez pas sur le bouton marche/arrêt *O* du téléviseur ou de la télécommande lors de la mise à jour du logiciel.

Pour rechercher une mise à jour du logiciel vousmême…

1 - Appuyez sur  $\bigotimes$ , sélectionnez Configuration et appuyez sur OK.

- **2** Sélectionnez Mise à jour du logiciel > Rechercher mises à jour.
- **3** Sélectionnez Internet.

**4 -** Le téléviseur recherchera une mise à jour sur Internet.

**5 -** Si une mise à jour est disponible, vous pouvez mettre à jour le logiciel immédiatement.

**6 -** Une mise à jour du logiciel peut prendre plusieurs minutes. N'appuyez pas sur la touche  $\Phi$  du téléviseur ou de la télécommande.

**7 -** Une fois la mise à jour réalisée, le téléviseur vous ramènera à la chaîne que vous regardiez.

# Mise à jour à partir d'une clé USB

Il peut s'avérer nécessaire de mettre à jour le logiciel du téléviseur.

Vous aurez besoin d'un ordinateur bénéficiant d'une connexion Internet haut débit ainsi que d'une clé USB pour télécharger le logiciel sur le téléviseur. Utilisez une clé USB dotée de 500 Mo d'espace libre. Veillez à désactiver la protection en écriture.

Pour mettre à jour le logiciel du téléviseur…

1 - Appuyez sur  $\boldsymbol{\ast}$ , sélectionnez Configuration et

### appuyez sur OK.

**2 -** Sélectionnez Mise à jour du

logiciel > Rechercher mises à jour.

**3 -** Sélectionnez USB > Mises à jour locales et appuyez sur OK.

Identification du téléviseur

**1 -** Insérez la clé USB dans l'un des ports USB du téléviseur.

**2 -** Sélectionnez Démarrer, puis appuyez sur OK. Un fichier d'identification est enregistré sur la clé USB.

### Téléchargement du logiciel

**1 -** Insérez la clé USB dans le téléviseur.

**2 -** Recherchez le fichier update.htm sur la clé USB, puis cliquez deux fois dessus.

**3 -** Cliquez sur Envoyez l'ID.

**4 -** Si un nouveau logiciel est disponible, téléchargez le fichier .zip.

**5 -** Une fois téléchargé, décompressez le fichier et copiez le fichier autorun.upg sur la clé USB. Ne placez pas ce fichier dans un dossier.

### Mise à jour du logiciel du téléviseur

**1 -** Insérez à nouveau la clé USB dans le téléviseur. La mise à jour démarre automatiquement.

**2 -** Une mise à jour du logiciel peut prendre plusieurs minutes. N'appuyez pas sur la touche  $\Phi$  du téléviseur ou de la télécommande. Ne retirez pas la clé USB.

**3 -** Une fois la mise à jour réalisée, le téléviseur vous ramènera à la chaîne que vous regardiez.

Si une coupure de courant a lieu lors de la mise à jour, ne débranchez pas la clé USB du téléviseur. La mise à jour reprendra une fois le courant rétabli.

Pour éviter les mises à jour accidentelles du logiciel du téléviseur, supprimez le fichier « autorun.upg » de la clé USB.

# Rechercher les mises à jour OAD

Effectuez un balayage pour rechercher une mise à jour OAD du logiciel.

Pour rechercher les mises à jour OAD…

1- Appuyez sur  $\clubsuit$ , sélectionnez Configuration et appuyez sur OK.

**2 -** Sélectionnez Mise à jour du

logiciel > Rechercher les mises à jour OAD.

**3 -** Suivez les instructions à l'écran.

\* Remarque : La mise à jour OAD du logiciel est disponible uniquement dans certains pays.

# $\overline{222}$ Version logiciel

Pour vérifier la version du logiciel actuel du téléviseur…

1 - Appuyez sur  $\bigstar$ , sélectionnez Configuration et appuyez sur OK.

**2 -** Sélectionnez Mise à jour du logiciel > Info logiciel actuel puis appuyez sur OK.

**3 -** La version, les instructions d'installation et la date de création s'affichent. S'il est disponible, le numéro de série électronique Netflix s'affiche également. 4 - Appuyez sur  $\triangleleft$  (gauche) à plusieurs reprises si nécessaire pour fermer le menu.

### $22.3$

# Mise à jour automatique du logiciel

Activez la Mise à jour automatique du logiciel pour mettre à jour automatiquement le logiciel du téléviseur. Laissez le téléviseur en veille lorsque vous ne l'utilisez pas.

1 - Appuyez sur  $\clubsuit$ , sélectionnez Configuration et appuyez sur OK.

**2 -** Sélectionnez Mise à jour du logiciel > Mise à jour automatique du logiciel, puis appuyez sur Marche/Arrêt.

**3 -** Appuyez sur (gauche) à plusieurs reprises si nécessaire pour fermer le menu.

### $\overline{224}$ Logiciel libre

Ce téléviseur contient un logiciel open source. TP Vision Europe B.V. s'engage par la présente à fournir, sur simple demande, une copie de l'intégralité du code source des packages de logiciels open source protégés par des droits d'auteur utilisés pour ce produit, dès lors que cela est requis par les licences correspondantes.

Cette offre est valable pendant trois ans à compter de la date d'achat du produit.

Pour obtenir le code source, envoyez votre demande en anglais à l'adresse suivante . . .

open.source@tpvision.com

# $22.5$

# Licence open source

# À propos de la licence Open Source

Fichier Lisez-moi pour le code source des pièces du logiciel du téléviseur TP Vision Netherlands B.V. assujetties à des licences open source.

Ce document régit la distribution du code source utilisé sur le téléviseur TP Vision Netherlands B.V. assujetti à la Licence Publique Générale GNU (GPL), à la Licence Publique Générale GNU Limitée (LGPL), ou à toute autre licence open source. Pour des instructions sur l'obtention de copies de ce logiciel, reportez-vous au mode d'emploi.

TP Vision Netherlands B.V. EXCLUT TOUTES LES GARANTIES EXPRESSES OU IMPLICITES CONCERNANT CE LOGICIEL, Y COMPRIS LES GARANTIES DE QUALITÉ MARCHANDE OU D'ADÉQUATION À UN USAGE PARTICULIER, QUELLE QUE SOIT LEUR NATURE. TP Vision Netherlands B.V. ne fournit aucun support pour ces logiciels. Les dispositions ci-dessus n'affectent pas les dispositions légales concernant vos droits de garantie et statutaires relatifs aux produits TP Vision Netherlands B.V. achetés par vos soins. Elles ne s'appliquent qu'au code source mis à votre disposition.

# $\overline{226}$

# Annonces

Vous pouvez recevoir une annonce au sujet de la disponibilité d'un nouveau logiciel du téléviseur au téléchargement, ou concernant d'autres problèmes logiciels.

Pour lire ces annonces…

1- Appuyez sur  $\clubsuit$ , sélectionnez Configuration et appuyez sur OK.

**2 -** Sélectionnez Mise à jour du

logiciel > Annonces.

**3 -** Si une annonce est publiée, vous pouvez la consulter ou sélectionner l'une des annonces disponibles.

4 - Appuyez sur  $\triangleleft$  (gauche) à plusieurs reprises si nécessaire pour fermer le menu.

# $\overline{23}$ Spécificités

### $23.1$

# Environnement

# Fiche produit

### 55PUS8601

- Classe de performance énergétique : A
- Taille visible de l'écran : 139 cm / 55 po
- Consommation électrique en mode marche (W) : 115 W
- Consommation d'énergie annuelle (kWh) \* : 160 kWh
- Consommation en veille (W) : 0,5 W
- Résolution d'écran (Pixels) : 3840 x 2160p

### 65PUS8601

- Classe de performance énergétique : A+
- Taille visible de l'écran : 164 cm / 65 po
- Consommation électrique en mode marche (W) : 118 W
- Consommation d'énergie annuelle (kWh) \* : 164 kWh
- Consommation en veille (W) : 0,5 W
- Résolution d'écran (Pixels) : 3840 x 2160p

\* Consommation d'énergie en kWh par an, basée sur la consommation électrique du téléviseur fonctionnant 4 heures par jour et 365 jours par an. La consommation d'énergie réelle dépend de la manière dont le téléviseur est utilisé.

# Fin de vie

### Mise au rebut du produit et des piles usagés

Votre produit a été conçu et fabriqué à partir de matériaux et composants de haute qualité, recyclables et réutilisables.

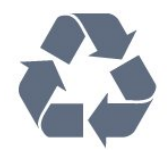

Le symbole de la poubelle barrée sur un produit indique que ce dernier est conforme à la directive européenne 2012/19/UE.

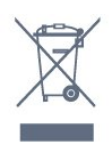

Informez-vous auprès des instances locales sur le système de collecte des produits électriques et électroniques en fin de vie.

Veillez à respecter la réglementation en vigueur et ne mettez pas vos anciens produits au rebut avec vos déchets ménagers. La mise au rebut citoyenne de votre ancien produit permet de protéger l'environnement et la santé.

Cet appareil contient des piles relevant de la directive européenne 2006/66/CE, qui ne peuvent être jetées avec les ordures ménagères.

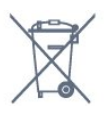

Informez-vous auprès des instances locales sur le système de collecte des piles car la mise au rebut citoyenne permet de protéger l'environnement et la santé.

# $23.2$ Alimentation

Les caractéristiques du produit sont susceptibles d'être modifiées sans préavis. Pour en savoir plus sur ce produit, consultez la page [www.philips.com/TVsupport](http://www.philips.com/TVsupport)

### Alimentation

- Secteur : CA 220-240 V +/-10 %
- Température ambiante : Entre 5°C et 35°C

• Fonctionnalités d'économie d'énergie : Mode Éco, suppression de l'image (pour la radio), programmation de l'arrêt automatique, menu des paramètres écologiques.

Pour des informations sur la consommation électrique, consultez le chapitre Fiche produit.

La puissance stipulée sur la plaque signalétique du produit correspond à la consommation électrique de ce produit dans des conditions normales d'utilisation (CEI 62087 Ed.2). La puissance maximale indiquée entre parenthèses se rapporte à la sécurité électrique (CEI 60065 Ed. 7,2).

# 23.3 Système d'exploitation

Système d'exploitation Android : Android Oreo 8

# $\frac{1}{234}$ Réception

- Entrée d'antenne : 75 ohm coaxial (IEC75)
- Bandes de tuner : Hyperband, S-canal, UHF, VHF • DVB : DVB-T2 (compatible HEVC), DVB-C (câble)
- QAM
- Lecture vidéo analogique : SECAM, PAL

• Lecture vidéo numérique : MPEG2 SD/HD (ISO/CEI 13818-2), MPEG4 SD/HD (ISO/CEI 14496-10)

- Lecture audio numérique (ISO/CEI 13818-3)
- Entrée antenne satellite : 75 ohms type F
- Plage de fréquence d'entrée : 950 à 2 150 MHz
- Plage de niveau d'entrée : 25 à 65 dBm
- DVB-S/S2 QPSK, débit de symboles de 2 à 45 méga-symboles, SCPC et MCPC

• LNB : DiSEqC 1.0, 1 à 4 LNB pris en charge, sélection de la polarité 14/18 V, sélection de la bande 22 kHz, mode Tone burst, courant LNB 300 mA max.

 $73.5$ 

# Type d'affichage

### Diagonale de l'écran

- 55PUS8601 : 139 cm / 55 po
- 65PUS8601 : 164 cm / 65 po
- Résolution d'affichage
- 3840 x 2160p

### 23.6

# Résolution d'affichage :

### Formats vidéo

Résolution - Fréquence de rafraîchissement

- $\cdot$  480i 60 Hz
- $\cdot$  480p 60 Hz
- 576i 50 Hz
- 576p 50 Hz
- $\cdot$  720p 50 Hz, 60 Hz
- 1080i 50 Hz, 60 Hz
- 1080p 24 Hz, 25 Hz, 30 Hz
- 2160p 24 Hz, 25 Hz, 30 Hz, 50 Hz, 60 Hz

### Formats informatiques

Résolutions (entre autres)

- $\cdot$  640 x 480p 60 Hz
- $\cdot$  800 x 600p 60 Hz
- $\cdot$  1024 x 768p 60 Hz
- $\cdot$  1280 x 768p 60 Hz
- $\cdot$  1360 x 765p 60 Hz
- $\cdot$  1360 x 768p 60 Hz  $\cdot$  1 280 x 1 024p - 60 Hz

 $\cdot$  1920 x 1080p - 60 Hz

• 3840 x 2160p - 24 Hz, 25 Hz, 30 Hz, 50 Hz, 60 Hz

# 23.7 Dimensions et poids

### 55PUS8601

### 55PUS8601

• Avec support de téléviseur et haut-parleurs latéraux :

Largeur 1317 mm - Hauteur 758 mm - Profondeur 227 mm - Poids ±21,5 kg

• Avec haut-parleurs latéraux uniquement :

Largeur 1260 mm - Hauteur 709 mm - Profondeur 41 mm - Poids ±20 kg

• Avec support de téléviseur uniquement :

Largeur 1317 mm - Hauteur 758 mm - Profondeur 227 mm - Poids ±20,5 kg

• Sans support de téléviseur et haut-parleurs latéraux :

Largeur 1227 mm - Hauteur 709 mm - Profondeur 41 mm - Poids ±19 kg

Philips PTS840 - Support de téléviseur central\*

Avec 55PUS8600 et haut-parleurs latéraux Largeur 1260 mm - Hauteur 763 mm - Profondeur 202 mm - Poids ±24 kg

### Philips PTA860 - Supports d'enceintes sans fil\*

Un support de haut-parleur avec haut-parleur latéral 55PUS8600.

Hauteur 1262 mm - Largeur de la base 160 mm - Profondeur de la base (avec connexions) 210 mm - Poids ±2 kg (1 support + haut-parleur)

\* Vendu séparément

# 23.8 Connectivité

### Téléviseur (côté)

- 3 entrées HDMI ARC HDCP 2.2 4K 50/60 Hz
- 4 entrées HDMI MHL ARC HDCP 2.2 4K

50/60 Hz

- $\cdot$  USB 2 USB 2.0
- $\cdot$  USB 3 USB 3.0 (bleu)
- 2 logements à interface commune : Ic+/CAM
- Casques Mini-jack stéréo 3,5 mm
- Téléviseur (arrière)
- Entrée audio (DVI-HDMI) Mini-jack stéréo 3,5 mm
- Péritel : Audio G/D, Entrée CVBS, RVB
- YUV : Y Pb Pr, Audio G/D

#### Téléviseur (bas)

• 1 entrée HDMI - ARC - HDCP 2.2 - 4K 50/60 Hz

- 2 entrées HDMI ARC HDCP 2.2 4K 50/60Hz
- $\cdot$  USB 1 USB 2.0
- Sortie audio numérique Optique Toslink
- Réseau LAN RJ45
- Antenne (75 Ω), double tuner
- Tuner satellite 1
- Tuner satellite 2

• Pour la série 8601 uniquement - Audio sans fil, pour Philips PTA860

# 23.9 Son

- 3D wOOx
- HD stéréo
- Puissance de sortie (RMS) : 50 W
- Dolby Digital Plus®
- DTS Premium Sound™

# 23.10 Multimédia

### Connexions

- USB 2,0 USB 3.0
- Ethernet LAN RJ-45
- Wi-Fi 802 11a/b/g/n/ac (intégré)
- BT2.1 avec EDR et BT4.0 avec BLE
- Systèmes de fichiers USB pris en charge • FAT 16, FAT 32, NTFS

### Serveurs multimédias, pris en charge

• Conteneurs : 3GP, AVCHD, AVI, MPEG-PS, MPEG-TS, MPEG-4, Matroska (MKV), Quicktime (MOV, M4V, M4A), Windows Media (ASF/WMV/WMA)

• Codecs vidéo : MPEG-1, MPEG-2, MPEG-4 Part 2, MPEG-4 Part 10 AVC (H264), H.265 (HEVC), VC-1, WMV9

• Codecs audio : AAC, HE-AAC (v1/v2), AMR-NB, Dolby Digital, Dolby Digital Plus, DTS Premium Sound™, MPEG-1/2/2.5 Layer I/II/III (inclut MP3), WMA (v2 à v9.2), WMA Pro (v9/v10)

• Sous-titres :

- Formats : SAMI, SubRip (SRT), SubViewer (SUB), MicroDVD (TXT), mplayer2 (TXT), TMPlayer (TXT)

- Codages de caractères : UTF-8, Europe centrale et Europe de l'Est (Windows-1250), cyrillique (Windows-1251), grec (Windows-1253), turc

(Windows-1254), Europe de l'Ouest (Windows-1252)

- Codecs d'image : JPEG, PNG, BMP
- •Limites :

– Le débit binaire total maximum pris en charge pour un fichier multimédia est limité à 30 Mbit/s.

– Le débit binaire vidéo maximum pris en charge pour un fichier multimédia est limité à 20 Mbit/s. – MPEG-4 AVC (H.264) est pris en charge jusqu'en mode High Profile @ L5.1.

– H 265 (HEVC) est pris en charge pour le fichier

Main Profile (profil principal) / Profil principal 10 jusqu'au niveau 5.1

– VC-1 est pris en charge jusqu'en mode Advanced Profile @ L3.

### Logiciels de serveur multimédia (DMS) pris en charge

• Vous pouvez utiliser tout logiciel de serveur multimédia certifié DLNA V1.5 (classe DMS).

• Vous pouvez utiliser

l'application Philips TV Remote (iOS et Android) sur vos appareils mobiles.

Les performances peuvent varier, selon les capacités de l'appareil mobile et des logiciels utilisés.

# $\overline{24}$ Aide et assistance

 $\frac{1}{241}$ 

# Enregistrer votre téléviseur

Inscrivez votre téléviseur en ligne pour bénéficier de nombreux avantages : assistance complète (y compris des téléchargements), accès privilégié aux informations sur les nouveaux produits, remises et offres exclusives, possibilité de gagner des prix et même de participer à des enquêtes spéciales concernant nos prochaines nouveautés.

Accédez au site Web [www.philips.com/TVsupport](http://www.philips.com/TVsupport).

# $\overline{24.2}$ Utiliser l'aide

Ce téléviseur offre une aide à l'écran  $\bullet$ .

Ouverture de l'aide

Appuyez sur  $\ddot{\bullet}$  et al. Aide OK.

Pour consulter l'aide comme un livre, sélectionnez Livre. Pour rechercher un mot-clé, sélectionnez Mots-clés.

Vous pouvez également ouvrir <sup>2</sup> Aide dans le menu TV.

Avant d'exécuter les instructions de l'aide, fermez celle-ci.

Pour certaines options, comme le télétexte, les touches de couleur ont des fonctions spécifiques et ne permettent pas d'ouvrir l'aide.

### Aide du téléviseur sur votre tablette, smartphone ou ordinateur

Pour exécuter de longues séquences d'instructions plus facilement, vous pouvez télécharger l'aide du téléviseur au format PDF et la consulter sur votre smartphone, votre tablette ou votre ordinateur. Vous pouvez également imprimer la page d'aide correspondante sur votre ordinateur. Pour télécharger l'aide (mode d'emploi), rendez-vous sur le site Web [www.philips.com/TVsupport](http://www.philips.com/TVsupport).

# $\frac{1}{24}$ Dépannage

# Activation et télécommande

### Le téléviseur ne s'allume pas.

• Débranchez le câble d'alimentation de la prise secteur. Attendez une minute, puis rebranchez-le. • Vérifiez si le câble d'alimentation est branché correctement.

#### Grincement au démarrage ou à l'extinction

Lorsque vous allumez le téléviseur, que vous l'éteignez ou que vous le mettez en veille, vous entendez un grincement provenant du châssis du téléviseur. Ce bruit est dû à l'expansion et à la contraction normales du téléviseur lorsqu'il chauffe ou refroidit. Ce phénomène n'affecte pas ses performances.

#### Le téléviseur ne répond pas à la télécommande

Le téléviseur démarre lentement. Durant ce laps de temps, l'appareil ne répond pas à la télécommande ou aux commandes du téléviseur. Ce phénomène est normal.

Si le téléviseur continue de ne pas répondre à la télécommande, vous pouvez vérifier si la télécommande fonctionne au moyen d'un téléphone portable avec appareil photo. Réglez le téléphone en mode appareil photo et dirigez la télécommande vers l'objectif de l'appareil photo. Si vous appuyez sur une touche de la télécommande et remarquez un scintillement LED infrarouge sur l'appareil photo, cela signifie que la télécommande fonctionne. Le téléviseur doit alors être vérifié.

Si vous ne remarquez aucun scintillement, la télécommande est peut-être cassée ou ses piles ne sont peut-être pas suffisamment chargées. Cette méthode de vérification de la télécommande n'est pas possible avec des télécommandes couplées sans fil au téléviseur.

### Le téléviseur repasse en mode veille après avoir affiché l'écran de démarrage Philips

Si le téléviseur est débranché, puis rebranché sur l'alimentation en mode veille, l'écran de démarrage s'affiche, puis le téléviseur retourne en mode veille. Ce phénomène est normal. Pour réactiver le téléviseur à partir du mode veille, appuyez sur la touche  $\Phi$  de la télécommande ou du téléviseur.

#### Le voyant de veille clignote en permanence

Débranchez le câble d'alimentation de la prise secteur. Attendez 5 minutes avant de rebrancher le câble d'alimentation. Si le clignotement reprend, contactez le Service Consommateurs Philips en charge des téléviseurs.

# Chaînes

### Aucune chaîne numérique n'a été trouvée lors de l'installation

Consultez les spécifications techniques pour vérifier si le téléviseur est compatible avec les normes DVB-T et DVB-C dans votre pays.

Vérifiez si tous les câbles sont connectés correctement et si le réseau adéquat est sélectionné.

#### Des chaînes installées précédemment n'apparaissent pas dans la liste des chaînes

Vérifiez que vous avez sélectionné la liste des chaînes appropriée.

### Chaîne HEVC DVB-T2

Consultez les spécifications techniques pour vérifier si le téléviseur est compatible avec les normes DVB-T2 HEVC dans votre pays et réinstallez la chaîne DVB-T.

# Image

### Aucune image/image déformée

• Vérifiez si l'antenne est connectée correctement au téléviseur.

• Vérifiez si le périphérique adéquat est sélectionné comme source d'affichage.

• Vérifiez si le périphérique ou la source externe est connecté correctement.

Présence de son, mais absence d'image

• Vérifiez si les réglages de l'image sont définis correctement.

Mauvaise qualité de la réception d'antenne

• Vérifiez si l'antenne est connectée correctement au téléviseur.

• Les haut-parleurs, les périphériques audio non reliés à la terre, les lampes au néon, les bâtiments élevés et d'autres objets de grandes dimensions peuvent avoir une incidence sur la qualité de la réception. Dans la mesure du possible, essayez d'améliorer la qualité de réception en modifiant l'orientation de l'antenne ou en éloignant les périphériques du téléviseur.

• Si la mauvaise réception ne concerne qu'une seule chaîne, affinez le réglage de cette chaîne.

### Image de mauvaise qualité issue d'un périphérique

• Vérifiez si le périphérique est connecté correctement.

• Vérifiez si les réglages de l'image sont définis correctement.

Les paramètres d'image changent au bout d'un moment

Vérifiez si l'option Emplacement est réglée sur Maison . Vous pouvez modifier et enregistrer des paramètres dans ce mode.

Une bannière commerciale apparaît

Vérifiez si l'option Emplacement est réglée sur Maison.

### L'image n'est pas adaptée à l'écran

Utilisez un autre format d'image.

Le format d'image change en fonction des chaînes

Sélectionnez un format d'image autre que « Auto ».

### La position de l'image est incorrecte

Il est possible que des signaux d'image provenant de certains périphériques ne s'adaptent pas correctement à l'écran. Vérifiez la sortie des signaux du périphérique connecté.

### L'image diffusée par l'ordinateur n'est pas stable

Vérifiez si l'ordinateur utilise la résolution et la fréquence de rafraîchissement prises en charge.

### Son

### Absence de son ou son de mauvaise qualité

Si aucun signal audio n'est détecté, le téléviseur désactive automatiquement la sortie audio. Cela n'est pas le signe d'un dysfonctionnement.

• Vérifiez si les réglages du son sont correctement définis.

• Vérifiez si tous les câbles sont connectés correctement.

• Vérifiez si le volume n'est pas réglé sur Muet ni défini sur zéro.

• Vérifiez si la sortie audio du téléviseur est connectée à l'entrée audio du système Home Cinéma.

Le son doit être diffusé à partir des haut-parleurs HTS.

• Il est possible que certains périphériques nécessitent l'activation manuelle de la sortie audio HDMI. Si la sortie audio HDMI est déjà activée, mais qu'aucun signal audio n'est diffusé, essayez de définir le format audio numérique du périphérique sur PCM (Pulse Code Modulation). Reportez-vous à la documentation fournie avec le périphérique pour prendre connaissance des instructions.

# HDMI et USB

### HDMI

• La prise en charge HDCP (High-bandwidth Digital Content Protection) peut allonger le délai d'affichage du contenu d'un périphérique HDMI sur le téléviseur. • Si le téléviseur ne reconnaît pas le périphérique HDMI et que l'écran n'affiche aucune image, essayez de faire basculer la source d'un périphérique à un autre, avant de revenir au périphérique HDMI. • Si l'image et le son d'un périphérique connecté au

port HDMI 1 ou HDMI 2 sont déformés, connectez le périphérique au port HDMI 3 ou HDMI 4 du téléviseur.

• Si l'image et le son d'un périphérique connecté par HDMI sont déformés, vérifiez si un réglage HDMI Ultra HD différent peut résoudre le problème. Pour plus d'informations, dans Aide,

### sélectionnez Mots-clés et

#### recherchez HDMI Ultra HD .

• Si le son est parfois déformé, vérifiez si les réglages de sortie du périphérique HDMI sont corrects. • Si vous utilisez un adaptateur HDMI vers DVI ou un câble HDMI vers DVI, veillez à connecter un câble audio supplémentaire à la prise AUDIO IN (prise minijack uniquement).

#### HDMI EasyLink ne fonctionne pas

• Vérifiez si vos périphériques HDMI sont compatibles HDMI-CEC. Les fonctionnalités EasyLink ne sont opérationnelles qu'avec des périphériques compatibles HDMI-CEC.

#### Aucune icône de volume ne s'affiche

• Lorsqu'un périphérique audio HDMI-CEC est connecté et que vous utilisez la télécommande du téléviseur pour ajuster le volume du périphérique, ceci est normal.

### Les photos, vidéos et musiques d'un périphérique

#### USB ne s'affichent pas

• Vérifiez si le périphérique de stockage USB est défini de façon à être compatible avec la classe

Périphérique de stockage de masse comme indiqué dans la documentation du périphérique.

• Vérifiez si le périphérique de stockage USB est compatible avec le téléviseur.

• Vérifiez si les formats de fichier audio et image sont pris en charge par le téléviseur.

### Lecture instable de fichiers USB

• Il est possible que les performances de transfert du périphérique de stockage USB limitent le taux de transfert de données vers le téléviseur, ce qui peut être à l'origine d'une mauvaise qualité de lecture.

# Wi-Fi

### Réseau Wi-Fi introuvable ou perturbé

• Les fours à micro-ondes, les téléphones DECT ou autres appareils Wi-Fi 802.11b/g/n à proximité peuvent perturber le réseau sans fil.

• Nous vous recommandons d'utiliser la fréquence 5 GHz (802.11ac) sur votre routeur lorsque votre téléviseur est placé à proximité de nombreux autres routeurs sans fil (appartements, etc.).

• Assurez-vous que les pare-feux de votre réseau autorisent l'accès à la connexion sans fil du téléviseur. • Pour installer facilement votre réseau sans fil, ne masquez pas le nom de votre routeur en désactivant

la diffusion SSID. • Si le réseau sans fil ne fonctionne pas correctement dans votre maison, vous pouvez utiliser l'installation câblée du réseau.

Lenteur de la connexion réseau Wi-Fi

• Une connexion Internet haut débit (large bande) est nécessaire pour le routeur.

• Limitez le nombre d'appareils utilisant le même routeur.

• Recherchez la portée du routeur en intérieur, son débit et d'autres éléments affectant la qualité du signal dans le mode d'emploi de votre routeur sans fil. DHCP

• Si la connexion échoue, vous pouvez vérifier le paramètre DHCP du routeur. Ce paramètre doit être réglé sur Marche.

# Bluetooth

### Impossible d'établir le couplage

• Vérifiez que l'appareil est en mode couplage Lisez le mode d'emploi de l'appareil.

- Si possible, conservez le routeur et l'enceinte sans fil à proximité du téléviseur.
- Les endroits enregistrant une forte quantité

d'activités sans fil (appartements avec beaucoup de routeurs sans fil) peuvent entraver la connexion sans fil.

• Essayer de coupler plusieurs appareils au téléviseur en même temps peut ne pas fonctionner.

#### Connexion Bluetooth perdue

• Positionnez toujours l'enceinte sans fil dans un rayon de 5 mètres par rapport au téléviseur.

#### Synchronisation audio et vidéo Bluetooth

• Avant d'acheter une enceinte Bluetooth sans fil, informez-vous sur la qualité de la synchronisation audio et vidéo, souvent appelée « lip sync ». Les périphériques Bluetooth ne fonctionnent pas tous correctement. Demandez conseil à votre vendeur.

### Internet

Internet ne fonctionne pas

• Si la connexion au routeur fonctionne, vérifiez la connexion du routeur à Internet.

### Langue de menu incorrecte

Langue de menu incorrecte

Sélectionnez de nouveau votre langue.

1 - Appuyez sur **△ HOME pour accéder à l'écran** d'accueil.

2 - Sélectionnez l'icône  $\clubsuit$  (Réglages) de la barre Système en haut de l'écran d'accueil, puis appuyez sur OK.

 $3$  - Appuyez cing fois sur la touche  $\vee$  (bas). 4 - Appuyez trois fois sur la touche  $\sum$  (droite), sélectionnez votre langue et cliquez sur OK. **5** - Appuyez sur ← BACK pour fermer le menu.

# $\overline{24.4}$ Aide en ligne

Pour résoudre tout problème relatif à un téléviseur Philips, vous pouvez consulter notre assistance en ligne. Vous pourrez sélectionner votre langue et indiquer le numéro de référence du modèle.

Accédez au site Web [www.philips.com/TVsupport](http://www.philips.com/TVsupport).

Sur le site d'assistance, vous trouverez le numéro de téléphone de nos services dans votre pays, ainsi que les réponses aux questions les plus fréquemment posées (FAQ). Dans certains pays, vous pouvez discuter avec l'un de nos collaborateurs et lui poser directement votre question ou envoyer une question par mail.

Vous pouvez télécharger le nouveau logiciel du téléviseur ou le manuel afin de le consulter sur votre ordinateur.

# $74.5$

# Assistance et réparation

Si vous avez besoin d'une assistance ou d'une réparation, vous pouvez appeler le Service Consommateurs de votre pays. Nos ingénieurs se chargeront des réparations, si nécessaire.

Recherchez le numéro de téléphone dans la documentation imprimée fournie avec le téléviseur. Ou accédez à notre site Web [www.philips.com/TVsupport](http://www.philips.com/TVsupport), puis sélectionnez votre pays si nécessaire.

### Numéro de modèle et numéro de série du téléviseur

Il est possible que l'on vous demande d'indiquer le numéro de référence du modèle et le numéro de série de votre téléviseur. Vous les trouverez sur l'étiquette de l'emballage ou sur l'étiquette située au dos ou en dessous du téléviseur.

### A Avertissement

N'essayez pas de réparer le téléviseur vous-même. Vous pourriez vous blesser grièvement, causer des dommages irréparables ou entraîner l'annulation de la garantie de votre téléviseur.

# $\overline{25}$ Sécurité et entretien

### $25.1$ Sécurité

# Important

Assurez-vous d'avoir bien lu et compris toutes les instructions de sécurité avant d'utiliser le téléviseur. Si l'appareil est endommagé suite au non-respect des instructions, la garantie ne s'applique pas.

# Risque d'électrocution ou d'incendie

• N'exposez jamais le téléviseur à la pluie ni à l'eau. Ne placez jamais de récipients contenant du liquide, tels que des vases, à proximité du téléviseur. En cas de renversement de liquide sur ou dans le téléviseur, débranchez immédiatement l'appareil. Contactez le Service Consommateurs Philips en charge des téléviseurs afin de faire vérifier le téléviseur avant son utilisation.

• N'exposez jamais le téléviseur, la télécommande ou les piles à une chaleur excessive. Ne placez jamais le téléviseur, la télécommande ou les piles près d'une bougie allumée, de flammes ou d'une autre source de chaleur, y compris les rayons directs du soleil. • N'insérez jamais d'objet dans les orifices de ventilation ou dans un autre orifice du téléviseur. • Ne placez jamais d'objets lourds sur le cordon d'alimentation.

• N'exercez pas de force excessive sur les fiches électriques. Des fiches électriques mal insérées peuvent provoquer la formation d'un arc électrique ou un incendie. Lorsque vous faites pivoter l'écran du téléviseur, veillez à ce que le cordon d'alimentation ne se tende pas.

• Pour débrancher le téléviseur de l'alimentation secteur, il faut débrancher la fiche électrique du téléviseur. Lorsque vous le débranchez, tirez toujours sur la fiche électrique, et non sur le cordon. Assurezvous de disposer à tout moment d'un accès dégagé à la fiche électrique, au cordon d'alimentation et à la prise secteur.

# Risque de blessures ou d'endommagement du téléviseur

• Deux personnes sont nécessaires pour soulever et porter un téléviseur pesant plus de 25 kg.

• Si vous montez le téléviseur sur un support, utilisez exclusivement le support fourni. Fixez fermement le pied au téléviseur.

Placez le téléviseur sur une surface plane et stable, capable de supporter le poids du téléviseur et celui du support.

• En cas de montage mural, veillez à ce que celui-ci soit suffisamment solide pour supporter le poids du téléviseur. TP Vision ne peut en aucun cas être tenu responsable d'un montage mural incorrect à l'origine d'un accident, de blessures ou de dégâts matériels. • Certains composants sont fabriqués en verre. Veillez à les manipuler avec précaution pour éviter toute blessure ou tout dommage.

### Risque d'endommagement du téléviseur !

Avant de brancher le téléviseur sur la prise secteur, assurez-vous que la tension électrique correspond à la valeur figurant à l'arrière du téléviseur. Ne branchez jamais le téléviseur sur la prise secteur en cas de différence de tensions.

# Risque de blessures pour les enfants

Suivez ces instructions pour éviter que le téléviseur ne se renverse et ne blesse les enfants :

• Ne placez jamais le téléviseur sur une surface recouverte par un tissu ou un autre matériel pouvant être tiré.

• Assurez-vous qu'aucune partie du téléviseur ne dépasse de la surface sur laquelle il est posé.

• Ne placez jamais le téléviseur sur un grand meuble (comme une bibliothèque) sans fixer à la fois le meuble et le téléviseur au mur ou à un support adéquat.

• Mettez les enfants en garde contre le danger de grimper sur un meuble pour atteindre le téléviseur.

### Risque d'ingestion des piles !

La télécommande peut contenir des piles de la taille d'une pièce de monnaie pouvant être facilement avalées par des enfants en bas âge. Tenez ces piles toujours hors de portée des enfants.

# Risque de surchauffe

N'installez jamais le téléviseur dans un espace confiné. Laissez toujours un espace d'au moins 10 cm autour du téléviseur pour assurer une bonne ventilation. Veillez à ce que les fentes de ventilation du téléviseur ne soient jamais obstruées par des rideaux ou d'autres objets.

### Orages

Débranchez le téléviseur de la prise secteur et de l'antenne avant un orage.

Par temps orageux, évitez de toucher le téléviseur, le cordon d'alimentation ou le câble d'antenne.

### Risque de dommages auditifs

Évitez d'utiliser des écouteurs ou des casques à volume élevé ou de façon prolongée.

### Basses températures

Si le téléviseur est exposé lors du transport à des températures inférieures à 5 °C, déballez-le et attendez qu'il atteigne la température ambiante de la pièce avant de le brancher.

# Humidité

Il peut arriver, en de rares occasions, que des gouttelettes de condensation se forment sur la surface intérieure de l'écran du téléviseur (sur certains modèles) selon la température et l'humidité. Pour empêcher ce phénomène, n'exposez pas l'appareil à la lumière directe du soleil, à toute source de chaleur ou à l'humidité. Si des gouttelettes de condensation apparaissent, elles disparaîtront après quelques heures d'utilisation du téléviseur.

L'humidité issue de la condensation n'endommage pas le téléviseur, pas plus qu'elle n'entraîne son dysfonctionnement.

# $25.2$ Nettoyage

• Évitez de toucher, pousser, frotter et cogner l'écran avec quelque objet que ce soit.

• Débranchez le téléviseur avant de procéder au nettoyage.

• Nettoyez le téléviseur et son cadre avec un chiffon doux et humide, et essuyez délicatement. Évitez de toucher les LED Ambilight situées à l'arrière du téléviseur. N'utilisez jamais de substances telles que de l'alcool, des produits chimiques ou des produits d'entretien ménager sur le téléviseur.

• Pour éviter toute déformation et décoloration, essuyez les gouttes d'eau le plus vite possible.

• Évitez autant que possible les images statiques. Les images statiques sont des images affichées à l'écran pendant une période prolongée. Les menus à l'écran, les bandes noires, l'affichage de l'heure, etc. créent des images statiques. Si ces dernières sont

inévitables, réduisez le contraste et la luminosité de l'écran pour éviter de l'endommager.

# $25.3$ Entretien de l'écran

• Évitez de toucher, pousser, frotter et cogner l'écran avec quelque objet que ce soit.

• Débranchez le téléviseur avant de procéder au nettoyage.

• Nettoyez le téléviseur et son cadre avec un chiffon doux et humide, et essuyez délicatement. Évitez de toucher les LED Ambilight situées à l'arrière du téléviseur. N'utilisez jamais de substances telles que de l'alcool, des produits chimiques ou des produits d'entretien ménager sur le téléviseur.

• Pour éviter toute déformation et décoloration, essuyez les gouttes d'eau le plus vite possible.

• Évitez autant que possible les images statiques. Les images statiques sont des images affichées à l'écran pendant une période prolongée. Les menus à l'écran, les bandes noires, l'affichage de l'heure, etc. créent des images statiques. Si ces dernières sont inévitables, réduisez le contraste et la luminosité de l'écran pour éviter de l'endommager.

# Conditions d'utilisation

### 26.1

 $\overline{26}$ 

# Conditions d'utilisation - Téléviseur

2016 © TP Vision Europe B.V. Tous droits réservés.

Ce produit a été mis sur le marché par TP Vision Europe B.V. ou une de ses filiales, ci-après dénommé TP Vision, qui est le fabricant du produit. TP Vision est le garant du téléviseur qui accompagne cette brochure. Philips et l'emblème du bouclier Philips sont des marques déposées de Koninklijke Philips N.V.

Ces spécifications sont susceptibles d'être modifiées sans avis préalable. Les marques commerciales sont la propriété de Koninklijke Philips N.V ou de leurs détenteurs respectifs. TP Vision se réserve le droit de modifier les produits à tout moment, mais n'est pas contraint de modifier les offres précédentes en conséquence.

La documentation écrite fournie avec le téléviseur et le manuel stocké dans la mémoire de celui-ci ou disponible en téléchargement sur le site Web de Philips [www.philips.com/support](http://www.philips.com/support) sont jugés conformes à l'usage auquel le système est destiné.

Le contenu de ce manuel est jugé conforme à l'usage auquel ce système est destiné. Si l'appareil ou les modules et procédures correspondants sont utilisés à d'autres fins que celles spécifiées dans le présent manuel, vous devez obtenir la confirmation de leur validité et de leur adéquation. TP Vision garantit que le matériel lui-même n'enfreint aucun brevet déposé aux États-Unis. Aucune garantie supplémentaire expresse ou tacite n'est formulée. TP Vision décline toute responsabilité quant aux éventuelles erreurs figurant dans ce document et aux problèmes qui en découlent. Les erreurs signalées à Philips seront corrigées et publiées sur le site Web d'assistance Philips dès que possible.

Conditions de garantie : risque de blessure, dommages au téléviseur ou annulation de la garantie !

Ne tentez en aucun cas de réparer le téléviseur vousmême. Utilisez le téléviseur et les accessoires uniquement de la manière prévue par le fabricant. Le message d'avertissement imprimé à l'arrière du téléviseur signale un risque d'électrocution. Ne retirez en aucun cas le capot du téléviseur. Confiez toujours l'entretien et les réparations au Service consommateurs Philips. Recherchez le numéro de

téléphone dans les documents imprimés fournis avec le téléviseur. Vous pouvez également consulter notre site Web www.philips.com/support et sélectionner votre pays, si nécessaire. Toute opération expressément interdite dans le présent manuel, ainsi que tout réglage ou toute procédure d'assemblage non recommandés ou non autorisés par ce manuel, entraînera l'annulation de la garantie.

### Caractéristiques des pixels

Ce téléviseur possède un grand nombre de pixels de couleur. Bien que le taux de pixels effectifs soit de 99,999 % ou plus, il se peut que des points noirs ou des points de lumière (rouges, verts ou bleus) apparaissent de façon permanente à l'écran. Il s'agit d'une propriété structurelle de l'affichage (parmi les normes industrielles standard) et non d'un dysfonctionnement.

### Conformité CE

Par la présente, TP Vision Europe B.V. déclare que ce téléviseur est conforme aux exigences principales et aux autres dispositions concernées relatives aux directives 2014/53/UE (RED), 2009/125/CE (écoconception), 2010/30/UE (labels énergétiques) et 2011/65/CE (RoHS).

#### Conformité aux normes EMF

TP Vision fabrique et commercialise de nombreux produits destinés au grand public. Comme tous les appareils électroniques, ces produits peuvent émettre et recevoir des signaux électromagnétiques. L'un des principes fondamentaux adoptés par la société TP Vision consiste à prendre toutes les mesures qui s'imposent en matière de sécurité et de santé, conformément aux dispositions légales en cours, pour respecter les normes sur les champs électriques, magnétiques et électromagnétiques en vigueur au moment de la fabrication de ses produits.

TP Vision s'engage à développer, produire et commercialiser des produits n'ayant aucun effet indésirable sur la santé. TP Vision confirme que ses produits, s'ils sont manipulés correctement et conformément à l'usage prévu, répondent aux règles de sécurité établies sur la base des connaissances scientifiques actuelles. TP Vision participe activement au développement des normes internationales relatives à la sécurité et aux champs électromagnétiques (EMF). Cet engagement permet à la société d'anticiper les évolutions ultérieures en matière de normalisation afin de les intégrer en avantpremière dans ses produits.

# 26.2 Conditions d'utilisation - Collection TV Philips

Pour plus d'informations, dans Aide, sélectionnez Mots-clés et recherchez Conditions d'utilisation, Collection TV Philips.

# $\overline{27}$ Droits d'auteur

# $\overline{271}$ MHL

MHL, Mobile High-Definition Link et le logo MHL sont des marques commerciales ou déposées de MHL, LLC.

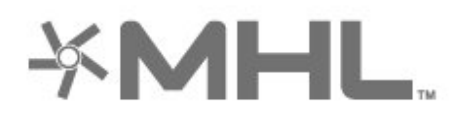

# 27.2 HDMI

HDMI, HDMI High-Definition Multimedia Interface et le logo HDMI sont des marques commerciales ou des marques déposées de HDMI Licensing LLC aux États-Unis et dans d'autres pays.

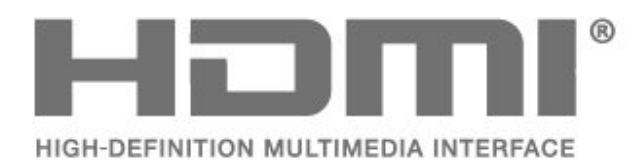

# $\overline{273}$ Dolby Digital Plus

Fabriqué sous licence de Dolby Laboratories. Dolby et le symbole double-D sont des marques commerciales de Dolby Laboratories.

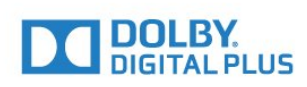

# $\frac{1}{274}$ DTS Premium Sound ™

### Pour les brevets DTS, consultez

http://patents.dts.com. Fabriqué sous licence DTS Licensing Limited. DTS, le symbole ainsi que DTS et le symbole sont des marques déposées, et DTS Premium Sound est une marque commerciale de DTS, Inc. © DTS, Inc. Tous droits réservés.

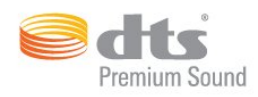

# $775$ Microsoft

### Windows Media

Windows Media est une marque déposée ou une marque commerciale de Microsoft Corporation aux États-Unis et/ou dans d'autres pays.

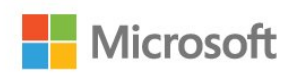

### Microsoft PlayReady

Les fournisseurs de contenu utilisent la technologie Microsoft PlayReady™ pour protéger leur propriété intellectuelle, ainsi que le contenu soumis à des droits d'auteur.

Cet appareil utilise la technologie PlayReady pour accéder au contenu PlayReady et/ou WMDRM protégé. Si l'appareil ne peut appliquer correctement les restrictions sur l'utilisation de contenus, les propriétaires de contenus peuvent exiger de Microsoft qu'elle empêche l'appareil d'utiliser des contenus PlayReady protégés, sans pour autant empêcher l'utilisation de contenus non protégés ou de contenus protégés par d'autres technologies d'accès au contenu. Les propriétaires de contenus peuvent exiger que vous mettiez à niveau PlayReady pour accéder à leurs contenus. Si vous refusez une mise à niveau, vous ne pourrez pas accéder aux contenus nécessitant la mise à niveau.

# $\overline{276}$ Wi-Fi Alliance

Wi-Fi®, le logo Wi-Fi CERTIFIED et le logo Wi-Fi sont des marques déposées de la Wi-Fi Alliance.

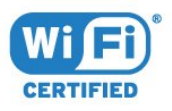

107

# 27.7 Kensington

(le cas échéant)

Kensington et Micro Saver sont des marques déposées d'ACCO World Corporation aux États-Unis. Ces marques sont également déposées ou font actuellement l'objet de demandes de dépôt en attente dans d'autres pays.

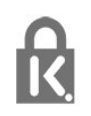

# 27.8 Autres marques commerciales

Toutes les autres marques, déposées ou non, citées dans le présent manuel appartiennent à leurs détenteurs respectifs.
# Avertissement relatif aux services et/ou logiciels offerts par des tiers

Les services et/ou logiciels offerts par des tiers peuvent être modifiés, suspendus ou supprimés sans préavis. TP Vision ne peut pas être tenu pour responsable dans ce type de situation.

# Index

# A

[Accès universel](#page-73-0) *74* [Aigus](#page-61-0) *62* [Ajust. automatique du volume](#page-62-0) *63* [Ambilight, Réglages](#page-63-0) *64* [Annonces](#page-94-0) *95* [Antenne, connexion de l'antenne](#page-5-0) *6* [Appareil photo, connexion](#page-37-0) *38* [Applications](#page-46-0) *47* [Assistance en ligne](#page-101-0) *102*

# É

[Écran d'accueil](#page-44-0) *45*

# B

[Bluetooth](#page-33-0) *34* [Bluetooth, Couplage](#page-33-0) *34* [Bluetooth, Sélection d'un périphérique](#page-33-0) *34* [Bluetooth, Suppression d'un périphérique](#page-33-0) *34*

#### C

[Caméscope, connexion](#page-37-0) *38* [Capteur de luminosité](#page-59-0) *60* [Chaîne, Installation satellite](#page-13-0) *14* [Chaîne, limite d'âge](#page-21-0) *22* [Chaîne, Liste de chaînes, à propos](#page-19-0) *20* [Chaîne, Liste de chaînes, filtrer](#page-25-0) *26* [Chaîne, Liste de chaînes, ouvrir](#page-19-0) *20* [Chaîne, Liste de chaînes, rechercher](#page-20-0) *21* [Chaîne, sélectionner une chaîne](#page-20-0) *21* [Clavier de la télécommande](#page-9-0) *10* [Clavier USB](#page-36-0) *37* [Clé USB, connexion](#page-37-0) *38* [Code parental](#page-21-0) *22* [Conditions d'utilisation](#page-104-0) *105* [Conditions d'utilisation, Collection TV Philips](#page-44-0) *45* [Connexion YPbPr](#page-29-0) *30* [Connexion, casques](#page-34-0) *35* [Connexion, câble d'alimentation](#page-4-0) *5* [Consignes de sécurité](#page-102-0) *103* [Console de jeux, connexion](#page-34-0) *35* [Contraste](#page-56-0) *57* [Contraste, Contraste vidéo](#page-58-0) *59* [Contraste, Perfect Contrast](#page-58-0) *59* [Copie de la liste des chaînes](#page-18-0) *19* [Copie de la liste des chaînes, copier](#page-18-0) *19* [Copie de la liste des chaînes, téléchargement](#page-18-0) *19* [Copie de la liste des chaînes, version actuelle](#page-18-0) *19* [Couleur](#page-55-0) *56* [Couleur, contrôle des couleurs](#page-57-0) *58* [Couleurs renforcées](#page-56-0) *57*

#### $\Box$

[Description audio](#page-73-0) *74* [DMR, Digital Media Renderer](#page-42-0) *43* [Données guide TV](#page-78-0) *79*

## E

[EasyLink, HDMI-CEC](#page-28-0) *29* [Effacer mémoire Internet](#page-42-0) *43* [Entretien de l'écran](#page-103-0) *104* [Entretien de l'écran](#page-103-0) *104*

#### F

[Fichiers multimédias, à partir d'un lecteur USB](#page-75-0) *76* [Fichiers multimédias, à partir d'un ordinateur ou d'un NAS](#page-75-0) *76* [Fichiers multimédias, à partir d'un service de stockage sur le](#page-75-0) [cloud](#page-75-0) *76* [Fin de vie](#page-95-0) *96* [Format d'image](#page-60-0) *61*

## G

[Gamma](#page-59-0) *60* [Graves](#page-61-0) *62* [Guide de connectivité](#page-27-0) *28*

#### H

[HDMI MHL](#page-28-0) *29* [HDMI Ultra HD](#page-68-0) *69* [HDMI, ARC](#page-27-0) *28*

#### H

[hue](#page-57-0) *58*

#### I

[Installation du réseau](#page-40-0) *41* [Installation satellite](#page-13-0) *14* [Installation, disque dur USB](#page-35-0) *36*

#### $\mathbf{L}$

[Luminosité](#page-56-0) *57* [Luminosité, logo Philips](#page-67-0) *68*

#### M

[Maintenant à la télévision](#page-88-0) *89* [Malentendants](#page-73-0) *74* [Malentendants](#page-73-0) *74* [Malvoyants](#page-73-0) *74* [Malvoyants](#page-73-0) *74* [Manette de jeu, connexion](#page-35-0) *36* [Mémoire Internet, effacer](#page-41-0) *42* [Mise au rebut du téléviseur ou des piles](#page-95-0) *96* [Mise à jour du logiciel](#page-93-0) *94* [Mise en veille programmable](#page-72-0) *73* [Mise hors tension](#page-12-0) *13* [Mise sous tension](#page-12-0) *13* [Mode de contraste](#page-58-0) *59* [Mode veille](#page-12-0) *13* [Modules CAM satellite](#page-13-0) *14* [Mouvement, Clear LCD](#page-60-0) *61* [Mouvement, Perfect Natural Motion](#page-59-0) *60* [Multi View](#page-91-0) *92*

# N

[Netteté](#page-56-0) *57* [Niveau d'âge](#page-21-0) *22*

# $\Omega$

[Ordinateur, connexion](#page-38-0) *39*

# $\mathbf{D}$

[Paramètres Android](#page-43-0) *44* [Paramètres écologiques](#page-66-0) *67* [Paramétrage image rapide](#page-60-0) *61* [Pause TV](#page-81-0) *82* [Perfect Natural Motion](#page-59-0) *60* [Photos, vidéos et musique](#page-75-0) *76*

# $\boxtimes$

#### *20*[القناة](#page-19-0)

[Piles, télécommande Bluetooth](#page-10-0) *11* [Positionnement, distance de visionnage](#page-4-0) *5* [Positionnement, positionnement du téléviseur](#page-4-0) *5* [Prise satellite, parabole satellite](#page-5-0) *6* [Problèmes, connexion HDMI](#page-99-0) *100* [Problèmes, connexion USB](#page-99-0) *100* [Problèmes, Image](#page-99-0) *100* [Problèmes, Son](#page-99-0) *100* [Problèmes, télécommande](#page-98-0) *99* [Programmes, Recommandations](#page-88-0) *89* [Programmes HDR](#page-58-0) *59*

# R

[Réduction artefact MPEG](#page-59-0) *60* [Réduction du bruit](#page-59-0) *60* [Réseau filaire](#page-41-0) *42* [Réseau sans fil](#page-40-0) *41* [Réseau, Activer l'option Wi-Fi](#page-42-0) *43* [Réseau, Afficher les paramètres](#page-41-0) *42* [Réseau, connexion](#page-40-0) *41* [Réseau, filaire](#page-41-0) *42* [Réseau, IP statique](#page-41-0) *42* [Réseau, Nom du réseau TV](#page-42-0) *43* [Réseau, paramètres](#page-41-0) *42* [Réseau, sans fil](#page-40-0) *41* [Réseau, Wi-Fi Smart Screen](#page-42-0) *43* [Réseau, WoWLAN](#page-42-0) *43* [Réseau, WPS](#page-40-0) *41* [Réseau, WPS avec code PIN](#page-40-0) *41* [Résolution Ultra](#page-59-0) *60* [Recherche vocale, télécommande](#page-8-0) *9* [Regardez la télévision](#page-20-0) *21*

#### S

[Satellite, Ajouter satellite](#page-14-0) *15* [Satellite, Bouquets de chaînes](#page-14-0) *15* [Satellite, installation manuelle](#page-15-0) *16* [Satellite, Mise à jour manuelle des chaînes](#page-14-0) *15* [Satellite, Supprimer un satellite](#page-15-0) *16* [Satellite, Unicable](#page-14-0) *15* [Saturation](#page-57-0) *58* [Sélection vidéo](#page-22-0) *23* [Service Consommateurs](#page-101-0) *102* [Sites de location de vidéos](#page-89-0) *90* [Son, Ajust. automatique du volume](#page-62-0) *63* [Style d'image](#page-55-0) *56* [Style de son](#page-61-0) *62* [Suréchantillonnage HDR](#page-58-0) *59*

# T

[Télécommande, présentation](#page-7-0) *8* [Télécommande, récepteur](#page-10-0) *11* [Télécommande, recherche vocale](#page-8-0) *9* [Télétexte](#page-24-0) *25* [Télévision à la demande](#page-88-0) *89* [Température de couleur](#page-56-0) *57* [Température de couleur personnalisée](#page-57-0) *58* [Temporisateur d'arrêt](#page-67-0) *68*

# $\cup$

[Unicable](#page-14-0) *15*

# $\vee$

[Verrouillage d'application](#page-48-0) *49* [Volume du casque](#page-61-0) *62*

# W

[Wi-Fi](#page-40-0) *41*

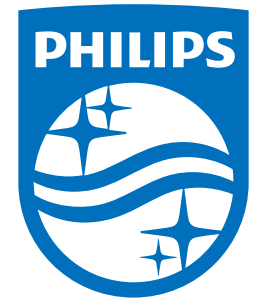

All registered and unregistered trademarks are property of their respective owners.<br>Specifications are subject to change without notice.<br>Philips and the Philips' shield emblem are trademarks of Koninklijke Philips N.V.<br>and

philips.com